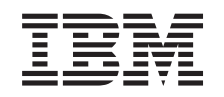

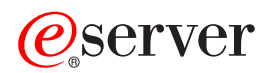

iSeries Depanarea TCP/IP

*Versiunea 5 Ediţia 3*

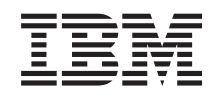

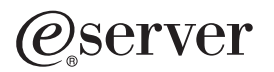

iSeries Depanarea TCP/IP

*Versiunea 5 Ediţia 3*

#### **Notă**

Înainte de a folosi aceste informaţii şi produsul pe care îl susţin, asiguraţi-vă că citiţi informaţiile din ["Observaţii",](#page-120-0) la pagina 115.

#### **Ediţia a patra (august 2005)**

Această ediţie este valabilă pentru Operating System/400 (5722–SS1) versiunea 5, ediţia 3, modificarea 0 şi pentru toate ediţiile şi modificările următoare până când se indică altfel în noile ediţii. Această versiune nu rulează pe toate modelele de calculatoare cu set redus de instrucţiuni (RISC) şi nici pe modele CICS.

**© Copyright International Business Machines Corporation 1997, 2005. Toate drepturile rezervate.**

# **Cuprins**

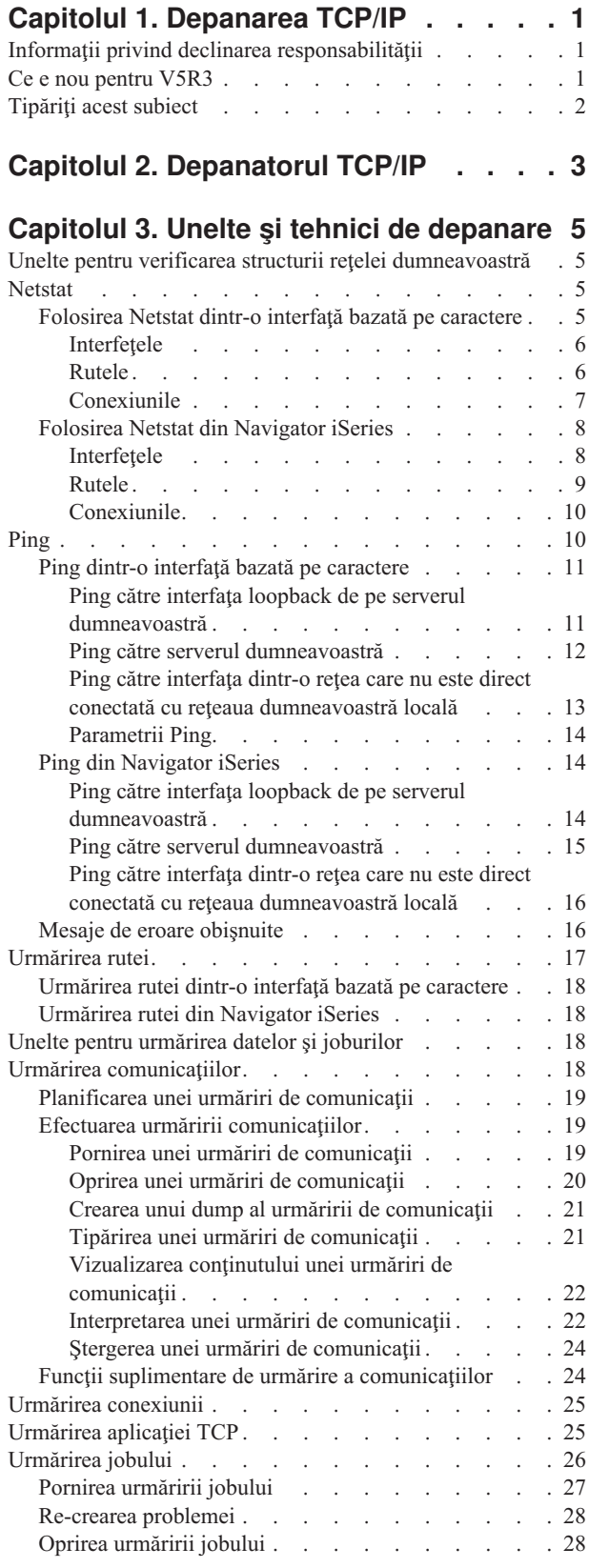

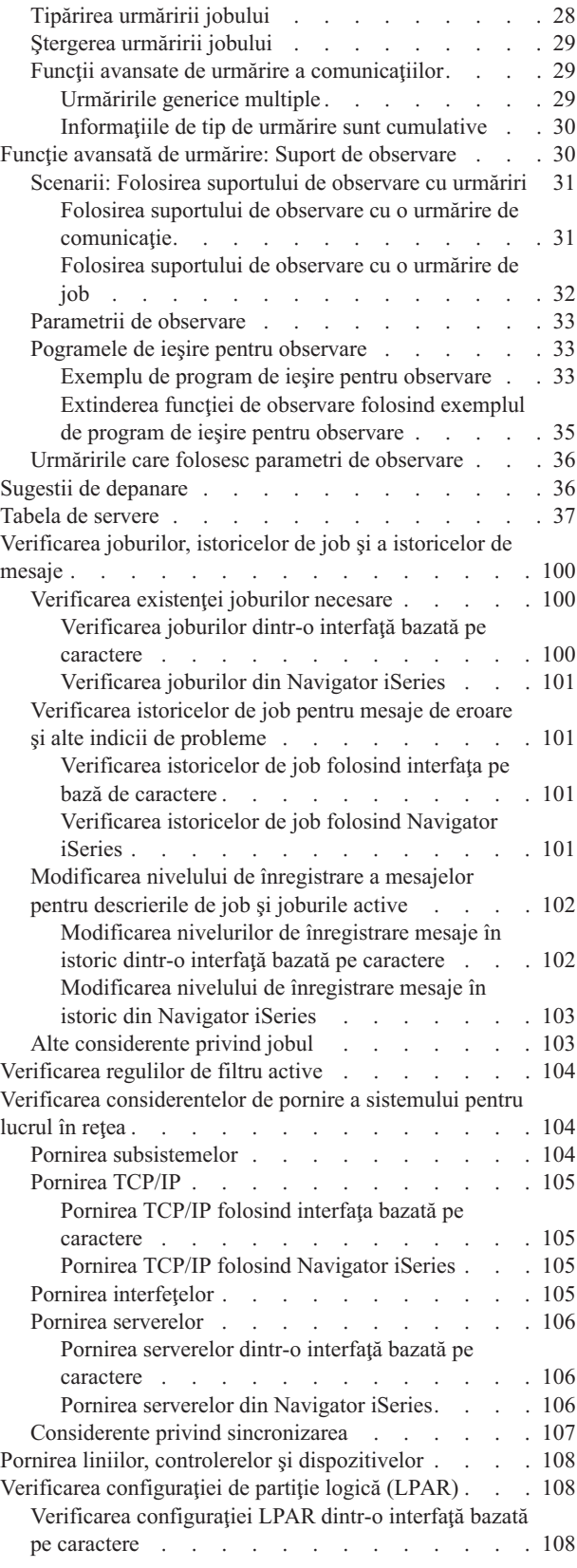

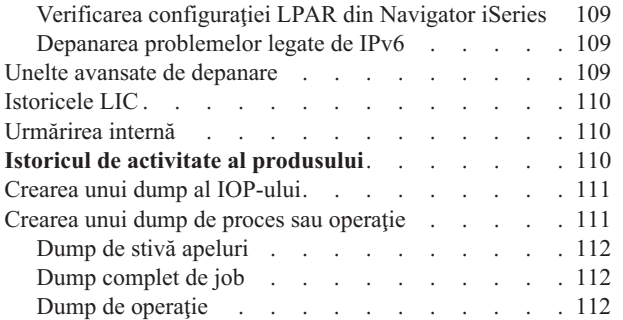

### **Capitolul 4. [Probleme](#page-118-0) de depanare legate de aplicaţii [specifice](#page-118-0) . . . . . [113](#page-118-0) Anexa. [Observaţii.](#page-120-0) . . . . . . . . . [115](#page-120-0)** Informaţii privind interfaţa de [programare](#page-121-0) . . . . . [116](#page-121-0) Mărci [comerciale.](#page-121-0) . . . . . . . . . . . . [116](#page-121-0) Termeni şi condiţii pentru [descărcarea](#page-121-0) şi tipărirea publicațiilor . . . . . . . . . . . . . [116](#page-121-0)

# <span id="page-6-0"></span>**Capitolul 1. Depanarea TCP/IP**

Acest subiect este o resursă centralizată pentru găsirea de răspunsuri la problemele legate de TCP/IP. Aţi putea avea o problemă de conectivitate generală, care este identificată rapid sau o problemă cu caracter particular, care necesită o analiză mai profundă. În continuarea sunt prezentate uneltele de depanare care vă pot ajuta la rezolvarea problemei.

#### **Ce e nou pentru V5R3**

Acest subiect este organizat într-un format nou. Conține de asemenea metode noi și îmbunătățite de depanare TCP/IP.

#### **[Tipăriţi](#page-7-0) acest subiect**

Tipăriţi sau descărcaţi o versiune PDF (Portable Document Format) a documentaţiei de depanare TCP/IP.

#### **[Depanatorul](#page-8-0) TCP/IP**

Rezolvaţi probleme elementare ale TCP/IP folosind acest depanator interactiv.

#### **Unelte şi tehnici de [depanare](#page-10-0)**

Folosiţi uneltele şi tehnicile de depanare disponibile în OS/400 pentru a rezolva probleme TCP/IP.

#### **[Probleme](#page-118-0) de depanare legate de aplicaţii specifice**

Dacă problema este legată de o anumită aplicaţie, cum ar fi Telnet sau VPN, folosiţi aceste informaţii pentru a depana acele aplicaţii.

**Notă:** Citiţi "Informaţii privind declinarea responsabilităţii" pentru informaţii legale importante.

# **Informaţii privind declinarea responsabilităţii**

Acest document conţine exemple de programare.

IBM vă acordă o licenţă de copyright neexclusivă pentru a folosi toate exemplele de cod de program pe baza cărora puteţi genera funcţii similare, adaptate necesităţilor dumneavoastră specifice.

Toate exemplele de cod sunt furnizate de IBM doar în scop ilustrativ. Aceste exemple nu au fost testate amănunțit în toate condițiile. De aceea, IBM nu poate garanta sau sugera că acestea sunt fiabile, capabile de service sau funcționale.

Toate programele incluse aici vă sunt oferite ″CA ATARE″, fără nici un fel de garanţie. Se declină în mod expres responsabilitatea pentru garanţiile implicite de neîncălcare a unor drepturi, vandabilitate şi potrivire pentru un anumit scop.

# **Ce e nou pentru V5R3**

Acest subiect evidenţiază schimbările din subiectul Depanarea TCP/IP.

#### **Funcţii noi**

v Suport de observare pentru [urmărirea](#page-35-0) datelor

Folositi parametrii suportului de observare din comenzile de urmărire OS/400 pentru a vă opri urmăririle într-o manieră ordonată. Puteți specifica criterii în parametrii de urmărire pentru a monitoriza și opri automat urmărirea când apar anumite evenimente.

- Îmbunătățiri ale urmăririi joburilor
	- Puteţi rula simultan mai multe sesiuni de urmărire job cu specificaţie generică de job.
	- Puteţi rula simultan mai multe urmăriri pentru acelaşi job şi colecta informaţii cumulate despre diferitele componente care sunt urmărite.

<span id="page-7-0"></span>• Dump de operație folosind comanda [PRTINTDTA](#page-117-0) Puteţi specifica o operaţie folosind comanda PRTINTDTA pentru a face un dump de operaţie.

#### **Reproiectarea subiectului**

Informaţiile au fost reorganizate. Acum includ informaţiile de depanare TCP/IP în următorul format:

- v Un [depanator](#page-8-0) TCP/IP interactiv, care furnizează instrucţiuni pas cu pas pentru rezolvarea problemelor TCP/IP obişnuite.
- O referință care menționează multe dintre uneltele și tehnicile de [depanare](#page-10-0) furnizate de OS/400. Găsiți instrucțiuni pentru utilizarea uneltelor în interfata pe bază de caractere, în Navigator iSeries sau în ambele. De asemenea, găsiti sugestii pentru rezolvarea problemelor de retea.
- Informatii de depanare legate de aplicatii [specifice,](#page-118-0) cum ar fi Telnet sau VPN.
- v O tabelă de [servere,](#page-42-0) pe care o puteţi folosi pentru a afla cum sunt mapate unul la altul serverele, joburile de server, descrierile de job şi subsistemele. Puteţi afla informaţii despre fiecare server, cum ar fi portul implicit, tipul de server şi comenzile de pornire şi de oprire.

Când depanați TCP/IP, puteți consulta tabela de servere pentru informații adecvate, cum ar fi numele de job pentru un anumit server sau pentru a afla dacă un server este sau nu livrat cu o valoare implicită pentru parametrul *Pornire automată servere*.

#### **Ce este nou începând cu 24 ianuarie 2005** |

Au fost aduse diverse modificări tabelei de [servere.](#page-42-0)

#### **Cum să vedeţi ce este nou sau modificat**

Pentru a vă ajuta să vedeţi unde au fost făcute modificările tehnice, aceste informaţii folosesc:

- Imaginea  $\gg$  pentru a marca locul unde încep informațiile noi sau modificate.
- Imaginea « pentru a marca locul unde sfârșesc informațiile noi sau modificate.

Pentru a afla alte informații despre ce este nou sau modificat în această ediție, consultați Memo cître utilizatori

# **Tipăriţi acest subiect**

Pentru a vizualiza sau descărca versiunea PDF a acestui document, selectaţi [Depanarea](rzaku.pdf) TCP/IP (circa 578 KB).

#### **Salvarea fişierelor PDF**

Pentru a salva un PDF pe staţia dumneavoastră de lucru pentru vizualizare sau tipărire:

- 1. Faceţi clic dreapta pe PDF în browser (faceţi clic dreapta pe legătura de mai sus).
- 2. Faceţi clic pe **Save Target As...**, dacă folosiţi Internet Explorer. Faceţi clic pe **Save Link As...**, dacă folosiţi Netscape Communicator.
- 3. Deplasaţi-vă în directorul în care doriţi să salvaţi fişierul PDF.
- 4. Selectaţi **Save**.

#### **Descărcarea programului Adobe Acrobat Reader**

Aveti nevoie de Adobe Acrobat Reader pentru a vedea sau tipări aceste PDF-uri. Puteti descărca o copie de pe [site-ul](http://www.adobe.com/prodindex/acrobat/readstep.html)

Web [Adobe](http://www.adobe.com/prodindex/acrobat/readstep.html) (www.adobe.com/products/acrobat/readstep.html) .

# <span id="page-8-0"></span>**Capitolul 2. Depanatorul TCP/IP**

Folosiţi [Depanatorul](rzakutrbwelcome.htm) TCP/IP interactiv pentru a rezolva probleme elementare de depanare TCP/IP.

# <span id="page-10-0"></span>**Capitolul 3. Unelte şi tehnici de depanare**

OS/400 ofertă câteva unelte şi tehnici pentru depanarea TCP/IP pe serverul dumneavoastră şi în reţea. Folosiţi această listă de unelte şi tehnici pentru a determina cea mai eficientă cale de a depana problema dumneavoastră TCP/IP.

#### **Unelte pentru verificarea structurii reţelei dumneavoastră**

Folosiți aceste unelte pentru a verifica funcțiile de rețea de bază. De exemplu, puteți verifica starea interfețelor, rutelor şi conexiunilor şi puteţi determina dacă pachetele IP ajung la destinaţie.

#### **Unelte pentru [urmărire](#page-23-0) de date şi joburi**

Găsiţi instrucţiuni pentru folosirea diferitelor unelte de urmări.

#### **Sugestii de [depanare](#page-41-0)**

Folosiţi aceste sugestii pentru a rezolva probleme TCP/IP de bază. Aflaţi cum se verifică istoricele şi verificaţi dacă interfeţele dumneavoastră şi alte componente de reţea sunnt active.

#### **Unelte avansate de [depanare](#page-114-0)**

Folosiţi aceste tehnici avansate de rezolvare de probleme pentru a rezolva probleme complicate. Majoritatea acestor tehnici necesită colectarea a diferite informaţii de depanare. În majoritatea situaţiilor, ar trebui să lucraţi cu un reprezentant service clienţi al IBM când folosiţi aceste tehnici.

# **Unelte pentru verificarea structurii reţelei dumneavoastră**

#### **Netstat**

Verificaţi statea interfeţelor, rutelor şi conexiunilor TCP/IP.

#### **[Ping](#page-15-0)**

Testaţi conectivitatea între serverul dumneavoastră local şi un alt nod din reţeaua locală sau de la distanţă.

#### **[Trace](#page-22-0) route**

Urmăriţi ruta pachetelor IP pentru a vă ajuta la localizarea sursei problemei.

# **Netstat**

Netstat este o unealtă pentru gestionarea şi monitorizarea stării interfeţelor, rutelor şi conexiunilor serverului dumneavoastră, fiind folositoare la depanarea problemelor TCP/IP. Puteţi folosi Netstat când utilizaţi în reţea conectivitatea IPv4 sau IPv6.

Pentru a accesa Netstat, selectați una dintre aceste interfețe:

- v **Netstat dintr-o interfaţă bazată pe caractere**
- v **Netstat din [Navigator](#page-13-0) iSeries**

# **Folosirea Netstat dintr-o interfaţă bazată pe caractere**

Din interfata bazată pe caractere, folositi meniul Gestionare stare rețea pentru a lucra cu funcțiile pentru starea rețelei. Pentru a folosi opțiunile din meniu, trebuie să fie pornit TCP/IP pe server. Opțiunile din meniu sunt activate doar când TCP/IP este pornit.

Pentru a porni TCP/IP, tastați STRTCP la linia de comandă și apăsați Enter.

Pentru a afişa meniul Gestionare stare reţea, tastaţi NETSTAT sau WRKTCPSTS la linia de comandă şi apăsaţi Enter.

Selectaţi una dintre aceste componente de reţea pentru a începe depanarea:

- <span id="page-11-0"></span>v **Interfeţe**
- v **Rute**
- v **[Conexiuni](#page-12-0)**

### **Interfeţele**

Verificaţi dacă interfeţele corespunzătoare IPv4 sau IPv6 sunt configurate pe serverul dumneavoastră şi asiguraţi-vă că sunt active.

#### **Interfeţele IPv4**

Pentru a afișa informații despre interfețele IPv4 de pe serverul dumneavoastră:

- 1. Selectati optiunea 1 din meniul Gestionare stare retea.
	- Trebuie să aveţi cel puţin două interfeţe active. Verificaţi dacă aceste interfeţe sunt active:
	- Loopback  $(127.0.0.1)$
	- v Interfaţa de adresă IP OS/400. Aceasta este interfaţa de pe serverul dumneavoastră local.
- 2. Dacă aceste interfeţe nu sunt active, selectaţi opţiunea 9 (Pornire) pentru a porni interfeţele.

Ar trebui să verificaţi şi starea altor interfeţe. De exemplu, cu Ping către interfeţele de pe alte gazde din reţea puteţi să verificaţi dacă acele interfeţe sunt active.

#### **Interfeţele IPv6**

Pentru a afișa informații despre interfețele IPv6 de pe serverul dumneavoastră:

- 1. Selectaţi opţiunea 4 din meniul Gestionare stare reţea.
	- Trebuie să aveţi cel puţin cinci interfeţe active. Verificaţi dacă aceste interfeţe sunt active:
	- Loopback  $(::1)$
	- v Legatură locală unicast. De exemplu, fe80::260:94ff:feec:c4b
	- v Legatură locală, grup cu toate nodurile. De exemplu, ff02::1
	- v Nod local, grup cu toate nodurile. De exemplu, ff01::1
	- Nod solicitat. De exemplu, ff02::1:ffec:c4b
- 2. Dacă aceste interfeţe nu sunt active, selectaţi opţiunea 9 (Pornire) pentru a porni interfeţele.

Ar trebui să verificaţi şi starea altor interfeţe. De exemplu, cu Ping către interfeţele de pe alte gazde din reţea puteţi să verificaţi dacă acele interfeţe sunt active.

### **Rutele**

Serverul dumneavoastră are nevoie de rute pentru a trimite pachete către alte servere sau gazde. Ruta determină calea pe care o ia un pachet pentru a ajunge la destinaţie.

Dacă încercați Ping către o adresă de interfață și nu primiți un răspuns, ar trebui să verificați dacă rutele dumneavoastră sunt configurate și disponibile. Pentru a comunica între o rețea locală și una la distanță, folosind fie conectivitate IPv4, fie IPv6, ar terbui să aveți cel puțin aceste două tipuri de rute configurate pe server:

- v O rută directă (\*DIRECT), care permite traficul de pachete între interfeţele din reţeaua locală. Este configurată şi activată automat de server pentru fiecare interfaţă.
- v O rută implicită (\*DFTROUTE), care permite traficul de pachete către gazde care nu sunt conectate direct la reţeaua dumneavoastră. Ea furnizează o cale pe care să meargă pachetele. O rută implicită identifică un anumit nod ca hopul următor la care să meargă pachetele şi să îşi continue apoi drumul până la destinaţia finală de pe o altă reţea. Pachetele urmează ruta implicită când nu există o altă rută (mai specifică) cu adresa IP destinaţie potrivită.

Ţineţi minte că rutele sunt unidirecţionale. Dacă un pachet de la un client poate ajunge la sistemul dumneavoastră nu înseamnă că sistemul dumneavoastră poate trimite un pachet către client.

<span id="page-12-0"></span>Verificaţi dacă rutele IPv4 sau IPv6 corespunzătoare sunt configurate pe serverul dumneavoastră.

#### **Rutele IPv4**

Pentru a afișa informații despre rutele IPv4 de pe serverul dumneavoastră:

- 1. Selectaţi opţiunea 2 din meniul Gestionare stare reţea.
- 2. Selectaţi opţiunea 5 (Afişare detalii) pentru detalii despre o anumită rută.

Dacă nu aveţi o rută implicită configurată, ar trebui să o configuraţi acum.

Pentru a configura o rută implicită, urmaţi aceşti paşi:

- 1. La linia de comandă, tastaţi CFGTCP pentru a accesa meniul Configurare TCP/IP.
- 2. Selectaţi opţiunea 2 (Gestionare rute TCP/IP).
- 3. Selectaţi opţiunea 1 (Adăugare) pentru a merge la ecranul Adăugare rută TCP/IP (ADDTCPRTE).
- 4. Pentru promptul *Destinaţie rută* specificaţi \*DFTROUTE.
- 5. Pentru promptul *Mască subreţea* specificaţi \*NONE .
- 6. Pentru promptul *Hop următor* specificaţi adresa IP corespunzătoare.

Alternativ, puteti configura o rută implicită folosind vrăjitorul **Rută IPv4 nouă** din Navigator iSeries. Vedeti informații [rutare](#page-14-0) în Navigator iSeries pentru informații suplimentare.

#### **Rutele IPv6**

Pentru a afişa informaţii despre rutele IPv6 de pe serverul dumneavoastră:

- 1. Selectati optiunea 5 din meniul Gestionare stare retea.
- 2. Selectaţi opţiunea 5 (Afişare detalii) pentru detalii despre o anumită rută.

Pentru IPv6, Internet Protocol configurează automat rute implicite pentru fiecare interfață de pe server. Totusi, dacă preferati, puteti folosi vrăjitorul **Rută IPv6 nouă** din Navigator iSeries pentru a crea noi rute. Vedeti informatii rutare în Navigator iSeries pentru informaţii suplimentare.

### **Conexiunile**

Verificaţi starea conexiunilor dumneavoastră IPv4 sau IPv6.

Pentru toate conexiunile IPv4 și IPv6, ar trebui să verificați următoarele:

- v Trebuie să aveţi cel puţin o conexiune pasivă care ascultă pentru fiecare dintre serverele pe care trebuie să le folosiţi. O conexiune pasivă de ascultare arată că această conexiune este gata de lucru. Conexiunile pasive de ascultare sunt indicate printr-un asterisc în coloanele Adresă la distanţă şi Port la distanţă. Vedeţi tabela de [servere](#page-42-0) pentru o listă cu toate serverele şi joburile şi subsistemele asociate lor.
- v Conexiunile pasive de ascultare ar trebui să nu fie oprite. Dacă au fost oprite, sisteme de la distanţă nu pot folosi serverele reprezentate de conexiuni.

#### **Starea conexiunii IPv4**

Pentru a afișa informații despre starea conexiunilor dumneavoastră IPv4:

- 1. Selectaţi opţiunea 3 din meniul Gestionare stare reţea.
- 2. Dacă trebuie să opriţi şi să reporniţi conexiunea pasivă de ascultare, ar trebui să o faceţi prin oprirea şi repornirea serverului. La linia de comandă, tastaţi ENDTCPSVR *\*myserver* (unde *myserver* este serverul pe care doriţi să îl opriţi) şi STRTCPSVR *\*myserver*. Dacă opriţi şi reporniţi un server gazdă, tastaţi ENDHOSTSVR *\*myserver* (unde *myserver* este serverul pe care doriţi să îl opriţi) şi STRHOSTSVR *\*myserver*. Vedeţi tabela de [servere](#page-42-0) pentru a afla cum se pornesc şi se opresc diferite servere.

#### <span id="page-13-0"></span>**Starea conexiunii IPv6**

Pentru a afișa informații despre starea conexiunilor dumneavoastră IPv6:

- 1. Selectaţi opţiunea 6 din meniul Gestionare stare reţea.
- 2. Dacă trebuie să opriţi şi să reporniţi conexiunea pasivă de ascultare, ar trebui să o faceţi prin oprirea şi repornirea serverului. La linia de comandă, tastaţi ENDTCPSVR *\*myserver* (unde *myserver* este serverul pe care doriţi să îl opriţi) şi STRTCPSVR *\*myserver*. Vedeţi tabela de [servere](#page-42-0) pentru a afla cum se pornesc şi se opresc diferite servere.

**Notă:** IBM furnizează un număr limitat de servere care suportă IPv6.

# **Folosirea Netstat din Navigator iSeries**

Navigator iSeries este o interfaţă grafică de utilizator care oferă casete de dialog şi vrăjitori pentru a configura şi gestiona TCP/IP. Pentru a folosi funcţiile de stare reţea din Navigator iSeries, urmaţi aceşti paşi:

- 1. În Navigator iSeries, expandaţi **serverul dumneavoastră iSeries —> Reţea —> Configurare TCP/IP**.
- 2. Expandati IPv4 pentru a accesa starea interfetelor, rutelor și conexiunilor pentru conectivitatea dumneavoastră IPv4 sau expandați **IPv6** pentru a accesa starea interfețelor, rutelor, conexiunilor și cache-ului de vecini pentru conectivitatea dumneavoastră IPv6.
- 3. Expandaţi **Linii** pentru a vedea o listă cu liniile fizice şi liniile tunel folosite pentru TCP/IP.

Selectati una dintre aceste componente de retea pentru a începe depanarea:

- v **Interfeţe**
- v **[Rute](#page-14-0)**
- v **[Conexiuni](#page-15-0)**

### **Interfeţele**

Verificaţi dacă interfeţele corespunzătoare IPv4 sau IPv6 sunt configurate pe serverul dumneavoastră şi asiguraţi-vă că sunt active.

#### **Interfeţele IPv4**

Pentru a afișa informații despre interfețele IPv4 de pe serverul dumneavoastră, urmați acești pași:

- 1. În Navigator iSeries, expandaţi **serverul dumneavoastră iSeries —> Reţea —> Configurare TCP/IP —> IPv4**.
- 2. Selectaţi **Interfeţe**.

Trebuie să aveți cel puțin două interfețe active. Verificați dacă aceste interfețe sunt active:

- Loopback  $(127.0.0.1)$
- v Interfaţa de adresă IP OS/400. Aceasta este interfaţa de pe serverul dumneavoastră local.
- 3. Dacă aceste interfeţe nu sunt active, faceţi clic dreapta pe adresa IP a interfeţei pe care doriţi să o porniţi şi selectaţi **Pornire**.

Ar trebui să verificaţi şi starea altor interfeţe. De exemplu, cu Ping către interfeţele de pe alte gazde din reţea puteţi să verificaţi dacă acele interfeţe sunt active.

#### **Interfeţele IPv6**

Pentru a afişa informaţii despre interfeţele IPv6 de pe serverul dumneavoastră, urmaţi aceşti paşi:

- 1. În Navigator iSeries, expandaţi **serverul dumneavoastră iSeries —> Reţea —> Configurare TCP/IP —> IPv6**.
- 2. Selectaţi **Interfeţe**.

Trebuie să aveți cel puțin cinci interfețe active. Verificați dacă aceste interfețe sunt active:

- <span id="page-14-0"></span>• Loopback  $(::1)$
- v Legatură locală unicast. De exemplu, fe80::260:94ff:feec:c4b
- v Legatură locală, grup cu toate nodurile. De exemplu, ff02::1
- v Nod local, grup cu toate nodurile. De exemplu, ff01::1
- Nod solicitat. De exemplu, ff02::1:ffec:c4b
- 3. Dacă aceste interfeţe nu sunt active, faceţi clic dreapta pe adresa IP a interfeţei pe care doriţi să o porniţi şi selectaţi **Pornire**.

Ar trebui să verificați și starea altor interfețe. De exemplu, cu ping către interfețele de pe alte gazde din rețea puteți să verificati dacă acele interfete sunt active.

### **Rutele**

Serverul dumneavoastră are nevoie de rute pentru a trimite pachete către alte servere sau gazde. Ruta determină calea pe care o ia un pachet pentru a ajunge la destinaţie.

Dacă încercați ping către o adresă de interfață și nu primiți un răspuns, ar trebui să verificați dacă rutele dumneavoastră sunt configurate şi disponibile. Pentru a comunica între o reţea locală şi una la distanţă, folosind fie conectivitate IPv4, fie IPv6, ar trebui să aveți cel puțin aceste două tipuri de rute configurate pe server:

- v O rută directă (\*DIRECT), care permite traficul de pachete între interfeţele din reţeaua locală. Este configurată şi activată automat de server pentru fiecare interfaţă.
- v O rută implicită (\*DFTROUTE), care permite traficul de pachete către gazde care nu sunt conectate direct la reţeaua dumneavoastră. Ea furnizează o cale pe care să meargă pachetele. O rută implicită identifică un anumit nod ca hopul următor la care să meargă pachetele şi să îşi continue apoi drumul până la destinaţia finală de pe o altă reţea. Pachetele urmează ruta implicită când nu există o altă rută (mai specifică) cu adresa IP destinaţie potrivită.

Ţineţi minte că rutele sunt unidirecţionale. Dacă un pachet de la un client poate ajunge la serverul dumneavoastră nu înseamnă că serverul dumneavoastră poate trimite un pachet către client.

#### **Rutele IPv4**

Pentru a afişa informații despre rutele IPv4 de pe serverul dumneavoastră, urmați acești pași:

- 1. În Navigator iSeries, expandaţi **serverul dumneavoastră iSeries —> Reţea —> Configurare TCP/IP —> IPv4**.
- 2. Selectaţi **Rute**.
- 3. Faceţi clic dreapta pe adresa IP din coloana Reţea la distanţă pe care doriţi să o vedeţi şi selectaţi **Proprietăţi**.

Dacă nu aveti o rută implicită configurată, ar trebui să o configurati acum. Pentru a configura o rută implicită IPv4, urmati acesti pasi:

- 1. În Navigator iSeries, expandaţi **serverul dumneavoastră iSeries —> Reţea —> Configurare TCP/IP —> IPv4**.
- 2. Faceţi clic dreapta pe **Rute** şi selectaţi **Rută nouă**.
- 3. Urmati instructiunile vrăjitorului pentru a crea o nouă rută implicită.

#### **Rutele IPv6**

Pentru a afisa informatii despre rutele IPv6 de pe serverul dumneavoastră, urmati acesti pași:

- 1. În Navigator iSeries, expandaţi **serverul dumneavoastră iSeries —> Reţea —> Configurare TCP/IP —> IPv6**.
- 2. Selectati **Rute**.
- 3. Faceti clic dreapta pe adresa IP din coloana Adresă destinație pe care doriti să o vedeți și selectați **Proprietăți**.

Pentru IPv6, Internet Protocol configurează automat rute implicite pentru fiecare interfaţă de pe server. Totuşi, dacă preferaţi, puteţi folosi vrăjitorul **Rută IPv6 nouă** din Navigator iSeries pentru a crea noi rute IPv6.

<span id="page-15-0"></span>Pentru a configura o rută implicită IPv6, urmați acești pași:

- 1. În Navigator iSeries, expandaţi **serverul dumneavoastră iSeries —> Reţea —> Configurare TCP/IP —> IPv6**.
- 2. Faceţi clic dreapta pe **Rute** şi selectaţi **Rută nouă**.
- 3. Urmaţi instrucţiunile vrăjitorului pentru a crea o nouă rută implicită.

### **Conexiunile**

Verificaţi starea conexiunilor dumneavoastră IPv4 sau IPv6.

Pentru toate conexiunile IPv4 și IPv6, ar trebui să verificați următoarele:

- v Trebuie să aveţi cel puţin o conexiune pasivă de ascultare pentru fiecare dintre serverele pe care trebuie să le folosiţi. O conexiune pasivă de ascultare indică faptul că conexiunea este gata de lucru. Conexiunile pasive de ascultare sunt indicate printr-un asterisc în coloanele Adresă la distanţă şi Port la distanţă. Vedeţi tabela de [servere](#page-42-0) pentru a listă cu toate serverele şi joburile şi subsistemele asociate lor.
- v Conexiunile pasive de ascultare ar trebui să nu fie oprite. Dacă au fost oprite, sisteme de la distanţă nu pot folosi serverele reprezentate de conexiuni.

#### **Starea conexiunii IPv4**

Pentru a afișa informații despre starea conexiunilor dumneavoastră IPv4, urmați acești pași:

- 1. În Navigator iSeries, expandaţi **serverul dumneavoastră iSeries —> Reţea —> Configurare TCP/IP —> IPv4**.
- 2. Selectaţi **Conexiuni**.
- 3. Dacă trebuie să opriți și să reporniți conexiunea pasivă de ascultare, ar trebui să o faceți prin oprirea și repornirea serverului. Pentru a opri și reporni un server, urmați acești pași:
	- a. În Navigator iSeries, expandaţi **serverul dumneavoastră iSeries —> Reţea —> Servere**.
	- b. Selectaţi **TCP/IP** pentru servere TCP/IP sau **iSeries Access** pentru servere gazdă, faceţi clic dreapta pe serverul pe care doriţi să îl opriţi şi să îl reporniţi şi selectaţi **Oprire**.
	- c. Faceţi clic dreapta pe serverul pe care doriţi să îl reporniţi şi selectaţi **Pornire**.

#### **Starea conexiunii IPv6**

Pentru a afișa informații despre starea conexiunilor dumneavoastră IPv6, urmați acești pași:

- 1. În Navigator iSeries, expandaţi **serverul dumneavoastră iSeries —> Reţea —> Configurare TCP/IP —> IPv6**.
- 2. Selectaţi **Conexiuni**.
- 3. Dacă trebuie să opriți și să reporniți conexiunea pasivă de ascultare, ar trebui să o faceți prin oprirea și repornirea serverului. Pentru a opri şi reporni un server, urmaţi aceşti paşi:
	- a. În Navigator iSeries, expandaţi **serverul dumneavoastră iSeries —> Reţea —> Servere**.
	- b. Selectaţi **TCP/IP**, faceţi clic dreapta pe serverul pe care doriţi să îl opriţi şi să îl reporniţi şi selectaţi **Oprire**.
	- c. Faceţi clic dreapta pe serverul pe care doriţi să îl reporniţi şi selectaţi **Pornire**.

**Notă:** IBM furnizează un număr limitat de servere care suportă IPv6.

# **Ping**

Folosiţi funcţia Packet Internet Groper (Ping) pentru a testa conectivitatea la nivel de IP între două interfeţe sau sisteme TCP/IP. Ping trimite un pachet IP special unei gazde specificate. Dacă gazda destinaţie primeşte acest pachet special, răspunde cu un mesaj care arată că puteţi comunica cu acea gazdă. Puteţi folosi utilitarul Ping în două moduri diferite:

- v Îl folosiţi pentru a vă testa configuraţia locală TCP/IP. De exemplu, după ce aţi setat prima dată TCP/IP pe server, puteţi folosi Ping pentru a testa configuraţia TCP/IP.
- v Folosiţi Ping pentru a testa posibilitatea de comunicare cu alte gazde din reţeaua locală sau din reţelele de la distanţă.

Notă: Puteti folosi Ping atât pentru conectivitatea IPv4, cât și pentru cea IPv6.

<span id="page-16-0"></span>Pentru a folosi utilitarul Ping, selectați una dintre aceste interfețe:

- v **Ping dintr-o interfaţă bazată pe caractere**
- v **Ping din [Navigator](#page-19-0) iSeries**

# **Ping dintr-o interfaţă bazată pe caractere**

Folosiți comanda PING pentru a vă testa conectivitatea TCP/IP. De exemplu, dacă doriți să testați dacă datele merg de la serverul dumneavoastră la o interfață cu adresa IP 10.5.5.1 și numele de gazdă FIRSTHOST, tastați PING '10.5.5.1' sau PING*firsthost* la linia de comandă.

Puteți specifica fie adresa IP, fie numele de gazdă al nodului de la distanță la care doriți să ajungeți. Ping adaugă domeniul local la un nume de gazdă dacă nu este specificat un nume de domeniu sau dacă nu apare un punct (.) la sfârşitul numelui de gazdă specificat.

Un Ping reuşit înseamnă că pachetele dumneavoastră ajung la interfaţa 10.5.5.1. Un Ping fără succes arată că este o problemă de conectivitate între serverul dumneavoastră și interfața 10.5.5.1.

Folosiţi comanda Ping pentru a testa conectivitatea către aceste trei noduri:

- v **Ping către interfaţa loopback de pe serverul dumneavoastră** Faceţi Ping către interfaţa loopback pentru a verifica dacă software-ul dumneavoastră TCP/IP este instalat, pornit şi funcționează corespunzător.
- v **Ping către serverul [dumneavoastră](#page-17-0)** Faceți Ping către interfața locală pentru a testa dacă pachetele pot ajunge la interfețe de pe rețeaua dumneavoastră locală (LAN).
- v **Ping către interfaţa dintr-o reţea care nu este direct conectată cu reţeaua [dumneavoastră](#page-18-0) locală** Faceţi Ping către o interfaţă la distanţă pentru a testa dacă pachetele pot părăsi reţeaua dumneavoastră şi ajunge la un sistem la distanţă.

### **Ping către interfaţa loopback de pe serverul dumneavoastră**

#### **Descriere**

Faceţi Ping către interfaţa loopback pentru a verifica dacă software-ul dumneavoastră TCP/IP este instalat şi funcționează corespunzător. Puteți efectua testul fără a fi conectat la o linie fizică sau la o rețea.

OS/400 rezervă adresa IP 127.0.0.1, numele de gazdă LOOPBACK şi valoarea de descriere de linie \*LOOPBACK pentru verificarea software-ului. Similar pentru IPv6, OS/400 rezervă adresa IP ::1 şi descrierea de linie \*LOOPBACK6 în acest scop. Însă interfaţa loopback IPv6 nu are un nume de gazdă corespondent, deoarece tabelele de gazde nu sunt în prezent suportate pentru IPv6.

#### **Procedura**

#### **La linia de comandă, tastaţi aceste comenzi:**

- Pentru IPv4: PING '127.0.0.1' sau PING LOOPBACK
- Pentru IPv6: PING '::1'

Vedeţi [Parametrii](#page-19-0) Ping pentru a ajusta comanda Ping astfel încât să obţineţi rezultatele cele mai precise.

Faceţi prompt pentru comanda Ping selectând F4, pentru detalii complete despre parametrii Ping.

#### **Rezultate**

#### <span id="page-17-0"></span>**Insuccesul poate indica aceste probleme:**

v Tabela de gazde locală nu are o intrare pentru numele de gazdă IPv4 LOOPBACK şi adresa IP 127.0.0.1. Adăugaţi intrarea în tabela de gazde. Acest lucru este valabil doar pentru IPv4, deoarece tabelele de gazde nu suportă în prezent IPv6.

Pentru a verifica intrările din tabela de gazde, urmați acești pași:

- 1. La linia de comandă, tastaţi CFGTCP (Configurare TCP/IP).
- 2. Selectaţi opţiunea 10 (Gestionare intrări tabelă gazde TCP/IP).
- 3. Verificaţi dacă tabela de gazde conţine o intrare pentru numele de gazdă LOOPBACK şi adresa IP 127.0.0.1.
- Interfata loopback nu este activă. Pentru a activa interfata loopback:
	- 1. La linia de comandă, tastați NETSTAT.
	- 2. Selectați opțiunea 1 (Gestionare stare interfețe TCP/IP), pentru interfețele IPv4 sau selectați opțiunea 4 (Gestionare stare interfeţe IPv6), pentru interfeţele IPv6.
	- 3. Defilati în jos pentru a găsi interfata loopback (127.0.0.1 sau ::1) și selectati optiunea 9 (Pornire) din meniul Gestionare stare interfeţe TCP/IP.
- v TCP/IP nu a fost pornit. Pentru a porni TCP/IP, tastaţi STRTCP (Pornire TCP/IP) la linia de comandă.

Vedeţi Mesaje de eroare [obişnuite](#page-21-0) pentru a afla ce trebuie făcut în legătură cu mesajele de eroare pe care le puteţi primi după trimiterea de cereri Ping.

### **Ping către serverul dumneavoastră**

#### **Descriere**

Faceţi Ping către interfaţa locală pentru a testa dacă pachetele pot ajunge la interfeţele din reţeaua dumneavoastră locală (LAN). Pentru IPv4, aceasta este adresa IP a unei interfeţe configurate manual. Pentru IPv6, aceasta este adresa IP a unei interfețe configurate automat. Este de asemenea util să faceți Ping către o interfață care este dincolo de serverul dumneavoastră local, dar ataşată la LAN.

#### **Procedura**

#### **La linia de comandă, tastaţi aceste comenzi:**

- $\cdot$  Pentru IPv4: PING 'nnn.nnn.nnn.nnn' sau PING *nume\_gazdă*
- Pentru IPv $6$ : PING 'x.x.x.x.x.x.x.x'

Vedeţi [Parametrii](#page-19-0) Ping pentru a ajusta comanda Ping astfel încât să obţineţi rezultatele cele mai precise.

Faceţi prompt pentru comanda Ping selectând F4, pentru detalii complete despre parametrii Ping.

#### **Rezultate**

#### **Insuccesul poate indica aceste probleme:**

- v Stiva TCP/IP nu a fost activată pe serverul dumneavoastră. La linia de comandă, tastaţi STRTCP pentru a porni stiva.
- v Tabela de gazde locală nu are o intrare pentru numele de gazdă IPv4 şi adresa IP. Adăugaţi intrarea în tabela de gazde. Acest lucru este valabil doar pentru IPv4, deoarece tabelele de gazde nu suportă în prezent IPv6.

Pentru a verifica intrările din tabela de gazde, urmați acești pași:

- 1. La linia de comandă, tastaţi CFGTCP (Configurare TCP/IP).
- 2. Selectaţi opţiunea 10 (Gestionare intrări tabelă gazde TCP/IP).
- <span id="page-18-0"></span>3. Verificaţi dacă tabela de gazde conţine o intrare pentru numele de gazdă şi adresa IP.
- v Descrierea dumneavoastră de linie sau interfaţa locală nu a fost configurată corespunzător. Linia trebuie să fie variată pe activat şi interfaţa pornită.
- v Dacă folosiţi IPv6, stiva IPv6 nu a fost activată pe serverul dumneavoastră. Dacă linia dumneavoastră IPv6 şi interfeţele sunt configurate corespunzător, stiva IPv6 ar trebui să pornească o dată cu TCP/IP.
- v Dacă încercaţi să faceţi ping la o adresă IPv6, timpul de viaţă al interfeţei ar putea să fi expirat. Verificaţi starea interfeţei. Dacă timpul de viaţă a expirat, interfaţa nu va fi activă. Dacă interfaţa nu este activă, verificaţi proprietăţile interfeţei şi definiţia de timp de viaţă limitat din proprietăţile interfeţei, dacă este necesar.

Vedeţi Mesaje de eroare [obişnuite](#page-21-0) pentru a afla ce trebuie făcut în legătură cu mesajele de eroare pe care le puteţi primi după trimiterea de cereri Ping.

### **Ping către interfaţa dintr-o reţea care nu este direct conectată cu reţeaua dumneavoastră locală**

#### **Descriere**

Faceţi Ping către o interfaţă la distanţă pentru a testa dacă pachetele pot părăsi reţeaua dumneavoastră şi ajunge la un sistem la distanță. Faceți Ping către un sistem pentru nume domeniu (DNS) de la distanță pentru a vă asigura că serverul dumneavoastră poate rezolva numele de domeniu.

#### **Procedura**

#### **La linia de comandă, tastaţi aceste comenzi:**

- Pentru IPv4: PING 'nnn.nnn.nnn.nnn' sau PING *nume\_gazdă*
- Pentru IPv $6$ : PING 'x.x.x.x.x.x.x.x'

Vedeti [Parametrii](#page-19-0) Ping pentru a ajusta comanda Ping astfel încât să obtineti rezultatele cele mai precise.

Faceţi prompt pentru comanda Ping selectând F4, pentru detalii complete despre parametrii Ping.

#### **Rezultate**

#### **Insuccesul poate indica aceste probleme:**

- v TCP/IP nu a fost pornit. Pentru a porni TCP/IP, tastaţi STRTCP (Pornire TCP/IP) la linia de comandă.
- Sistemul la distanță nu este disponibil.
- v Problemă cu dimensiunea cadrului dimensiunea cadrului din descrierea de linie ar trebui să fie mai mare sau egală cu unitatea maximă de transmisie (MTU) a interfeţei.
- v Problemă de reţea, ruter, hop următor sau punte.
- v Ruta implicită nu este configurată pe serverul dumneavoastră.
- v Sistemul la distanţă sau un firewall intermediar a dezactivat cererile sau răspunsurile ICMP Echo.
- Dacă aveți mai multe adrese IP și subrețele, asigurați-vă că retransmiterea datagramelor IP este setată la \*YES.
- v Dacă interfaţa la care încercaţi să ajungeţi este configurată la un adaptor Ethernet, ar putea fi nevoie să modificaţi standardul Ethernet din descrierea de linie Ethernet. Specificați standardul Ethernet corect sau \*ALL.
- Problemă de DNS sau tabelă nume gazdă. De exemplu, dacă Ping funcționează pentru adresa IP a interfeței, dar nu și pentru numele gazdă sau domeniu, trebuie să vă verificaţi intrările din tabela de gazde sau din DNS.

Vedeți Mesaje de eroare obișnuite pentru a afla ce trebuie făcut în legătură cu mesajele de eroare pe care le puteți primi după trimiterea de cereri Ping.

### <span id="page-19-0"></span>**Parametrii Ping**

Comanda Ping include diferiți parametri, cum ar fi lungimea pachetului și timpul de așteptare pentru un răspuns. Timpul implicit de asteptare de 1 secundă oferă sistemului la distanță suficient timp pentru a răspunde în cele mai multe retele. Totusi, dacă sistemul de la distanță este departe sau dacă rețeaua este ocupată, creșterea parametrului timp de asteptare poate îmbunătăți rezultatele.

Este recomandat ca parametrii să fie lăsaţi la valorile lor implicite. Atenţie, dacă modificaţi valorile, o combinaţie de lungime mare de pachet și timp mic de așteptare ar putea să nu lase rețelei destul timp pentru a transmite și recepționa răspunsul şi pot apărea timeout-uri. Dacă reţeaua nu are destul timp să transmită şi să primească răspunsul, puteţi crede că nu aveţi conectivitate cu un sistem şi de fapt să aveţi.

# **Ping din Navigator iSeries**

Navigator iSeries este o interfață grafică de utilizator care oferă casete de dialog și vrăjitori pentru a configura și gestiona TCP/IP. Folosiţi utilitarul Ping din Navigator iSeries pentru a vă testa conectivitatea TCP/IP.

- 1. În Navigator iSeries, expandaţi-vă **serverul iSeries —> Reţea**.
- 2. Faceţi clic dreapta pe **Configurare TCP/IP** şi selectaţi **Utilitare —> Ping**.
- 3. Specificați adresa IP sau numele gazdă. Dacă testați folosind numele gazdă, trebuie să selectați protocolul pentru nume gazdă.
- 4. Faceţi clic pe **Ping acum** pentru a trimite Ping. Vedeţi răspunsurile la Ping-ul dumneavoastră în lista de rezultate.

Folosiţi utilitarul Ping pentru a testa posibilitatea de a ajunge la aceste trei noduri:

- v **Ping către interfaţa loopback de pe serverul dumneavoastră** Faceţi Ping către interfaţa loopback pentru a verifica dacă software-ul dumneavoastră TCP/IP este instalat şi funcţionează corespunzător.
- v **Ping către serverul [dumneavoastră](#page-20-0)** Faceți Ping către interfața locală pentru a testa dacă pachetele pot ajunge la interfețe de pe rețeaua dumneavoastră locală (LAN).
- v **Ping către interfaţa dintr-o reţea care nu este direct conectată cu reţeaua [dumneavoastră](#page-21-0) locală** Faceti Ping către o interfață la distanță pentru a testa dacă pachetele pot părăsi rețeaua dumneavoastră și ajunge la un sistem la distanţă.

### **Ping către interfaţa loopback de pe serverul dumneavoastră**

**Descriere**

Faceţi Ping către interfaţa loopback pentru a verifica dacă software-ul dumneavoastră TCP/IP este instalat şi functionează corespunzător. Puteti efectua testul fără a fi conectat la o linie fizică sau la o retea.

OS/400 rezervă adresa IP 127.0.0.1, numele de gazdă LOOPBACK şi valoarea de descriere de linie \*LOOPBACK pentru verificarea software-ului. Similar pentru IPv6, OS/400 rezervă adresa IP ::1 şi descrierea de linie \*LOOPBACK6 în acest scop. Însă interfaţa loopback IPv6 nu are un nume de gazdă corespondent, deoarece tabelele de gazde nu sunt în prezent suportate pentru IPv6.

#### **Procedura**

- 1. În Navigator iSeries, expandaţi-vă **serverul iSeries —> Reţea**.
- 2. Faceţi clic dreapta pe **Configurare TCP/IP** şi selectaţi **Utilitare —> Ping**.
- 3. Specificati adresa IP sau numele de gazdă al interfetei loopback. Dacă testati folosind numele gazdă, trebuie să selectati protocolul pentru nume gazdă.
- 4. Faceţi clic pe **Ping acum** pentru a trimite Ping. Vedeţi răspunsurile la Ping-ul dumneavoastră în lista de rezultate.

### **Rezultate**

#### <span id="page-20-0"></span>**Insuccesul poate indica aceste probleme:**

v Tabela de gazde locală nu are o intrare pentru numele de gazdă IPv4 LOOPBACK şi adresa IP 127.0.0.1. Adăugaţi intrarea în tabela de gazde. Acest lucru este valabil doar pentru IPv4, deoarece tabelele de gazde nu suportă în prezent IPv6.

Pentru a verifica intrările din tabela de gazde, urmați acești pași:

- 1. În Navigator iSeries, expandaţi-vă **serverul iSeries —> Reţea**.
- 2. Faceţi clic dreapta pe **Configurare TCP/IP** şi selectaţi **Tabelă gazde**.
- 3. Verificaţi dacă tabela de gazde conţine o intrare pentru numele de gazdă LOOPBACK şi adresa IP 127.0.0.1.
- Interfata loopback nu este activă. Pentru a activa interfata loopback:
	- Pentru IPv4:
		- 1. În Navigator iSeries, expandaţi-vă **serverul iSeries —> Network —> Configurare TCP/IP —> IPv4 —> Interfeţe**.
		- 2. În panoul din dreapta, faceti clic dreapta pe interfata loopback (127.0.0.1) și selectati**Pornire**.
	- Pentru IPv6:
		- 1. În Navigator iSeries, expandaţi-vă **serverul iSeries —> Reţea —> Configurare TCP/IP —> IPv6 —> Interfeţe**.
		- 2. În panoul din dreapta, faceţi clic dreapta pe interfaţa loopback (::) şi selectaţi**Pornire**.
- TCP/IP nu a fost pornit.

Vedeţi Mesaje de eroare [obişnuite](#page-21-0) pentru a afla ce trebuie făcut în legătură cu mesajele de eroare pe care le puteţi primi după trimiterea de cereri Ping.

### **Ping către serverul dumneavoastră**

#### **Descriere**

Faceţi Ping către interfaţa locală pentru a testa dacă pachetele pot ajunge la interfeţele din reţeaua dumneavoastră locală (LAN). Pentru IPv4, aceasta este adresa IP a unei interfeţe configurate manual. Pentru IPv6, aceasta este adresa IP a unei interfeţi configurate automat.

#### **Procedura**

- 1. În Navigator iSeries, expandaţi-vă **serverul iSeries —> Reţea**.
- 2. Faceţi clic dreapta pe **Configurare TCP/IP** şi selectaţi **Utilitare —> Ping**.
- 3. Specificaţi adresa IP sau numele de gazdă pentru una dintre interfeţele din LAN-ul dumneavoastră. Dacă testaţi folosind numele gazdă, trebuie să selectaţi protocolul pentru nume gazdă.
- 4. Faceţi clic pe **Ping acum** pentru a trimite Ping. Vedeţi răspunsurile la Ping-ul dumneavoastră în lista de rezultate.

#### **Rezultate**

#### **Insuccesul poate indica aceste probleme:**

- v Stiva TCP/IP nu a fost activată pe serverul dumneavoastră. La linia de comandă, tastaţi STRTCP pentru a porni stiva.
- v Tabela de gazde locală nu are o intrare pentru numele de gazdă şi adresa IP. Adăugaţi intrarea în tabela de gazde. Acest lucru este valabil doar pentru IPv4, deoarece tabelele de gazde nu suportă în prezent IPv6.

Pentru a verifica intrările din tabela de gazde, urmați acești pași:

- 1. În Navigator iSeries, expandaţi-vă **serverul iSeries —> Reţea**.
- 2. Faceţi clic dreapta pe **Configurare TCP/IP** şi selectaţi **Tabelă gazde**.
- 3. Verificaţi dacă tabela de gazde conţine o intrare pentru numele de gazdă şi adresa IP.
- <span id="page-21-0"></span>v Descrierea dumneavoastră de linie sau interfaţa locală nu a fost configurată corespunzător. Linia trebuie să fie variată pe activat şi interfaţa pornită.
- v Dacă folosiţi IPv6, stiva IPv6 nu a fost activată pe serverul dumneavoastră. Dacă linia dumneavoastră IPv6 şi interfeţele sunt configurate corespunzător, stiva IPv6 ar trebui să pornească o dată cu TCP/IP.
- v Dacă încercaţi să faceţi ping la o adresă IPv6, timpul de viaţă al interfeţei ar putea să fi expirat. Verificaţi starea interfeţei. Dacă timpul de viaţă a expirat, interfaţa nu va fi activă. Dacă interfaţa nu este activă, verificaţi proprietăţile interfeţei şi definiţia de timp de viaţă limitat din proprietăţile interfeţei, dacă este necesar.

Vedeţi Mesaje de eroare obişnuite pentru a afla ce trebuie făcut în legătură cu mesajele de eroare pe care le puteţi primi după trimiterea de cereri Ping.

### **Ping către interfaţa dintr-o reţea care nu este direct conectată cu reţeaua dumneavoastră locală**

#### **Descriere**

Faceţi Ping către o interfaţă la distanţă pentru a testa dacă pachetele pot părăsi reţeaua dumneavoastră şi ajunge la un sistem la distanță. Faceți Ping către un sistem nume domeniu (DNS) la distanță pentru a vă asigura că serverul dumneavoastră poate rezolva numele de domeniu.

#### **Procedura**

- 1. În Navigator iSeries, expandaţi-vă **serverul iSeries —> Reţea**.
- 2. Faceţi clic dreapta pe **Configurare TCP/IP** şi selectaţi **Utilitare —> Ping**.
- 3. Specificaţi adresa IP sau numele de gazdă al unei interfeţe la distanţă. Dacă testaţi folosind numele gazdă, trebuie să selectaţi protocolul pentru nume gazdă.
- 4. Faceti clic pe **Ping acum** pentru a trimite Ping. Vedeti răspunsurile la Ping-ul dumneavoastră în lista de rezultate.

#### **Rezultate**

#### **Insuccesul poate indica aceste probleme:**

- TCP/IP nu a fost pornit.
- v Sistemul la distanţă nu este disponibil.
- v Problemă cu dimensiunea cadrului dimensiunea cadrului din descrierea de linie ar trebui să fie mai mare sau egală cu unitatea maximă de transmisie (MTU) a interfeţei.
- Problemă de rețea, ruter, hop următor sau punte.
- v Ruta implicită nu este configurată pe serverul dumneavoastră.
- Sistemul la distantă sau un firewall intermediar a dezactivat cererile sau răspunsurile ICMP Echo.
- Dacă aveti mai multe adrese IP și subretele, asigurați-vă că retransmiterea datagramelor IP este setată la \*YES.
- Dacă interfata la care încercati să ajungeți este configurată la un adaptor Ethernet, ar putea fi nevoie să modificati standardul Ethernet din descrierea de linie Ethernet. Specificați standardul Ethernet corect sau \*ALL.
- Problemă de DNS sau tabelă nume gazdă. De exemplu, dacă Ping funcționează pentru adresa IP a interfeței, dar nu și pentru numele gazdă sau domeniu, trebuie să vă verificaţi intrările din tabela de gazde sau DNS.

Vedeți Mesaje de eroare obișnuite pentru a afla ce trebuie făcut în legătură cu mesajele de eroare pe care le puteți primi după trimiterea de cereri Ping.

# **Mesaje de eroare obişnuite**

Atunci când utilizaţi comanda PING pentru a verifica conexiunea la altă gazdă din reţea, TCP/IP vă poate da un mesaj de eroare. Utilizaţi acest tabel pentru a identifica mesajele de eroare obişnuite şi pentru a determina ce ar trebui să faceţi pentru a rezolva problemele.

<span id="page-22-0"></span>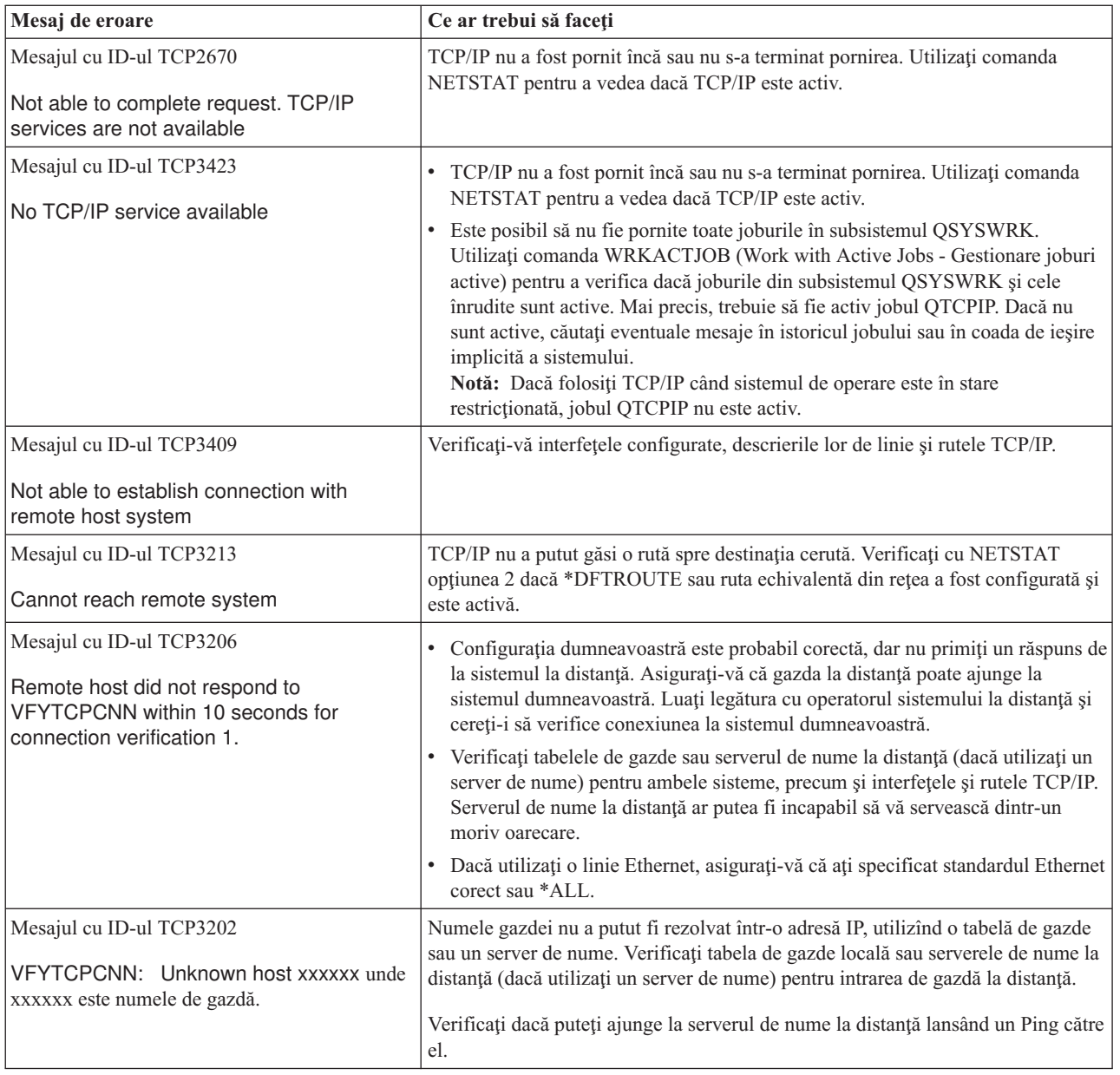

# **Urmărirea rutei**

Funcția de urmărire a rutei vă permite să urmăriți ruta pachetelor IP către un sistem destinație specificat de utilizator, pentru a putea localiza problema. Ruta poate implica mai multe sisteme diferite de-a lungul drumului. Fiecare sistem de pe rută se numeşte un hop. Puteţi urmări toate hopurile de pe rută sau puteţi specifica hopurile de început şi de sfârşit de urmărit.

Urmărirea rutei afişează o listă de rutere care există între reţeaua dumneavoastră locală şi nodul destinaţie. Examinaţi lista de rutere întâlnite de urmărire pentru a localiza problema pe reţea. De exemplu, dacă urmărirea se opreşte la un anumit ruter, problema ar putea fi la acel ruter sau undeva în reţea după acel punct.

Folosiţi urmărirea rutei atât pentru conectivitatea IPv4, cât şi pentru cea IPv6.

Pentru a accesa utilitarul de urmărire rută, selectaţi una dintre aceste interfeţe:

v **[Urmărirea](#page-23-0) rutei dintr-o interfaţă bazată pe caractere**

<span id="page-23-0"></span>v **Urmărirea rutei din Navigator iSeries**

# **Urmărirea rutei dintr-o interfaţă bazată pe caractere**

Pentru a folosi urmărirea rutei din interfața bazată pe caractere, puteți specifica sistemul destinație prin numele de sistem sau adresa IP. Va fi acceptată o adresă validă IPv4 sau IPv6.

Specificaţi oricare dintre aceste exemple la linia de comandă:

- **TRACEROUTE SYSNAME**
- TRACEROUTE '10.1.1.1'
- TRACEROUTE '::1'

# **Urmărirea rutei din Navigator iSeries**

Pentru a folosi urmărirea rutei din Navigator iSeries, urmați acești pași:

- 1. În Navigator iSeries, expandaţi-vă **serverul iSeries —> Reţea**.
- 2. Faceţi clic dreapta pe **Configurare TCP/IP** şi selectaţi **Utilitare —> Urmărire rută**.
- 3. Specificaţi adresa IP sau numele gazdă. Dacă testaţi folosind numele gazdă, trebuie să selectaţi protocolul pentru nume gazdă.
- 4. Faceţi clic pe **Urmărire** pentru a începe urmărirea. Vizualizaţi lista de rute descoperite de urmărire.

# **Unelte pentru urmărirea datelor şi joburilor**

#### **Urmărirea comunicaţiilor**

Vedeţi dacă datele dumneavoastră sunt transmise corect prin reţea. Folosiţi această unealtă pentru a vă urmări, formata şi afişa datele.

#### **[Urmărirea](#page-30-0) conexiunii**

Urmăriți date criptate pentru a localiza sursa problemei. De asemenea, urmăriți datele care trec prin conexiuni ca Ethernet virtual şi OptiConnect. Aceste conexiuni nu suportă funcţia generală de urmărire de comunicaţii.

#### **[Urmărirea](#page-30-0) aplicaţiei TCP**

Urmăriţi date care ţin de aplicaţii TCP/IP specifice.

#### **[Urmărirea](#page-31-0) jobului**

Urmăriţi datele dintr-un job pentru a vă ajuta la identificarea problemei dumneavoastră.

#### **Funcţie avansată de [urmărire:](#page-35-0) Suport de observare**

Aflaţi cum să maximizaţi beneficiile funcţiilor de urmărire.

# **Urmărirea comunicaţiilor**

Folosiți funcția de urmărire a comunicațiilor pentru a depana TCP/IP. Urmărirea comunicațiilor este o funcție de service care permite ca datele care curg printr-o linie de comunicație, cum ar fi o rețea locală (LAN) sau o rețea de mare suprafaţă (WAN), să fie capturate pentru analizare. Prin urmărirea comunicaţiilor sunt urmărite numai pachetele primite sau trimise de OS/400. Nu sunt urmărite alte pachete care circulă prin reţea. După urmărire, datele brute pot fi puse într-un fişier flux şi plasate într-un fişier spool pentru afişare sau tipărire.

Dacă sistemul dumneavoastră este multihome, datele pot fi trimise pe o interfaţă şi primite pe o altă interfaţă. În această situație, ar trebui să urmăriți două linii de comunicație pentru a vedea pachetele care sunt trimise și primite.

Urmărirea comunicaţiilor poate fi folosită pentru a depana atât comunicaţiile IPv4, cât şi cele IPv6.

Utilizaţi urmărirea comunicaţiilor în aceste situaţii:

v Procedurile de analiză nu oferă suficiente informaţii despre problema dumneavoastră.

- <span id="page-24-0"></span>v Suspectaţi că problema ar fi o violare a protocolului.
- v Suspectaţi că problema este cauzată de zgomotul liniei.
- v Doriţi să ştiţi dacă aplicaţia dumneavoastră transmite corect informaţiile prin reţea.
- v Doriţi să ştiţi dacă aveţi probleme de performanţă legate de congestia reţelei sau cu transferul de date.

Pentru a folosi comenzile CL în vederea urmăririi comunicațiilor, trebuie să aveți autorizarea specială \*SERVICE sau să fiţi autorizat pentru a folosi funcţia de urmărire de service a OS/400 prin Navigator iSeries. Vedeţi capitolul despre

profiluri de utilizator din Referințe de securitate pentru iSeries pentru informații suplimentare despre acest tip de autorizare.

Functia de urmărire a conexiunii este o metodă alternativă cu care obtineti o urmărire similară cu urmărirea comunicatiilor. Vedeti Urmărirea [conexiunii](#page-30-0) pentru informații suplimentare.

Pentru a folosi funcția de urmărire a comunicațiilor, efectuați aceste operații:

#### **Planificarea unei urmăriri de comunicaţii**

Pentru a putea realiza o urmărire de comunicaţii, sunt necesari aceşti paşi preliminari.

#### **Efectuarea urmăririi comunicaţiilor**

Aceştia sunt paşii necesari pentru a realiza urmărirea comunicaţiilor.

#### **Funcţii suplimentare de urmărire a [comunicaţiilor](#page-29-0)**

Citiți despre alte funcții asociate cu urmărirea comunicațiilor.

### **Planificarea unei urmăriri de comunicaţii**

Înainte de a începe lucrul cu o urmărire de comunicaţie, efectuaţi aceste operaţii:

- 1. Obţineţi numele descrierii de linie asociate cu interfaţa TCP/IP cu care aveţi probleme sau care este utilizată de aplicația sau rețeaua cu care aveți probleme. Utilizați NETSTAT \*IFC pentru a determina numele descrierii de linie asociate cu interfaţa.
- 2. Asiguraţi-vă că linia este variată pe activat şi că interfaţa TCP/IP asociată liniei a fost pornită, în aşa fel încît datele TCP/IP să poată fi trimise şi recepţionate prin interfaţă şi prin linie. Utilizaţi NETSTAT \*IFC pentru a verifica dacă interfaţa este activă.

#### **Ce trebuie făcut în continuare**

Efectuarea urmăririi comunicațiilor

# **Efectuarea urmăririi comunicaţiilor**

Trebuie să utilizati comenzi CL în interfața bazată pe caractere pentru a efectua urmărirea comunicațiilor. Urmați acesti paşi pentru a efectua urmărirea comunicaţiilor:

- 1. Pornirea unei urmăriri de comunicații
- 2. Oprirea unei urmăriri de [comunicaţii](#page-25-0)
- 3. Crearea unui dump al urmăririi de [comunicaţii](#page-26-0)
- 4. Tipărirea unei urmăriri de [comunicaţii](#page-26-0)
- 5. [Vizualizarea](#page-27-0) conţinutului unei urmăriri de comunicaţii
- 6. [Interpretarea](#page-27-0) unei urmăriri de comunicaţii
- 7. Ştergerea unei urmăriri de [comunicaţii](#page-29-0)

### **Pornirea unei urmăriri de comunicaţii**

Această acţiune porneşte o urmărire de comunicaţii pentru descrierea de linie sau de interfaţă de reţea specificată.

<span id="page-25-0"></span>**Notă:** Nu mai poate fi folosită o urmărire de comunicaţii pentru a urmări date pentru o descriere de server de reţea (\*NWS). Folosiţi funcţia de urmărire a comunicaţiilor pentru a urmări date pentru o anumită descriere de linie (\*LIN) sau de interfaţă de reţea (\*NWI).

Dacă sistemul dumneavoastră este multihome, datele pot fi trimise pe o interfaţă şi primite pe o altă interfaţă. În această situație, ar trebui să urmăriți două linii de comunicație pentru a vedea pachetele care sunt trimise și primite.

Pentru a porni o urmărire de comunicaţii, urmaţi aceşti paşi:

1. (Pas optional) Pentru a colecta urmăriri foarte mari trebuie să setati valoarea pentru dimensiunea de stocare maximă pe sistem. Această valoare reprezintă cantitatea de spațiu de stocare, în megaocteți, pe care funcția de urmărire a comunicaţiilor o poate aloca pentru păstrarea datelor de urmărire de la toate urmăririle rulate. Aceasta poate fi făcută doar din meniul System Service Tools (SST).

Pentru a specifica valoarea dimensiunii maxime de stocare, urmati acesti pasi:

- a. La linia de comandă, tastati STRSST (Pornire SST).
- b. Tastati ID-ul dumneavoastră de utilizator și parola pentru Unelte de service.
- c. Selectaţi opţiunea 1 (Pornire unealtă de service).
- d. Selectaţi opţiunea 3 (Gestionare urmărire comunicaţii).
- e. Apăsaţi F10 (Modificare dimensiune).
- f. Pentru promptul *Dimensiune nouă stocare maximă*, specificaţi un spaţiu de stocare suficient pentru urmăririle pe care le colectaţi şi apăsaţi Enter.
- g. Apăsaţi F3 (Ieşire) pentru a ieşi din SST.
- 2. La linia de comandă, tastaţi STRCMNTRC.
- 3. Pentru promptul *Obiect configuraţie*, specificaţi numele liniei, cum ar fi TRNLINE.
- 4. Pentru promptul *Tip*, specificaţi tipul de resursă, \*LIN sau \*NWI.
- 5. Pentru promptul *Dimensiune buffer*, specificaţi cantitatea de spaţiu de stocare pentru volumul de date anticipat. Pentru cele mai multe protocoale, 8 MB este suficient pentru stocare. Pentru o conexiune 10/100 Ethernet, de la 16 MB la 1 GB este suficient. Dacă nu sunteţi sigur, specificaţi 16 MB pentru cantitatea maximă de stocare permisă pentru protocol.
- 6. Pentru promptul *Opţiuni urmărire comunicaţii*, specificaţi \*RMTIPADR dacă doriţi să limitaţi datele colectate la urmărirea unei interfeţe la distanţă. Altfel, utilizaţi valoarea implicită.
- 7. Pentru promptul *Adresă IP la distanţă*, specificaţi adresa IP asociată cu interfaţa la distanţă la care datele de urmărire vor fi colectate.

Urmărirea comunicatiilor continuă pînă când se întâmplă una dintre următoarele:

- v Este rulată comanda ENDCMNTRC.
- v O problemă fizică a liniei cauzează terminarea urmăririi.
- v Promptul *Urmărire plină* specifică \*STOPTRC şi buffer-ul se umple.

#### **Ce trebuie făcut în continuare**

Oprirea unei urmăriri de comunicaţii

### **Oprirea unei urmăriri de comunicaţii**

Pentru a formata și afișa urmărirea, mai întîi trebuie să opriți urmărirea. Această acțiune încheie urmărirea, dar salvează datele în buffer-ul urmăririi de comunicaţie.

Pentru a opri o urmărire de comunicaţii, urmaţi aceşti paşi:

- 1. La linia de comandă, tastaţi ENDCMNTRC.
- 2. Pentru promptul *Obiect configuraţie*, specificaţi aceeaşi linie pe care aţi specificat-o la pornirea urmăririi, cum ar fi TRNLINE.
- 3. Pentru promptul *Tip*, specificaţi tipul de resursă, \*LIN sau \*NWI.

#### <span id="page-26-0"></span>**Ce trebuie făcut în continuare**

- v Crearea unui dump al unei urmăriri de comunicaţii (Acesta este un pas opţional, care ar putea să vă fie util).
- v Tipărirea unei urmăriri de comunicaţii (Continuaţi cu acest pas dacă preferaţi să tipăriţi datele brute fără a face dump).

### **Crearea unui dump al urmăririi de comunicaţii**

Dacă folosiți Internet Protocol versiunea 6 (IPv6), trebuie să faceți dump pentru datele de urmărire într-un fișier flux parcurgând paşii următori. Dacă însă folosiţi IPv4, aceasta este o parte opţională a procesului de urmărire de comunicaţie.

Crearea unui dump al datelor într-un fişier flux oferă mai multe avantaje. Luaţi în considerare aceste avantaje atunci când vă veți decide dacă utilizați această funcție:

- v Puteţi rula noi urmăriri fără a pierde date din urmărirea existentă.
- v Puteţi rula un IPL (Încărcare iniţială de program) pe server şi să păstraţi datele brute de urmărire în fişierul flux.
- v Puteţi formata datele de urmărire de mai multe ori, chiar şi după ce rulaţi un IPL sau ştergeţi buffer-ul de urmărire anterior. Dacă nu faceţi dump cu datele brute într-un fişier flux şi ştergeţi urmărirea sau faceţi IPL pe server, nu veţi putea formata din nou urmărirea.
- v Puteţi folosi un formator personalizat pentru a analiza datele de urmărire.

Pentru a crea un dump al urmăririi unei comunicaţii, urmaţi aceşti paşi:

- 1. Creaţi un director, cum ar fi mydir. Vedeţi descrierea comenzii CRTDIR (Creare director) în subiectul Limbajul de control (CL), pentru a crea un director.
- 2. La linia de comandă, tastaţi DMPCMNTRC.
- 3. Pentru promptul *Obiect configuraţie*, specificaţi aceeaşi linie pe care aţi specificat-o la pornirea urmăririi, cum ar fi TRNLINE.
- 4. Pentru promptul *Tip*, specificati tipul de resursă, \*LIN sau \*NWI.
- 5. Pentru promptul *Fişier flux destinaţie*, specificaţi numele de cale, cum ar fi /mydir/mytraces/trace1.

#### **Ce trebuie făcut în continuare**

Tipărirea unei urmăriri de comunicații

### **Tipărirea unei urmăriri de comunicaţii**

Puteți tipări datele de urmărire de comunicație de la două surse diferite, în funcție de cum ați colectat datele. Puteți tipări datele brute pe care le-ați colectat sau puteți tipări dintr-un fișier flux în care ați stocat datele anterior.

**Notă:** Pentru a tipări datele urmăririi comunicaţiilor dintr-un fişier flux, trebuie să aveţi instalat Java (5722JV1) pe sistemul dumneavoastră.

Această acţiune scrie datele de urmărire a comunicaţiilor pentru descrierea de linie sau de interfaţă de reţea specificată într-un fişier spool sau într-un fişier de ieşire.

#### **Tipărire datelor colectate brute**

Dacă ați colectat datele brute fără a le stoca, urmați acești pași pentru a le tipări:

- 1. La linia de comandă, tastați PRTCMNTRC.
- 2. Pentru promptul *Obiect configuraţie*, specificaţi aceeaşi linie pe care aţi specificat-o când aţi pornit urmărirea, cum ar fi TRNLINE, şi apăsaţi Enter.
- 3. Pentru promptul *Tip*, specificati tipul de resursă, \*LIN sau \*NWI.
- 4. Pentru promptul *Cod caractere*, specificaţi \*EBCDIC sau \*ASCII. Ar trebui să tipăriţi datele de două ori, o dată specificând \*EBCDIC şi apoi specificând \*ASCII.
- 5. Pentru promptul *Format date TCP/IP*, tastaţi \*YES şi apăsaţi Enter de două ori.

<span id="page-27-0"></span>6. Efectuaţi din nou paşii de la 1 la 5, dar specificaţi celălalt cod de caractere.

### **Tipărirea din fişier flux**

Dacă aţi stocat datele într-un fişier flux, urmaţi aceşti paşi pentru a tipări datele:

- 1. La linia de comandă, tastaţi PRTCMNTRC.
- 2. Pentru promptul *Fişier flux sursă*, specificaţi numele de cale, cum ar fi /mydir/mytraces/trace1, şi apăsaţi Enter.
- 3. Pentru promptul *Cod caractere*, specificaţi \*EBCDIC sau \*ASCII. Ar trebui să tipăriţi datele de două ori, o dată specificând \*EBCDIC şi apoi specificând \*ASCII.
- 4. Efectuati din nou pasii de la 1 la 3, dar specificati celălalt cod de caractere.

#### **Ce trebuie făcut în continuare**

Vizualizarea conţinutului unei urmăriri de comunicaţii

### **Vizualizarea conţinutului unei urmăriri de comunicaţii**

Pentru a vizualiza conținutul urmăririi unei comunicații, urmați acești pași:

- 1. La linia de comandă, specificaţi WRKSPLF.
- 2. În dialogul **Gestionare fişier spool**, apăsaţi F11 (Vizualizare 2) pentru a vedea data şi ora fişierului spool cu care doriți să lucrați. Dacă apare Continuare... pe ecran și trebuie să continuați să căutați fișierul spool, dați pagina înainte sau înapoi prin lista de fişiere; altfel, continuaţi cu pasul următor.
- 3. Specificaţi 5 în coloana Opţ de lângă fişierul spool pe care doriţi să îl afişaţi. Ultimele fişiere conţin cele mai recente date ale urmăririi comunicaţiilor.
- 4. Verificaţi că această urmărire comunicaţii este cea pentru linia urmărită şi că valorile de timp când a început şi s-a sfârşit comunicaţia sunt corecte.

#### **Ce trebuie făcut în continuare**

Interpretarea unei urmăriri de comunicații

### **Interpretarea unei urmăriri de comunicaţii**

Urmărirea comunicațiilor afișează diferite tipuri de informație. Prima parte a urmăririi de comunicație face sumarul prompturilor pe care le-aţi specificat când aţi pornit urmărirea, cum ar fi numele de *Obiect configuraţie*. Daţi pagina în jos pentru a găsi o listă de articole, cum ar fi *Număr înregistrare* şi *S/R*, cu definiţiile asociate. Aceste articole reprezintă titluri care sunt folosite mai târziu pentru a identifica secţiuni ale datelor de urmărire de comunicaţie. Ar putea fi util să consultaţi această listă când citiţi datele de urmărire. Această ilustraţie prezintă informaţiile preliminare dintr-o urmărire de comunicație.

<sup>of</sup> Sesiune A - [24 x 80]

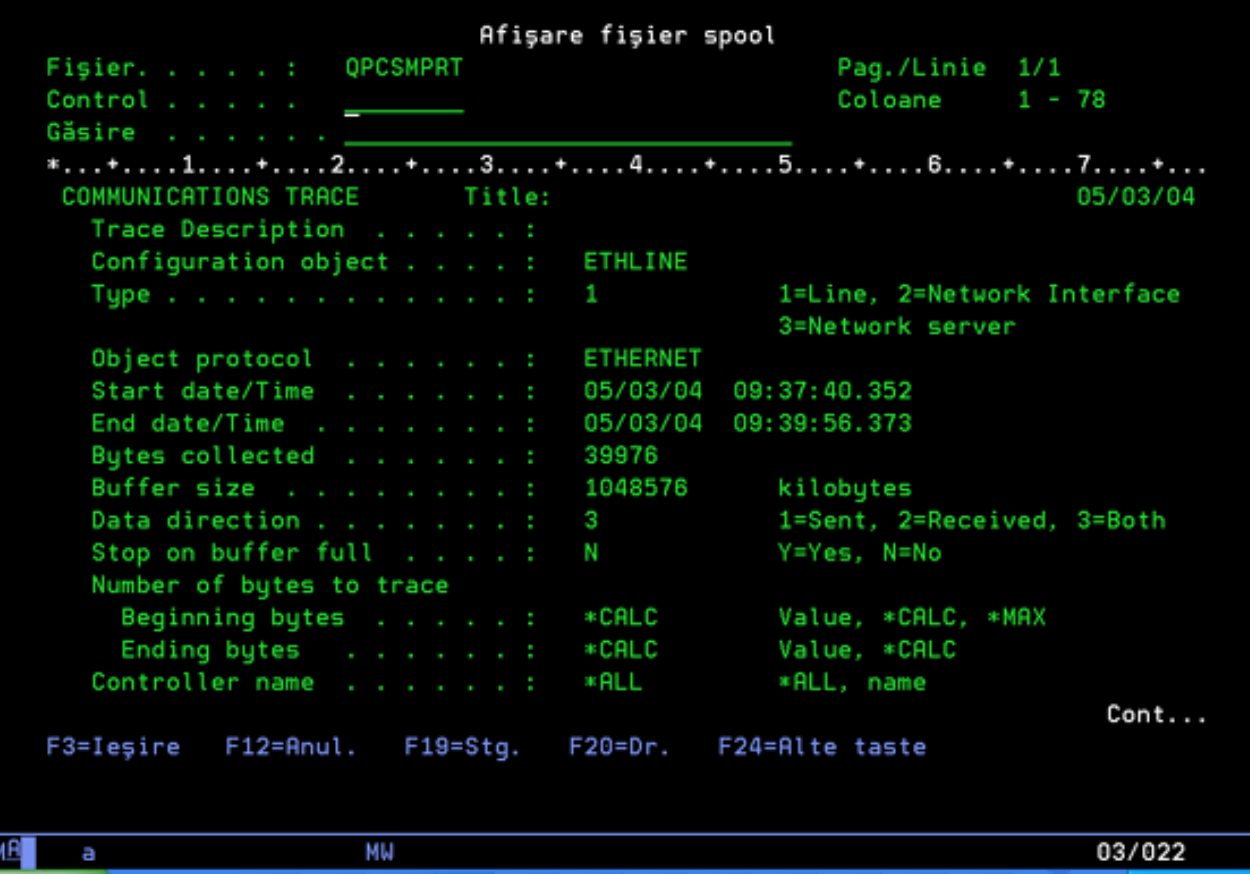

După ce veţi citi informaţiile preliminare, daţi o pagină mai jos pentru datele TCP/IP efective din urmărirea comunicaţiilor. Un rând de titluri, începînd cu *Număr înregistrare*, identifică fiecare secţiune a înregistrărilor de date. Fiecare număr de înregistrare reprezintă un cadru și include informații care vă ajută la depanarea problemei de TCP/IP pe care o aveti pe acest server sau în reteaua asociată.

Dacă găsiti un asterisc (\*) după un număr de înregistrare, de exemplu 31<sup>\*</sup>, înseamnă că lipsesc date de urmărire. Lipsa datelor de urmărire este cauzată de abandonarea unei înregistrări de urmăriri a comunicaţiilor. Datele de urmărire de comunicaţie sunt colectate de procesorul de intrare/ieşire (IOP). Dacă linia de comunicaţii este foarte ocupată, IOP foloseşte priorităţi pentru traficul din reţea şi dă o prioritate mai mare căii de date de intrare/ieşire decît informaţiilor urmăririi comunicaţiilor. În aceste circumstanţe, IOP ar putea abandona unele dintre înregistrările de urmărire a comunicaţiilor. Aceasta poate indica faptul că IOP-ul nu poate face faţă vitezelor sau traficului excesiv din reţea.

Dacă urmărirea comunicaţiilor dumneavoastră are pierderi de date, luaţi în considerare aceste opţiuni:

- v Pur şi simplu constataţi faptul că linia de comunicaţii este ocupată şi că vor lipsi cadre din urmărirea comunicaţiilor.
- v Investigaţi traficul de pe linia de comunicaţii pentru a determina dacă există trafic care poate fi mutat pe altă linie sau interfaţă TCP/IP.

Această ilustraţie arată porţiunea de date TCP/IP a urmăririi de comunicaţie.

 $\Box$ ex

<span id="page-29-0"></span> $D$ <sup>1</sup> Sesiune A - [24 x 80]

Afişare fişier spool **OPCSMPRT** Pag./Linie Fisier. . . . .  $2/42$ Control . . . Coloane  $1 - 78$ Găsire \*...+....1....+....2....+....3....+....4....+....5....+....6....+....7....+.... Set Asynchronous Balanced Mode Extended **SABME** \*\*\*\*\* Command/Response Not Valid **COMMUNICATIONS TRACE** Title: 05/03/04 Record Data Record Controller Destination Source MAC Address  $S/R$ MAC Address Number Length Timer Name 459 Δ R 09:37:53.346880 0201FF00FF03 0201FF00FF00 Frame Type : ΙP DSCP: 0 ECN: 00-NECT Length Src Addr: 9.5.109.251 Dest Addr: 9 IP Header : 450001CBED4740007E06DCDA09056DFB0905B105 IP Options : NONE 1949, Unassigned TCP . . . : Src Port: Dest Port: SEQ Number: 3025516136 ('B455B668'X) ACK Code Bits: ACK PSH Window TCP Header : 079D211BB455B6680144C5EF5018FB5AF25A0000 000001A30000E008 000000000000018EB 00171003D8C7E8D6 Data . . Cont... F3=Ieşire  $F12 =$ Anul.  $F19 = Stq.$  $F20=Dr.$ F24=Alte taste MA I мu 03/022 a

Aţi efectuat paşii de bază ai procesului de urmărire de comunicaţie. Dacă doriţi să porniţi o nouă urmărire pe aceeaşi linie, trebuie să ştergeţi însă mai întâi urmărirea de comunicaţii existentă.

#### **Ce trebuie făcut în continuare**

Ştergerea unei urmăriri de comunicaţii

### **Ştergerea unei urmăriri de comunicaţii**

Trebuie să ştergeţi o urmărire comunicaţii pentru a putea porni o altă urmărire pe aceeaşi linie. Urmărirea de comunicații se poate șterge după ce s-a încheiat urmărirea. Această acțiune șterge buffer-ul urmăririi comunicațiilor pentru linia sau interfaţa de reţea specificată.

Pentru a şterge o urmărire comunicaţii, urmaţi aceşti paşi:

- 1. La linia de comandă, tastaţi DLTCMNTRC.
- 2. Pentru promptul *Obiect configuraţie*, specificaţi numele liniei, cum ar fi TRNLINE.
- 3. Pentru promptul *Tip*, specificaţi tipul de resursă, \*LIN sau \*NWI.

Mergeți la Funcții suplimentare de urmărire a comunicațiilor pentru a afla cum să verificați starea unei urmăriri și să determinaţi spaţiul de stocare.

# **Funcţii suplimentare de urmărire a comunicaţiilor**

Comanda CHKCMNTRC (Check Communications Trace - Verificare urmărire comunicaţii) şi API-ul QSCCHKCT (Check Communications Trace) furnizează funcţii suplimentare de urmărire a comunicaţiilor.

#### **Verificarea unei urmăriri de comunicaţii**

 $\Box$ a $\times$ 

<span id="page-30-0"></span>Poate doriți să aflați dacă există urmăriri de comunicație pe serverul dumneavoastră. Folosiți comanda CHKCMNTRC (Check Communications Trace - Verificare urmărire comunicaţii) pentru a obţine starea urmăririi de comunicaţie pentru o anumită descriere de linie sau de interfaţă de reţea sau pentru toate urmăririle de un anumit tip care există pe server. Starea este întoarsă la dumneavoastră sub forma unui mesaj.

Pentru a verifica stare unei urmăriri de comunicaţii, urmaţi aceşti paşi:

- 1. La linia de comandă, tastaţi CHKCMNTRC.
- 2. Pentru promptul *Obiect configuraţie*, specificaţi numele liniei, cum ar fi TRNLINE sau specificaţi \*ALL dacă doriţi să verificaţi starea tuturor urmăririlor pentru un anumit tip.
- 3. Pentru promptul *Tip*, specificaţi tipul de resursă, \*LIN sau \*NWI.

#### **Verificare programată a spaţiului de stocare**

Utilizati API-ul OSCCHKCT (Check Communications Trace) pentru a verifica programat spatiul maxim alocat pentru urmăriri și dimensiunile, în octeti, ale tuturor urmăririlor de pe server care au starea activă sau sunt oprite. Vedeti subiectul Interfața de programare a aplicațiilor (API) pentru informații suplimentare despre API-ul QSCCHKCT.

### **Urmărirea conexiunii**

Comanda de urmărire de conexiune (TRCCNN) este o functie de service care furnizează o iesire similară cu urmărirea generală de comunicaţie. TRCCNN SET (\*ON) TRCTYPE(\*IP) SIZE(128000) urmăreşte datele la nivelul TCP/IP al LIC-ului (codului intern licențiat).

Urmărirea de conexiune este utilă în situații când urmărirea generală de comunicație nu este disponibilă sau nu este eficientă. De exemplu:

- v Aveţi aplicaţii TCP care folosesc Secure Sockets Layer (SSL) sau folosiţi securitatea IP. În ambele cazuri, datele care curg prin linia de comunicație sunt criptate. Prin urmare, urmărirea generală de comunicație ar putea să nu fie de ajutor dacă aveți nevoie să vedeți datele. Urmărirea conexiunii urmărește datele înainte de criptare și după decriptare și, prin urmare, poate fi folosită când urmărirea generală de comunicație nu este eficientă.
- v Folosiţi TCP/IP peste o conexiune care nu suportă funcţia de urmărire generală de comunicaţie, cum ar fi Loopback, OptiConnect sau Twinax. În această situaţie, puteţi folosi urmărirea de conexiune ca o metodă alternativă pentru generarea unei urmăriri.

Pentru a folosi comenzile CL în vederea urmăririi conexiunii, trebuie să aveți autorizarea specială \*SERVICE sau să aveți autorizarea pentru funcția Urmărire service din Operating System/400 prin Navigator iSeries. Vedeți capitolul

despre profiluri de utilizator din Referințe de securitate pentru iSeries pentru informații suplimentare despre acest tip de autorizare.

Vedeţi descrierea comenzii TRCCNN (Urmărire conexiune) din subiectul Comenzii CL pentru parametri şi exemple asociate cu această comandă.

# **Urmărirea aplicaţiei TCP**

Comanda TRCTCPAPP (Trace TCP application - Urmărire aplicaţie TCP) este folosită pentru a urmări informaţii care se referă la servere de aplicație TCP/IP specifice. Această funcție este folosită în general la cererea personalului de service IBM. Pentru informații de depanare referitoare la unele dintre aceste servere de aplicații specifice, vedeți Depanarea [problemelor](#page-118-0) legate de aplicații specifice.

TRCTCPAPP este suportat de aceste aplicaţii:

- Serverul Certificate Services
- Serverul Directory Services
- v Gestionare date distribuite (DDM/DRDA) rulând pe TCP/IP
- FTP (File Transfer Protocol)
- <span id="page-31-0"></span>• Servere gazdă
	- Serverul Central
	- Serverul Bază de date
	- Serverul Coadă de date
	- Serverul Tipărire în reţea
	- Serverul Comandă la distanţă
	- Programul de mapare servere
	- Serverul Semnare
- Serverul HTTP (Apache)
- L2TP (Layer Two Tunneling Protocol)
- Reguli de pachet
- PPP (Point-to-Point Protocol)
- OoS (Quality of Service)
- Clientul și serverul SMTP (Simple Mail Transfer Protocol)
- Clientul și serverul SNTP (Simple Network Time Protocol)
- Telnet
- Serverul VPN (Virtual Private Network)
- API-urile de terminal virtual

Pentru a folosi comenzile CL în vederea urmăririi conexiunii, trebuie să aveți autorizarea specială \*SERVICE sau să aveți autorizare pentru funcția Urmărire service din Operating System/400 prin Navigator iSeries. Vedeți capitolul

despre profiluri de utilizator din Referințe de securitate pentru iSeries pentru informații suplimentare despre acest tip de autorizare.

Vedeți descrierea comenzii Urmărire aplicație TCP (TRCTCPAPP) în subiectul Comenzii CL pentru parametri și exemple asociate cu această comandă.

# **Urmărirea jobului**

Urmărirea jobului este o unealtă pentru analizarea problemelor care vă permite să vedeţi ce face o aplicaţie. Folosiţi urmărirea jobului ca un prim pas în localizarea unei probleme de aplicație. Puteți să porniți urmărirea jobului în orice job şi să vedeţi fluxul de apeluri şi de întoarceri ale acelei aplicaţii. Urmărirea de job înregistrează datele brute şi apoi le memorează într-un set de fişiere de bază de date.

Urmărirea de job este realizată folosind o serie de comenzi CL, cum ar fi STRTRC (Pornire urmărire), ENDTRC (Oprire urmărire) şi PRTTRC (Tipărire urmărire). Pornirea unei urmăriri de job consumă relativ puţine resurse de sistem. Însă oprirea urmăririi de job şi tipărirea urmăririi de job necesită mai mult timp şi resurse de procesare. Dacă aveţi o capacitate limitată de capabilitate interactivă disponibilă pe sistemul dumneavoastră, este bine să lansaţi ENDTRC şi PRTTRC în batch.

Reţineţi că atunci când codul aplicaţiei este creat cu OPTIMIZE(40), optimizarea dezactivează urmărirea de apel şi de instrucţiuni. Deşi puteţi specifica LICOPT (CallTracingAtHighOpt) pentru a permite urmărirea apelului de job, optimizarea ar putea dezactiva câteva apeluri. Prin urmare, urmărirea de job ar putea fi ineficientă când se foloseşte OPTIMIZE(40).

Folositi urmărirea jobului în aceste situații:

- Doriti să depanați un job de pe sistemul dumneavoastră. Vedeți tabela de [servere](#page-42-0) pentru a întelege corelarea între servere și aplicații și joburile pe care le reprezintă.
- Doriți să depanați aplicațiile dumneavoastră cu socket.
- Dezvoltați o aplicație pentru OS/400 și întâlniți o problemă. Prin urmărirea aplicației, puteți identifica problema.

<span id="page-32-0"></span>Pentru a folosi comenzile CL în vederea urmăririi jobului, trebuie să aveți autorizarea specială \*SERVICE sau să aveți autorizare pentru funcţia Urmărire service din Operating System/400 prin Navigator iSeries. Vedeţi capitolul despre

profiluri de utilizator din Referințe de securitate pentru iSeries pentru informații suplimentare despre acest tip de autorizare.

Folosiţi ca ghid următoarele instrucţiuni de urmărire a jobului. Exemplul demostrează cum se folosşte o urmărire de job pentru a depana o aplicatie cu socket. Socket-urile adaugă informații la ieșirea de urmărire a jobului când sunt întoarse erori din API-urile pentru socket. Poate fi nevoie să specificați parametri diferiți, în funcție de tipul de aplicație pe care o depanati. Retineti că urmărirea de comunicații este utilă de asemenea când depanați aplicații cu socket.

Pentru a urmări un job, urmați acești pași:

- 1. Identificarea jobulului care trebuie urmărit. Folositi tabela de [servere](#page-42-0) ca referință pentru identificarea joburilor și a serverelor lor corespunzătoare.
- 2. Pornirea urmăririi jobului
- 3. [Re-crearea](#page-33-0) problemei
- 4. Oprirea [urmăririi](#page-33-0) jobului
- 5. [Tipărirea](#page-33-0) urmăririi jobului
- 6. [Ştergerea](#page-34-0) urmăririi jobului

Vedeţi Funcţii [avansate](#page-34-0) de urmărire a jobului pentru informaţii suplimentare.

# **Pornirea urmăririi jobului**

Această acţiune porneşte o urmărire de job pentru unul sau mai multe joburi. Puteţi porni orice număr de sesiuni de urmărire, dar identificatorii de sesiune de urmărire activă trebuie să unici în sistem.

Pentru a porni o urmărire de job, urmați acești pași:

- 1. La linia de comandă, tastaţi STRTRC (Pornire urmărire) şi apăsaţi F4 (Prompt).
- 2. Pentru promptul *ID sesiune*, specificaţi un identificator de sesiune care să aibă o anumită semnificaţie, cum ar fi *urmărireamea*. Veţi folosi acest identificator de sesiune mai târziu, pentru a specifica urmărirea pe care doriţi să o opriţi sau să o tipăriţi.
- 3. Pentru parametrul *Joburi*, trebuie să specificaţi valori pentru următoarele trei prompturi. Ţineţi minte că nu puteţi specifica valoarea \*ALL pentru toate aceste prompturi. Cel puțin unul dintre aceste prompturi trebuie să conțină o altă valoare decât \*ALL.
	- Pentru promptul *Joburi, Nume job*, alegeti una dintre aceste optiuni:
		- Pentru a urmări doar jobul care a lansat comanda STRTRC, tastaţi \* .
		- Pentru a urmări un anumit job, specificaţi numele jobului pe care doriţi să îl urmăriţi, cum ar fi *job*. Puteţi specifica până la trei joburi.
		- Pentru a urmări un set de joburi care încep toate cu acelaşi şir, specificaţi numele jobului astfel încât să nu fie un job specific, cum ar fi *job\**. Aceasta urmăreşte toate joburile care încep cu prefixul JOB. Vedeţi Pornirea mai multor urmăriri [generice](#page-34-0) pentru a afla diferite moduri de a formata o urmărire de job generic.
		- Pentru a urmări toate joburile, tastaţi \*ALL. Totuşi, urmărirea tuturor joburilor nu este recomandată.
	- v Pentru promptul *Joburi, Utilizator*, specificaţi numele utilizatorului jobului, cum ar fi USER. Alte valori valide includ USER\* şi \*ALL. Totuşi, urmărirea tuturor utilizatorilor nu este recomandată.
	- v Pentru promptul *Joburi, Număr*, tastaţi \*ALL sau numărul de job. Dacă tastaţi \*ALL, specificaţia promptului *Nume job* este considerată un nume de job generic.
- 4. Pentru promptul *ID fir de execuţie de inclus*, tastaţi \*ALL dacă nu doriţi să urmăriţi un anumit fir de execuţie.
- 5. Pentru promptul *Spaţiu de stocare maxim de utilizat*, specificaţi o valoare pe care o credeţi destul de mare pentru a colecta informațiile de urmărire de care aveți nevoie. Cantitatea de spațiu de stocare folosită pentru buffer-ul de urmărire depinde de cât timp rulează urmărirea şi de cât de ocupate sunt joburile urmărite. Valoarea implicită este 10000 KB (10 MB).
- <span id="page-33-0"></span>6. Pentru promptul *urmărire plină*, tastaţi \*WRAP sau \*STOPTRC, în funcţie de ce doriţi să se întâmple când buffer-ul de urmărire se umple. Dacă doriți să colectați informații de urmărire până când apare problema, tastați \*WRAP; informaţiile vechi sunt suprascrise cu informaţii noi când buffer-ul se umple. Dacă nu doriţi ca informaţiile de urmărire să fie suprapunese, tastaţi \*STOPTRC.
- 7. Pentru promptul *Tip urmărire*, tastaţi \*ALL pentru a stoca toate datele urmăririi de job.
- 8. Pentru promptul *Tip urmărire: Componentă*, tastaţi \*SOCKETS.
- 9. Pentru *Tip urmărire: Nivel urmărire*, specificaţi \*VERBOSE.
- 10. Pentru promptul *Filtru urmărire*, tastaţi \*NONE. Dacă doriţi să folosiţi un filtru pentru a colecta anumite informații în urmărire, specificați numele filtrului de urmărire, cum ar fi numefiltruurmărire. Dacă nu ați creat încă un filtru de urmărire, faceţi asta folosind comanda de Adăugare filtru de urmărire (ADDTRCFTR). Filtrul de urmărire se aplică doar la urmărirea \*FLOW.
- 11. Apăsați Enter. Ar trebui să primiți mesajul STRTRC session ID MYTRACE successfully started.

#### **Ce trebuie făcut în continuare**

Re-crearea problemei

# **Re-crearea problemei**

Creaţi din nou problema repetând seria de acţiuni pe care le-aţi făcut anterior.

#### **Ce trebuie făcut în continuare**

Oprirea urmăririi jobului

# **Oprirea urmăririi jobului**

Această acţiune opreşte o urmărire şi memorează înregistrările de urmărire colectate într-un set de fişiere de baze de date. Înregistrările de urmărire memorate stau în fişierele de bază de date până când rulaţi comanda de ştergere a datelor de urmărire (DLTTRC).

Pentru a opri o urmărire de job, urmați acești pași:

- 1. La linia de comandă, tastaţi ENDTRC şi apăsaţi F4 (Prompt).
- 2. Pentru promptul *ID sesiune*, specificaţi numele urmăririi pe care doriţi să o opriţi, cum ar fi *urmărireamea*.
- 3. Pentru promptul *opţiune date*, tastaţi \*LIB pentru a memora datele de urmărire în fişiere bază de date, astfel încât să poată fi tipărite ulterior.
- 4. Pentru promptul *Bibliotecă date*, specificați numele bibliotecii în care vor fi memorate datele de urmărire, cum ar fi *lib*. Biblioteca trebuie să existe înainte de rularea comenzii ENDTRC. Dacă nu specificați o anumită bibliotecă, este folosită biblioteca implicită QGPL.
- 5. Apăsați Enter. Ar trebui să primiti mesajul ENDTRC session ID MYTRACE successfully saved into library LIB.
- **Notă:** Procesul ENDTRC (Oprire urmărire) poate folosi o cantitate substanțială de timp de procesare și resurse. Dacă aveţi o capacitate limitată de capabilitate interactivă disponibilă pe sistemul dumneavoastră, este bine să lansaţi ENDTRC în batch.

#### **Ce trebuie făcut în continuare**

Tipărirea urmăririi jobului

# **Tipărirea urmăririi jobului**

Această acţiune formatează şi scrie înregistrările de urmărire stocate într-un fişier de ieşire spool sau un fişier de ieşire bază de date.

<span id="page-34-0"></span>Pentru a tipări un job de urmărire, urmați acești pași:

- 1. La linia de comandă, tastaţi PRTTRC (Tipărire urmărire) şi apăsaţi F4 (Prompt).
- 2. Pentru promptul *Membru date*, tastaţi *mytrace*.
- 3. Pentru promptul *Bibliotecă date*, tastaţi *lib*. Aceasta este aceeaşi bibliotecă pe care aţi specificat-o sub comanda ENDTRC şi apăsaţi Enter.
- 4. Suportul pentru fişier de ieşire vă permite să procesaţi programatic informaţiile de urmărire care au fost colectate. Aceasta este util dacă doriți să vă dezvoltați propriul dumneavoastră formator de ieșire de urmărire personalizat. Vedeţi descrierea comenzii Tipărire date de urmărire (PRTTRC) în subiectul referitor la comenzile CL pentru informaţii suplimentare despre parametrul *Fişier ieşire*.
- **Notă:** Procesul PRTTRC (Tipărire urmărire) poate folosi o cantitate substantială de timp de procesare și resurse. Dacă aveti o capacitate limitată de capabilitate interactivă disponibilă pe sistemul dumneavoastră, este bine să lansati PRTTRC în batch.

#### **Ce trebuie făcut în continuare**

Ştergerea urmăririi jobului

# **Ştergerea urmăririi jobului**

Această acţiune şterge înregistrările de urmărire care au fost memorate în fişierele bază de date ca rezultat al comenzii ENDTRC.

Pentru a șterge o urmărire de job, urmați acești pași:

- 1. La linia de comandă, tastaţi DLTTRC (Ştergere date de urmărire) şi apăsaţi F4 (Prompt).
- 2. Pentru promptul *Membru date*, tastaţi *mytrace*.
- 3. Pentru promptul *Bibliotecă date*, tastaţi *lib*. Aceasta este aceeaşi bibliotecă pe care aţi specificat-o la comanda ENDTRC.
- 4. Apăsați Enter. Ar trebui să primiți mesajul Removing data member name MYTRACE from database files.

Vedeţi Funcţii avansate de urmărire a jobului pentru informaţii suplimentare.

Vedeţi Suport de [observare](#page-35-0) pentru a învăţa despre parametrii de suport de observare care vă permit să monitorizaţi automat urmăririle şi să opriţi urmăririle într-un mod ordonat.

# **Funcţii avansate de urmărire a comunicaţiilor**

Urmărirea de job ofertă câteva funcții avansate, care îmbunătățesc rezultatele urmăririi jobului.

Urmăririle generice multiple Rularea simultană a urmăririlor generice de job multiple.

Informatiile de tip de urmărire sunt cumulative

Îmbunătăţeşte valoarea ieşirii urmăririi dumneavoastră şi vă permite să rulaţi simultan mai multe urmăriri de job pentru aceleaşi joburi.

### **Urmăririle generice multiple**

Urmărirea generică de job vă permite să urmăriţi joburi în mai multe moduri diferite. Puteţi desemna criterii specifice pentru a obţine rezultate precise din urmărire. Urmărirea generică de job vă permite să:

- v Porniţi un număr nelimitat de urmăriri de job. Aceasta vă permite să urmăriţi mai mult de un job o dată. Această capabilitate are considerente suplimentare dacă folosiţi promptul TRCTYPE pentru urmărirea de componente suplimentare. Vedeți Informațiile de tip de urmărire sunt cumulative pentru informații suplimentare.
- v Porniţi mai mult de o sesiune de urmărire care are specificaţia de job generic.

<span id="page-35-0"></span>Aceste exemple arată câteva moduri diferite de a specifica un nume de job generic pentru urmărirea dumneavoastră. Acestea sunt formate valide. Observaţi că în toate cazurile numărul de joburi este \*ALL:

- v Nume de job generic, nume utilizator complet: STRTRC SSNID(TEST) JOB((\*ALL/USER/JOB\*))
- Nume job complet, nume utilizator generic: STRTRC SSNID(TEST) JOB((\*ALL/USER\*/JOB))
- v Nume job complet, nume utilizator complet: STRTRC SSNID(TEST) JOB((\*ALL/USER/JOB))
- v Nume job generic, nume utilizator generic: STRTRC SSNID(TEST) JOB((\*ALL/USER\*/JOB\*))

### **Informaţiile de tip de urmărire sunt cumulative**

Puteţi rula simultan mai multe urmăriri pentru acelaşi job. În plus, puteţi vizualiza rezultatele tuturor urmăririlor în ieşirea fiecărei urmăriri.

Dacă urmăriți același job în mai mult de o sesiune de urmărire și folosiți promptul Trace, selecțiile de componentă Trace se vor acumula şi rezultatele tuturor urmăririlor vor fi incluse în ieşirea tuturor sesiunilor de urmărire.

De exemplu, atât dumneavoastră, cât și colegul dumneavoastră aveți nevoie să depanați probleme pe aceleași joburi de server Web. Dumneavoastră porniți o urmărire folosind comanda de Pornire urmărire (STRTRC) cu acești parametri: JOBTRCTYPE(\*ALL) şi TRCTYPE(\*HTTP). Mai târziu, colegul dumneavoastră porneşte o urmărire folosind comanda STRTRC cu aceşti parametri: JOBTRCTYPE(\*ALL) şi TRCTYPE(\*SOCKETS).

Ambele urmăriri conțin fluxul de apel și întoarcere pentru perioada de timp cât este activă fiecare urmărire. Totuși, datele TRCTYPE suplimentare care sunt colectate sunt cumulative; asta înseamnă că la pornirea de noi urmăriri, tipurile de urmărire se acumulează şi informaţiile de tip de urmărire cerute sunt colectate până când toate urmăririle se termină.

Când urmărirea dumneavoastră porneşte, sunt colectate doar informaţiile de urmărire de tip \*HTTP. Când porneşte urmărirea colegului dumneavoastră, atât ieșirea dumneavoastră, cât și a colegului dumneavoastră contin același tip de informații; ambele conțin informațiile de urmărire de tip \*HTTP și informațiile de urmărire de tip \*SOCKETS. Chiar dacă terminați urmărirea dumneavoastră la scurt timp după ce colegul dumneavoastră începe o urmărire, urmărirea colegului dumneavoastră continuă să colecteze atât informații de urmărire de tip \*HTTP, cât și \*SOCKETS până când acea urmărire se opreşte.

# **Funcţie avansată de urmărire: Suport de observare**

Suportul de observare (watch) îmbunătăteste funcțiile de urmărire din OS/400 prin monitorizarea și oprirea automată a urmăririlor unde sunt îndeplinite anumite criterii predeterminate. Aceasta împiedică pierderea de date de urmărire valoroase şi reduce timpul de care aveţi nevoie pentru a monitoriza urmăririle.

De exemplu, când porniți o urmărire pe un server ocupat, este posibil ca mari cantități de date de urmărire să fie colectate foarte rapid astfel încât buffer-ul se umple, suprapunând date de urmărire anterioare. Până când puteti determina manual că a apărut o problemă şi opriţi urmărirea, datele de urmărire anterioare necesare pentru a rezolva problema au fost suprascrise. Rezultatul este că se pierd date de urmărire. Funcţia de observare rezolvă această problemă permiţându-vă să setaţi anumite criterii de observare folosind parametrii de observare. Când apare o eşuare, se generează adesea un mesaj sau un istoric de LIC (Cod intern licențiat) în momentul eșecului. Puteți specifica ce mesaje sau istorice de LIC fie monitorizate în timpul colectării de urmărire şi, când apar, serverul opreşte automat urmărirea.

Aflaţi cum se foloseşte suportul de observare cu funcţiile de urmărire OS/400:

Scenarii: Folosirea [suportului](#page-36-0) de observare cu urmăriri Vedeți două scenarii care demonstrează cum puteți folosi funcția de observare când realizați o urmărire.
- [Parametrii](#page-38-0) de observare Vedeţi parametrii pe care îi puteţi folosi pentru suportul de observare.
- v [Pogramele](#page-38-0) de ieşire pentru observare Vedeţi programele de ieşire care sunt folosite pentru funcţia de observare, inclusiv un exemplu de program de ieşire.
- v [Urmăririle](#page-41-0) care folosesc parametri de observare Vedeţi o listă cu funcţiile de urmărire OS/400 care folosesc suportul de observare.

# **Scenarii: Folosirea suportului de observare cu urmăriri**

Puteti îmbunătăți funcțiile de urmărire OS/400, cum ar fi urmărirea de comunicații și urmărirea de job, folosind suport de observare. Vedeti aceste scenarii pentru informații suplimentare.

- Folosirea suportului de observare cu o urmărire de comunicatie
- v Folosirea [suportului](#page-37-0) de observare cu o urmărire de job

## **Folosirea suportului de observare cu o urmărire de comunicaţie Situaţie**

Observaţi că sesiunile Telnet sunt abandonate intermitent pe sistem, dar nimic altceva nu pare să fie greşit. Când sunt abandonate sesiunile, mesajul TCP2617 este trimis la coada de mesaje QSYS/QSYSOPR.

### **Soluţie**

Trebuie să efectuați o urmărire de comunicație folosind suportul de observare, astfel încât urmărirea este oprită automat când este trimis mesajul TCP2617 la QSYSOPR. Aceasta vă permite să capturaţi doar datele care vă trebuie pentru a analiza problema şi a împiedica urmărirea să ruleze mai mult decât este nevoie.

### **Paşi**

Pentru a efectua urmărirea de comunicatii folosind suportul de observare, urmati acesti pasi:

- 1. Porniți urmărirea de comunicații:
	- a. La linia de comandă, tastaţi STRCMNTRC şi apăsaţi F4.
	- b. Pentru promptul *Obiect configuratie*, specificati numele liniei, cum ar fi TRNLINE.
	- c. Pentru promptul *Tip*, specificati tipul de resursă, cum ar fi \*LIN.
	- d. Pentru promptul *Observare mesaj, Identificator mesaj*, tastaţi TCP2617.
	- e. Pentru promptul *Coadă de mesaje observată, Coadă de mesaje*, tastaţi \*SYSOPR. Aceasta asigură că urmărirea de comunicații se oprește când mesajul TCP2617 este trimis în coada de mesaje QSYSOPR.
	- f. Pentru promptul *Durată observare*, tastaţi 2880. Valoarea 2880 indică faptul că urmărirea de comunicaţii rulează maxim două zile (2880 de minute), dacă nu apare mesajul. După ce trec două zile, urmărirea se opreşte. Dacă nu doriți ca urmărirea să se oprească dacă nu apare mesajul în timpul specificat, specificați \*NOMAX pentru acest parametru.
- 2. Verificaţi dacă a pornit suportul de observare:
	- a. La linia de comandă, tastaţi DSPLOG şi apăsaţi F4.
	- b. Pentru promptul *Istoric* tastaţi QHST.

Ar trebui să vedeţi acest mesaj: Jobul *numărjob*/*utilizator*/QSCCMN*xxxx* a pornit pe mm/dd/yy la hh:mm:ss în subsistemul QUSRWRK din QSYS. Jobul a intrat în sistem pe mm/dd/yy la hh:mm:ss unde utilizator este numele utilizatorului care rulează comanda STRCMNTRC şi unde xxxx indică un identificator unic pentru jobul de observare. Observaţi că CMN din mijlocul numelui de job arată că jobul de observare a fost pornit prin comanda STRCMNTRC.

3. Verificaţi dacă suportul de observare rulează: La linia de comandă, tastaţi WRKACTJOB SBS(QUSRWRK).

Ar trebui să vedeţi jobul de observare rulând în subsistemul QUSRWRK. Jobul este în general în starea DEQW dacă mesajul observat nu a fost trimis.

<span id="page-37-0"></span>4. O dată ce mesajul TCP2617 este trimis la coada de mesaje QSYS/QSYSOPR, ar trebui să verificaţi dacă urmărirea s-a terminat:

La linia de comandă, tastaţi DSPMSG MSGQ(\*SYSOPR).

Ar trebui să vedeţi mesajul CPI3999, care arată că s-a terminat comanda STRCMNTRC cu codul motiv 02. Codul motiv 02 arată că A fost îndeplinit criteriul de observare a evenimentului, deoarece mesajul cu ID-ul TCP2617 a fost găsit în QSYS/QSYSOPR).

5. [Formataţi](#page-26-0) ieşirea urmăririi folosind comanda de Tipărire urmărire de comunicaţie (PRTCMNTRC) pentru a analiza datele de urmărire colectate. Puteți vedea că sunt trimise informații la sistemul la distanță, dar nu este trimis un răspuns înapoi. Asta arată că problema se află în afara serverului local.

## **Folosirea suportului de observare cu o urmărire de job Situaţie**

Dumneavoastră scrieţi o aplicaţie de server socket care eşuează câteodată. Când aplicaţia eşuează, este trimisă eroarea de API socket TCP3B04 către istoricul de job.

### **Soluţie**

Trebuie să efectuaţi o urmărire de job folosind suportul de observare, astfel încât urmărirea este oprită automat când este trimisă eroarea TCP3B04 la istoricul de job. Aceasta vă permite să capturaţi doar datele care vă trebuie pentru a analiza problema şi a împiedica urmărirea să ruleze mai mult decât este nevoie.

### **Paşi**

Pentru a efectua urmărirea de job folosind suport de observare, urmaţi aceşti paşi:

1. Porniţi urmărirea de job.

- a. La linia de comandă, tastaţi STRTRC şi apăsaţi F4.
- b. Pentru promptul *ID sesiune*, specificati un identificator de sesiune care să aibă o anumită semnificatie, cum ar fi *urmărireamea*.
- c. Pentru parametrul *Joburi*, specificati aceste valori:
	- Pentru promptul *Joburi, Nume job*, tastati numele de job, cum ar fi SOCKETAPP.
	- v Pentru promptul *Joburi, Utilizator*, specificaţi ID utilizator, cum ar fi *utilizator*.
	- v Pentru promptul *Joburi, Număr*, tastaţi \*ALL.
- d. Pentru promptul *Observare mesaj, Identificator mesaj*, tastaţi TCP3B04.
- e. Pentru promptul *Coadă de mesaje observată, Coadă de mesaj*, tastaţi \*JOBLOG. Aceasta asigură că urmărirea de comunicaţii se opreşte când mesajul TCP3B04 este trimis la istoricul de job.
- f. Pentru parametrul *Job observat*, specificaţi aceste valori:
	- v Pentru promptul *Joburi, Nume job*, tastaţi SOCKETAPP .
	- v Pentru promptul *Joburi, Utilizator*, specificaţi ID utilizator, cum ar fi *utilizator*.
	- v Pentru promptul *Joburi, Număr*, tastaţi \*ALL.
- 2. Verificaţi dacă a pornit suportul de observare:
	- a. La linia de comandă, tastaţi DSPLOG şi apăsaţi F4.
	- b. Pentru promptul *Istoric* tastaţi QHST.

Ar trebui să vedeţi acest mesaj: Jobul *numărjob*/*utilizator*/QSCSTT*xxxx* a pornit pe mm/dd/yy la hh:mm:ss în subsistemul QUSRWRK din QSYS. Jobul a intrat în sistem pe mm/dd/yy la hh:mm:ss unde utilizator este numele utilizatorului care rulează comanda STRTRC şi unde xxxx indică un identificator unic pentru jobul de observare. Observaţi că STT din mijlocul numelui de job arată că jobul de observare a fost pornit prin comanda STRTRC.

3. Verificaţi dacă suportul de observare rulează: La linia de comandă, tastaţi WRKACTJOB SBS(QUSRWRK). <span id="page-38-0"></span>Ar trebui să vedeţi jobul de observare rulând în subsistemul QUSRWRK. Jobul este în general în starea DEQW dacă mesajul observat nu a fost trimis.

4. O dată ce mesajul TCP3B04 este trimis la istoricul de job numărjob/utilizator/SOCKETAPP, ar trebui să verificaţi dacă urmărirea s-a terminat:

La linia de comandă, tastaţi DSPMSG MSGQ(\*SYSOPR).

Ar trebui să vedeţi mesajul CPI3999 care arată că s-a terminat comanda STRTRC cu codul motiv 02. Codul motiv 02 arată că A fost îndeplinit criteriul de observare a evenimentului, deoarece mesajul cu ID-ul TCP3B04 a fost găsit în *numărjob*/*utilizator*/SOCKETAPP.

5. Formatați ieșirea urmăririi folosind comanda Tipărire urmărire (PRTTRC) pentru a analiza datele pe care le-ați colectat.

# **Parametrii de observare**

Comenzile de urmărire au următorii parametri pentru a specifica criteriile de observare. Vedeti ajutorul pentru comenzile de urmărire pentru descrierea fiecărui parametru:

- Observare mesaj (WCHMSG)
- v Coadă de mesaje observată (WCHMSGQ)
- Job observat (WCHJOB)
- v Observare intrare de istoric LIC (WCHLICLOG)
- Durată observare (WCHTIMO)
- v Program de urmărire (TRCPGM)
- Interval de timp (TRCPGMITV)

# **Pogramele de ieşire pentru observare**

Puteți specifica aceste programe de ieșire în parametrul Program de urmărire pentru a extinde capabilitatea funcției de observare. Faceţi clic pe aceste legături pentru a învăţa cum puteţi implementa aceste programe de ieşire:

- v Program de ieşire pentru observare eveniment urmărire
- v Program de ieşire urmărire pentru urmărire aplicaţie TCP TCP

Vedeţi exemplul de program, pe care îl puteţi folosi pentru ambele programe de ieşire.

### **Exemplu de program de ieşire pentru observare**

Acesta este un exemplu de cod pentru un program de ieşire pentru observare. Este scris în limbajul CL (Command Language) iSeries.

Folosiţi acest program de ieşire ca punct de plecare pentru a vă ajuta să creaţi propriul dumneavoastră program de observare a urmăririi. Puteți modifica codul pentru a permite programului să realizeze funcții suplimentare. Aflați cum puteți extinde [capabilitatea](#page-40-0) funcției de observare folosind exemplul de program de ieșire de observare.

**Notă:** Citiţi "Informaţii privind declinarea [responsabilităţii"](#page-6-0) la pagina 1 pentru importante informaţii cu caracter juridic.

```
/*********************************************************/
/* THIS IS A SAMPLE CODE FOR WATCH FOR TRACE EVENT */
/* FACILITY *//\star */
/* FUNCTION: WHEN THE TRACE OPTION SETTING PARAMETER */
/* INDICATES THAT A MESSAGE ID MATCHED WITH THE ONE BEING*/
/* WATCHED, THIS PROGRAM WILL PRINT THE HISTORY LOG AND */
/* STOP THE TRACE COMMAND EXECUTION. OTHERWISE, THIS */
/* WILL INDICATE TO CONTINUE WITH THE EXECUTION. */
/\star */
/* NOTE: MYLIB/MYOBJECT IS A DATA AREA THAT IS */
/* CONTINUOUSLY CHANGING DURING THE PROCESS. THE USER */
/* WANTS TO DUMP IT PERIODICALLY TO CHECK HOW ITS *//* CONTENT IS CHANGING AND WHAT IS THE FINAL VALUE */
/* WHEN THE WATCHED MESSAGE OCCURS. THIS DATA AREA */
```
 $/*$  WILL BE DUMPED AT THE BEGINNING  $(*ON)$ , WHEN THE  $*/$ /\* INTERVAL TIME ELAPSES (\*INTVAL), AND WHEN THE \*/ /\* WATCHED MESSAGE OCCURS (\*MSGID) \*/  $/\star$  \*/  $/*$  THE FOLLOWING IS AN EXAMPLE OF THE WATCH FOR TRACE  $*/$ /\* EVENTS PARAMETERS, AS THEY WOULD BE SPECIFIED FOR A \*/ /\* TRACE COMMAND ISSUING THE CURRENT SAMPLE CODE:  $\star/$  $/\star$  \*/ /\* WCHMSG((CPF0001)) TRCPGM(MYLIB/WCHEXTP) TRCPGMITV(30) \*/ /\*\*\*\*\*\*\*\*\*\*\*\*\*\*\*\*\*\*\*\*\*\*\*\*\*\*\*\*\*\*\*\*\*\*\*\*\*\*\*\*\*\*\*\*\*\*\*\*\*\*\*\*\*\*\*\*\*/ PGM PARM(&TRCOPTSET &RESERVED &OUTPUT &COMPDATA) DCL VAR(&TRCOPTSET) TYPE(\*CHAR) LEN(10) /\* + Reason why the program was called \*/ DCL VAR(&RESERVED) TYPE(\*CHAR) LEN(10) /\* This + parameter is only used of TRCTCPAPP + command and it is not relevant for Watch + for Trace Event Facility \*/ DCL VAR(&OUTPUT) TYPE(\*CHAR) LEN(10) /\* + Indicates if watch facility should stop + or continue running \*/ DCL VAR(&COMPDATA) TYPE(\*CHAR) LEN(92) /\* Not + needed for this sample \*/ /\*\*\*\*\*\*\*\*\*\*\*\*\*\*\*\*\*\*\*\*\*\*\*\*\*\*\*\*\*\*\*\*\*\*\*\*\*\*\*\*\*\*\*\*\*\*\*\*\*\*\*\*\*\*\*\*\*/ /\* BEGIN OF PROGRAM PROCESSING \*/ /\*\*\*\*\*\*\*\*\*\*\*\*\*\*\*\*\*\*\*\*\*\*\*\*\*\*\*\*\*\*\*\*\*\*\*\*\*\*\*\*\*\*\*\*\*\*\*\*\*\*\*\*\*\*\*\*\*/ COND(&TRCOPTSET \*EQ '\*ON ') THEN(DO) + /\* If the program was called at the + beginning of the processing.  $\star/$ This section is usually used to set up  $+$ the environment before the trace starts \*/ DMPOBJ OBJ(MYLIB/MYOBJECT) OBJTYPE(\*DTAARA) /\* Dump + Object for problem determination \*/ CHGVAR VAR(&OUTPUT) VALUE('\*CONTINUE ') /\* Let the + trace to continue running \*/ ENDDO /\* End if \*ON \*/<br>ELSE CMD(IF COND(&TRC CMD(IF COND(&TRCOPTSET \*EQ '\*MSGID ') + THEN(DO))  $/*$  If the message id matched  $*/$ DSPLOG LOG(QHST) OUTPUT(\*PRTSECLVL) /\* Print the + History Log \*/ DMPOBJ OBJ(MYLIB/MYOBJECT) OBJTYPE(\*DTAARA) /\* Dump + object for problem determination \*/ CHGVAR VAR(&OUTPUT) VALUE('\*STOP ') /\* + Indicates Watch Facility to Stop \*/ ENDDO /\* End if \*MSGID \*/  $CMD(IF COND(ATRCOPTSET *EQ '*INTVAL ' ) +$ THEN(DO))  $/*$  If the exit program was + called because the interval + elapsed  $\star/$  $/*$  This section is usually used to perform + tasks periodically. Like dumping objects, + checking conditions and optionally end + the watch facility \*/<br>DMPOBJ 0BJ(MYLIB/MYOBJECT) 0 OBJ (MYLIB/MYOBJECT) OBJTYPE (\*DTAARA) /\* Dump + object for problem determination \*/ CHGVAR VAR(&OUTPUT) VALUE('\*CONTINUE ') /\* Let the + trace and the watch facility to continue + running \*/ ENDDO /\* End if \*INTVAL \*/ ELSE CMD(CHGVAR VAR(&OUTPUT) VALUE('\*CONTINUE ')) + /\* Otherwise, watch facility will + continue running \*/

ENDPGM

## <span id="page-40-0"></span>**Extinderea funcţiei de observare folosind exemplul de program de ieşire pentru observare**

Folosiţi programul de ieşire ca punct de plecare pentru a vă ajuta să creaţi propriul dumneavoastră program de observare a urmăririi. Puteţi modifica codul pentru a permite programului să realizeze funcţii suplimentare.

Această tabelă furnizează sugestii pentru modurile în care puteți extinde capabilitatea funcției de observare de pe sistemul dumneavoastră prin efectuarea de acţiuni diferite pe baza parametrului de setare a opţiunii de urmărire din programul de ieşire. Vedeţi fiecare valoare de parametru de setare a opţiunii Urmărire şi funcţiile exemplu corespondente care pot fi realizate.

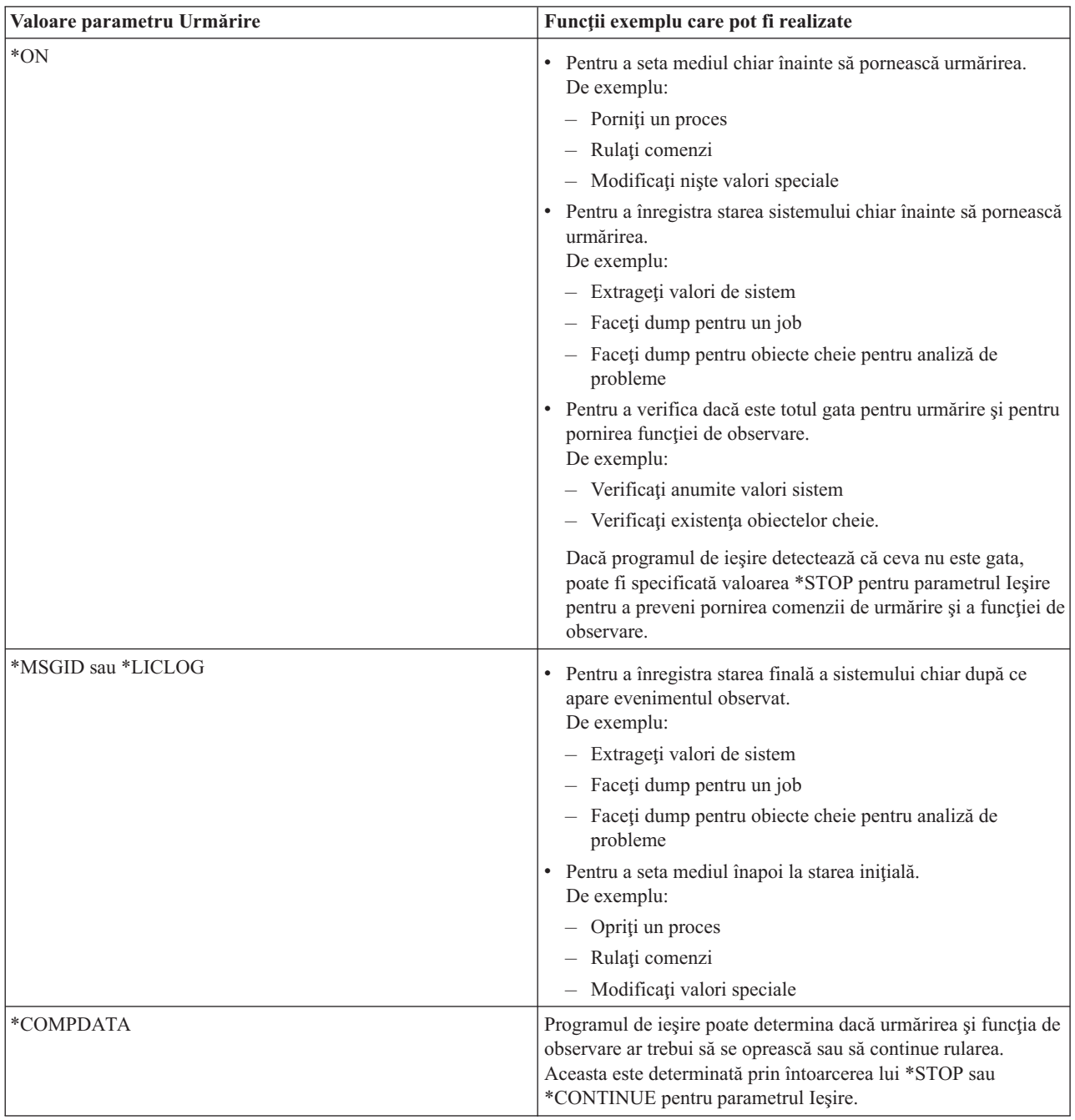

<span id="page-41-0"></span>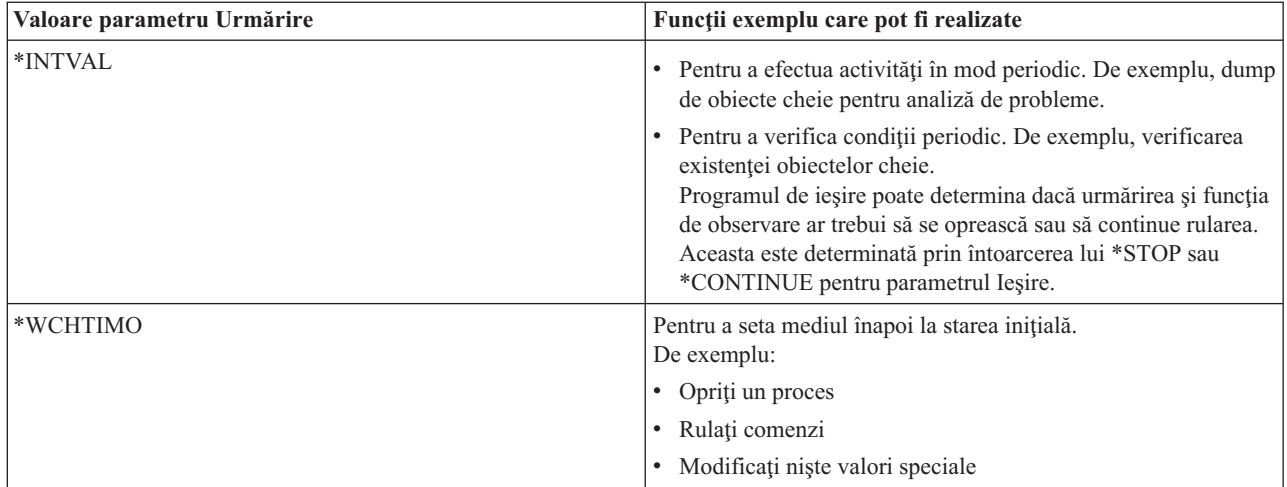

# **Urmăririle care folosesc parametri de observare**

Puteţi folosi suportul de observare cu aceste tipuri de urmăriri:

- [Urmărire](#page-31-0) job
- Urmărire comunicații
- [Urmărire](#page-115-0) LIC
- [Urmărire](#page-30-0) aplicație TCP
- Urmărire [conexiune](#page-30-0)

# **Sugestii de depanare**

### **Folosiţi tabela de servere pentru a vă ajuta la [depanarea](#page-42-0) TCP/IP**

Folosiţi această tabelă pentru a afla cum sunt serverele, joburile server, descrierile de job şi subsisteme mapate unele la altele. Puteţi afla informaţii despre fiecare server, cum ar fi portul implicit, tipul de server şi comenzile de pornire şi de oprire.

Când folosiţi următoarele sugestii de depanare, puteţi consulta tabela de servere pentru informaţii adecvate, cum ar fi numele de job pentru un anumit server sau pentru a afla dacă serverul este livrat cu o valoare \*YES sau \*NO implicită pentru parametrul *Autostart*.

### **[Verificarea](#page-105-0) joburilor, istoricelor de job şi a mesajelor**

Vizualizaţi joburi, istorice şi mesaje de job pentru a identifica probleme şi a face corecţii pentru a le rezolva.

### **[Verificarea](#page-109-0) regulilor de filtru active**

Aflaţi dacă regulile de filtru vă deranjează comunicaţiile.

### **Verificarea [considerentelor](#page-109-0) de pornire a sistemului pentru lucrul în reţea**

Învăţaţi cum să porniţi subsistemele, TCP/IP, interfeţele şi serverele în ordinea corectă şi cum să localizaţi problemele asociate cu pornirea.

#### **Varierea pe activat a liniilor de comunicaţie, [controlerelelor](#page-113-0) şi dispozitivelor** Lăsați ca TCP/IP să vă pornească automat liniile, controlerele și dispozitivele.

## **Verificarea [configuraţiei](#page-113-0) partiţiei logice (LPAR)**

Verificaţi corectitudinea configuraţiei LPAR.

### **Depanarea [problemelor](#page-114-0) legate de IPv6**

Folosiţi aceste sugestii pentru a depana IPv6.

# <span id="page-42-0"></span>**Tabela de servere**

Folosiți această tabelă pentru a localiza o varietate de informații legate de servere specifice.

Prima coloană furnizează următoarele informaţii:

### **Nume server**

Numele de server identifică serverul. În majoritatea cazurilor, acesta este numele de server care apare în Navigator iSeries.

### **Pentru pornire:**

Metoda folosită pentru a porni serverul. Unele servere sunt pornite folosind comenzi CL, cum ar fi STRTCPSVR \*DHCP. Alte servere pornesc atunci când sunt pornite anumite subsisteme sau joburi.

### **Pentru oprire:**

Metoda folosită pentru a opri serverul. Unele servere sunt oprite prin comenzi CL, cum ar fi ENDTCPSVR \*DHCP. Alte servere se opresc atunci când sunt oprite anumite subsisteme.

### **Produs:**

Numele produsului cu licenţă sub care este livrat serverul respectiv.

### **Tip de server:**

Tipul de server este un sir de caractere de 30 de octeti care identifică unic serverul în sistem. Toate serverele livrate de IBM au un tip de server care începe cu QIBM\_. Tipul de server este setat de jobul server folosind API-ul Modificare job.

Celelalte coloane care urmează furnizează informațiile de mai jos:

### **Descriere de job:**

Numele şi biblioteca descrierii de job care este folosită de jobul serverului respectiv pentru a lucra. De exemplu, QTCP/QTGSTELN indică biblioteca QTCP şi descrierea de job QTGSTELN.

### **Subsistem:**

Numele subsistemului unde rulează serverul respectiv.

### **Nume job:**

Numele jobului/joburilor active pentru server.

### **Valoare implicită livrată pentru parametrul** *Servere autostart***:**

OS/400 este livrat cu anumite valori implicite ale parametrului *Servere autostart* pentru multe dintre servere. Când valoarea este setată la \*YES, serverul va porni automat când este pornit TCP/IP. Când valoarea este setată la \*NO, serverul nu va porni automat când este pornit TCP/IP. Dacă serverul nu suportă funcția Servere autostart, atunci nu este indicată nici o valoare pentru acest parametru.

**Notă:** Pentru a vizualiza sau modifica parametrul *Server autostart*, urmaţi urmează paşi:

### v **Din interfaţa pe bază de caractere**

Tastaţi CHG*xxx*A la linia de comandă OS/400, unde *xxx* este numele serverului. De exemplu, CHGFTPA pentru a lucra cu atributele serverului FTP. Parametrul *Autostart servers* apare sus în lista de parametri.

### v **Din Navigator iSeries**

În Navigator iSeries, echivalentul parametrului *Servere autostart* este indicat ca una dintre proprietăţile unui server, **Pornire la pornirea TCP/IP**.

- 1. În Navigator iSeries, expandaţi **serverul dumneavoastră iSeries —> Reţea —> Servere**.
- 2. Faceti clic pe **TCP/IP**, **iSeries Access**, **DNS** sau **Definite-utilizator**, în functie de tipul de server pe care doriti să îl vedeți.
- 3. În panoul din dreapta, faceţi clic dreapta pe serverul pe care doriţi să îl vedeţi, cum ar fi FTP.
- 4. Pe pagina **General**, verificaţi dacă este selectată opţiunea **Pornire la pornirea TCP/IP**.

### **Port implicit:**

Portul la care jobul server ascultă cereri de la clienţi. Unele din aceste porturi indică un nume de serviciu în paranteze. Acest nume de serviciu este numele definit în intrările de tabelă servicii.

**Notă:** Pentru a vedea ecranul cu intrări de tabelă servicii, tastaţi WRKSRVTBLE la linia de comandă OS/400.

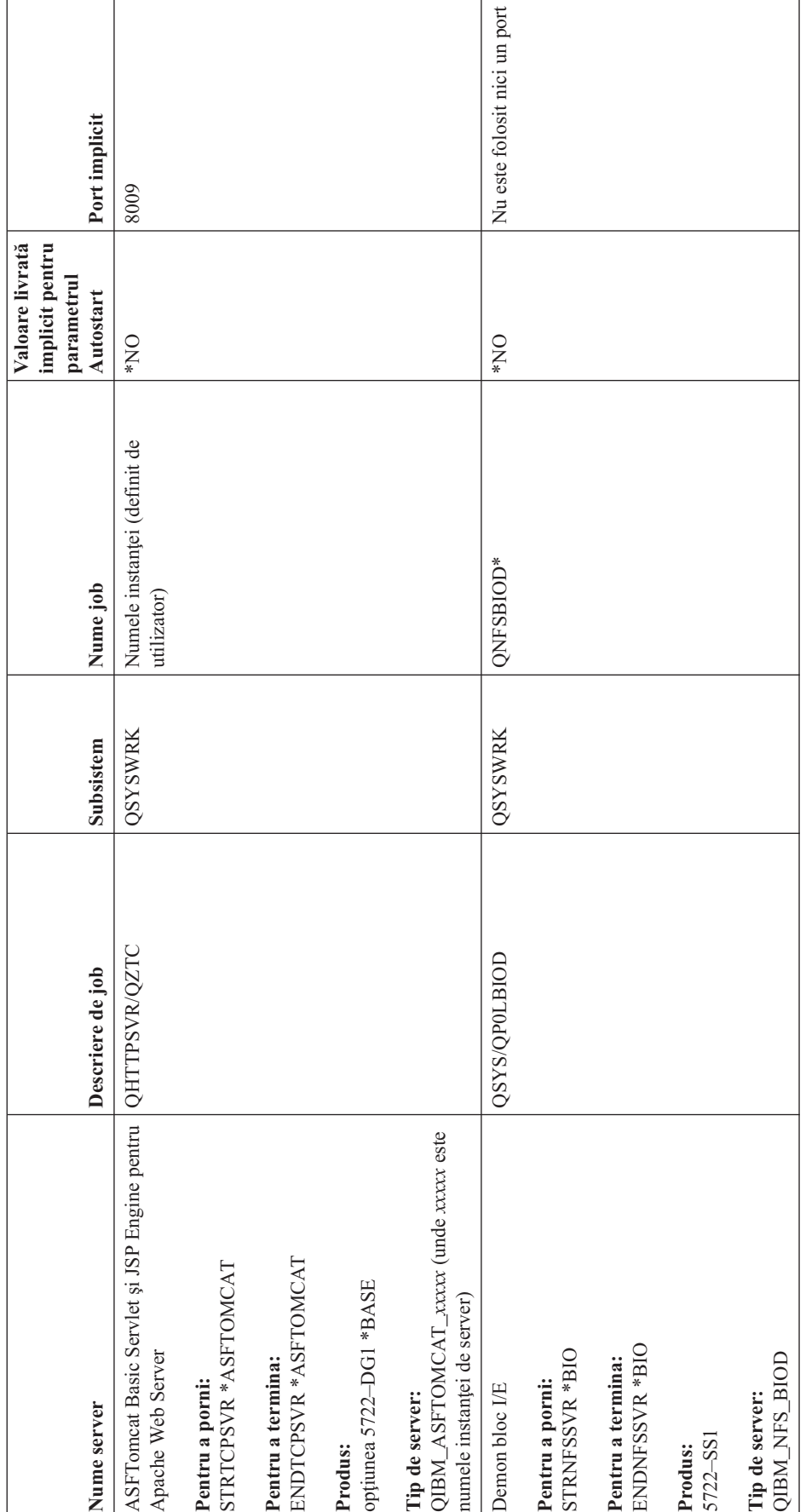

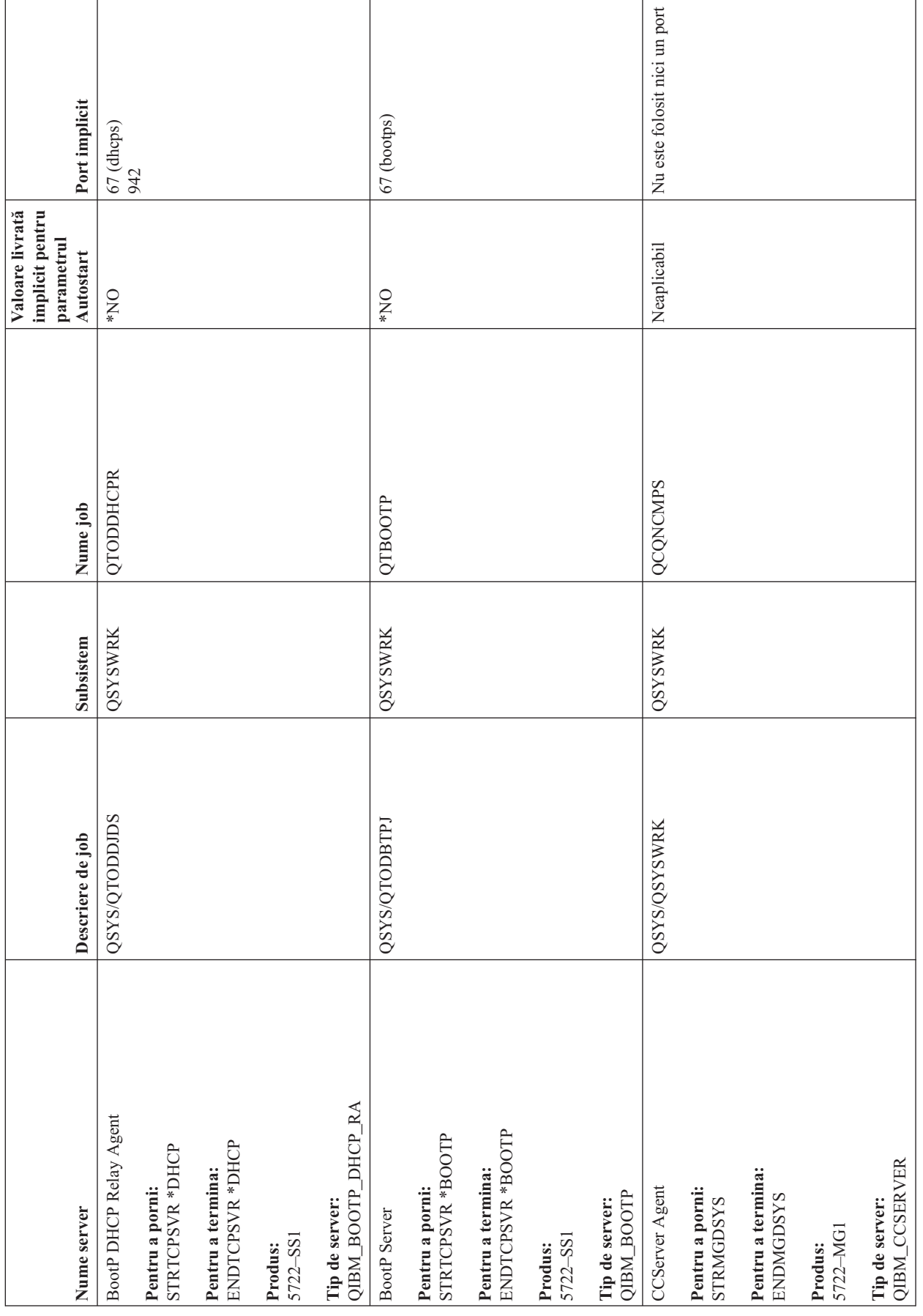

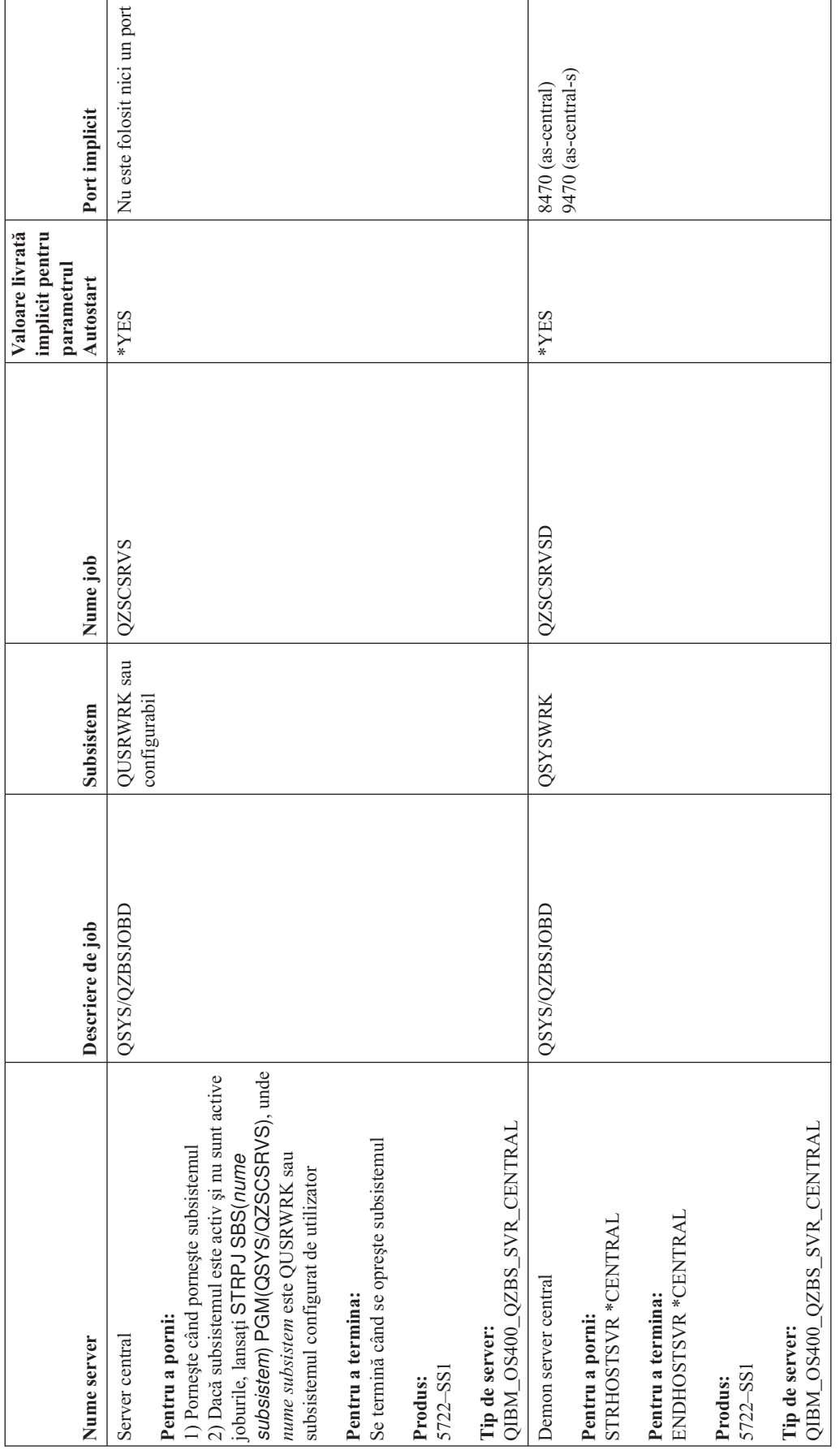

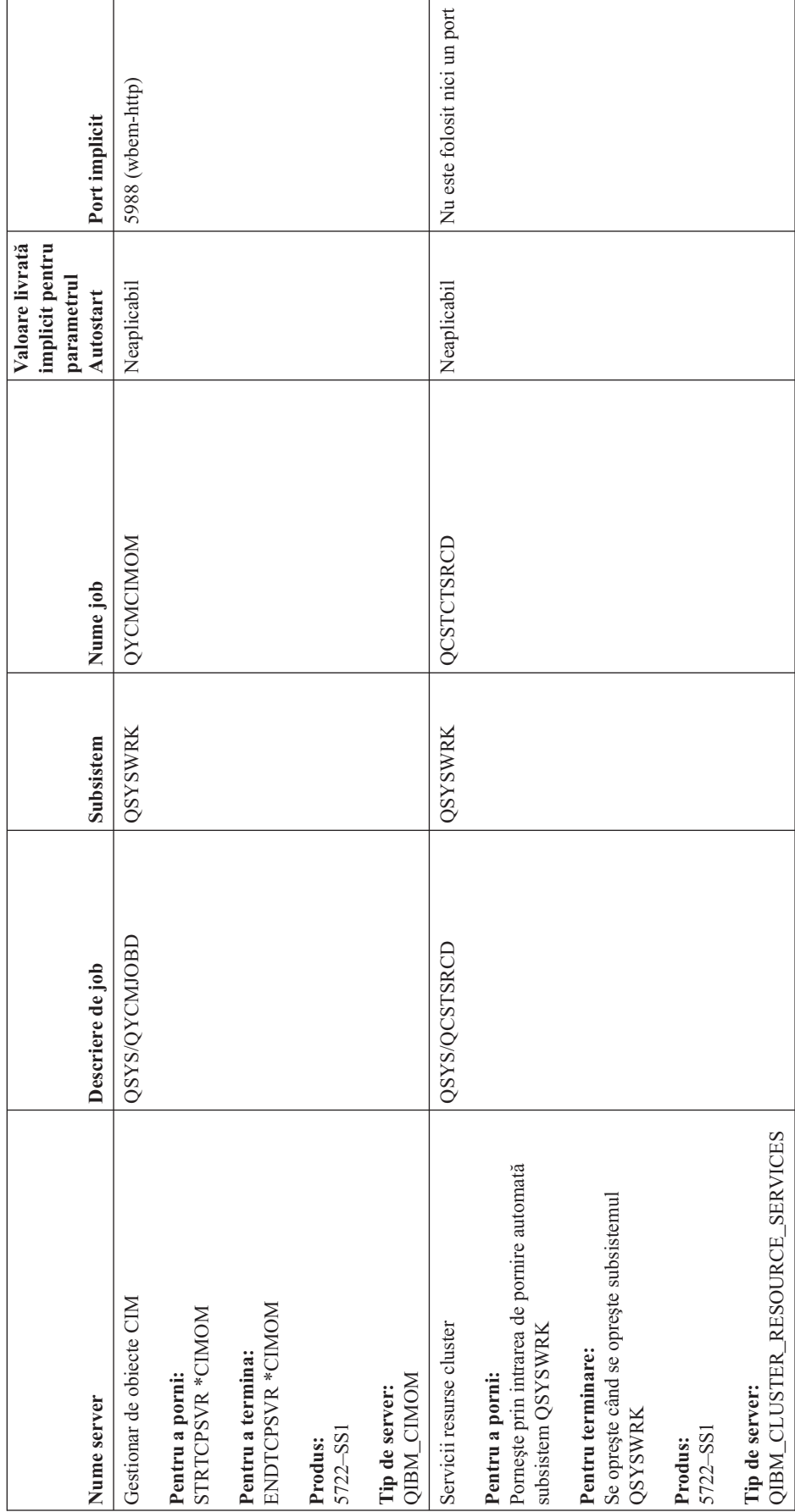

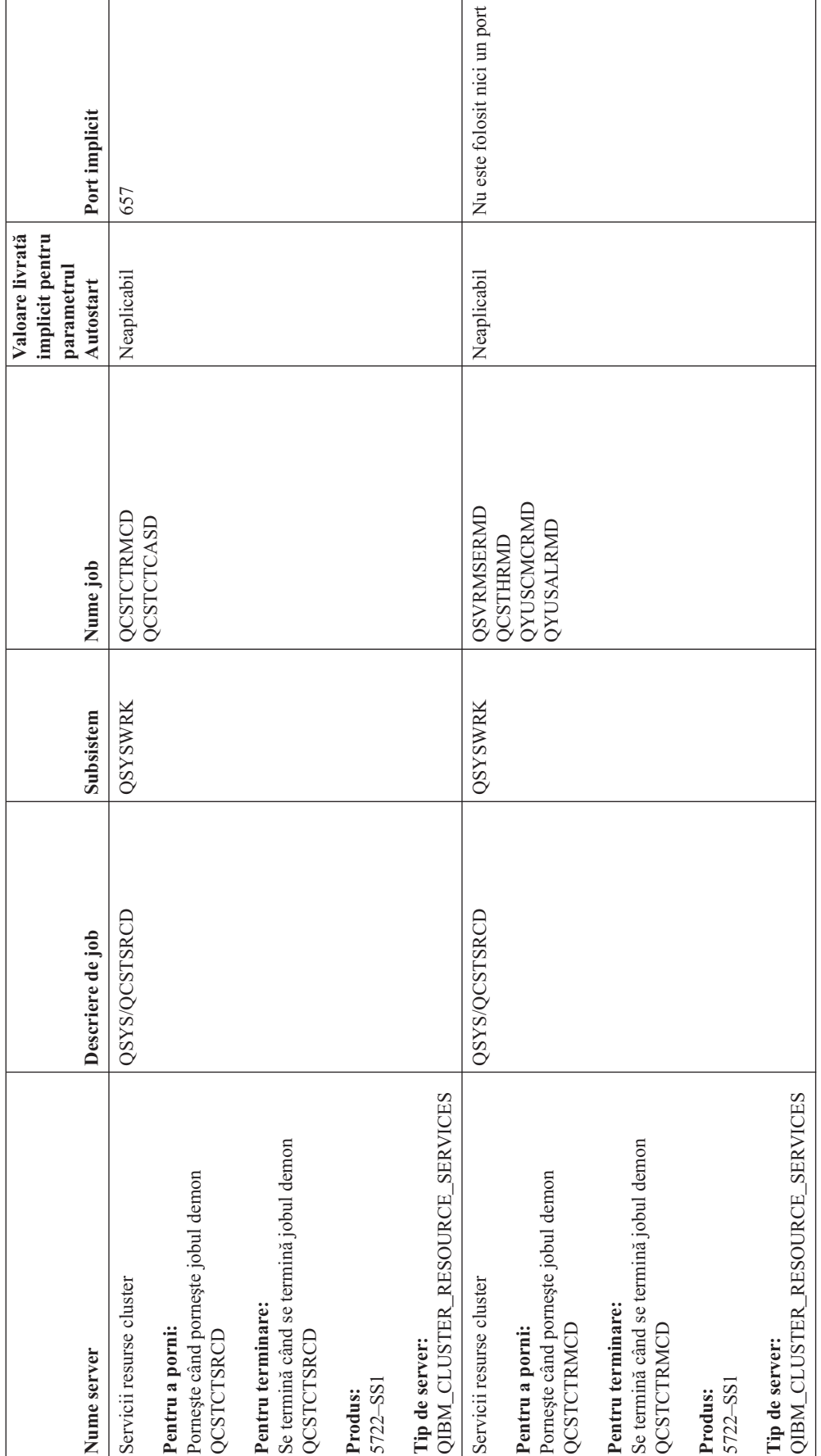

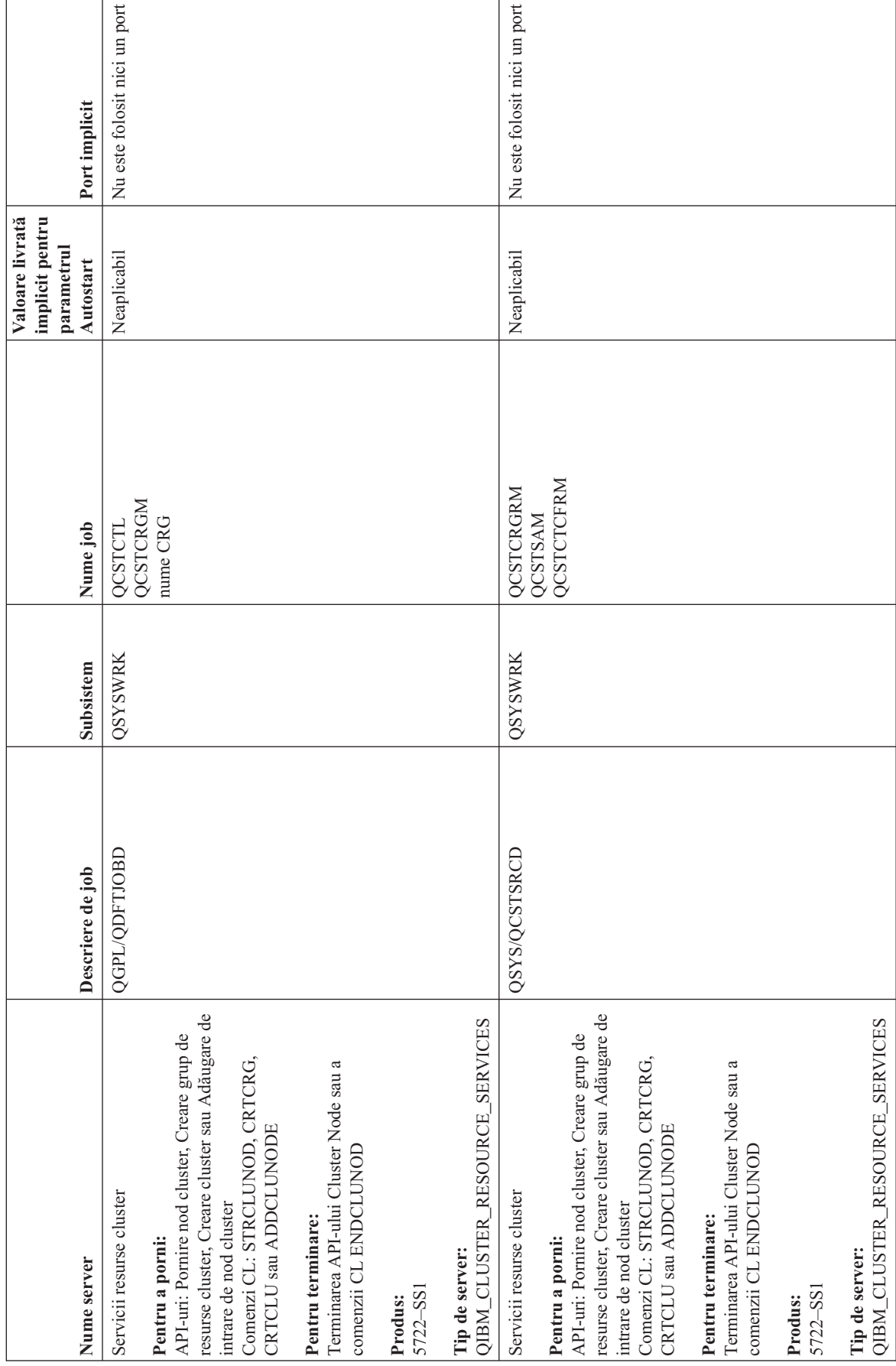

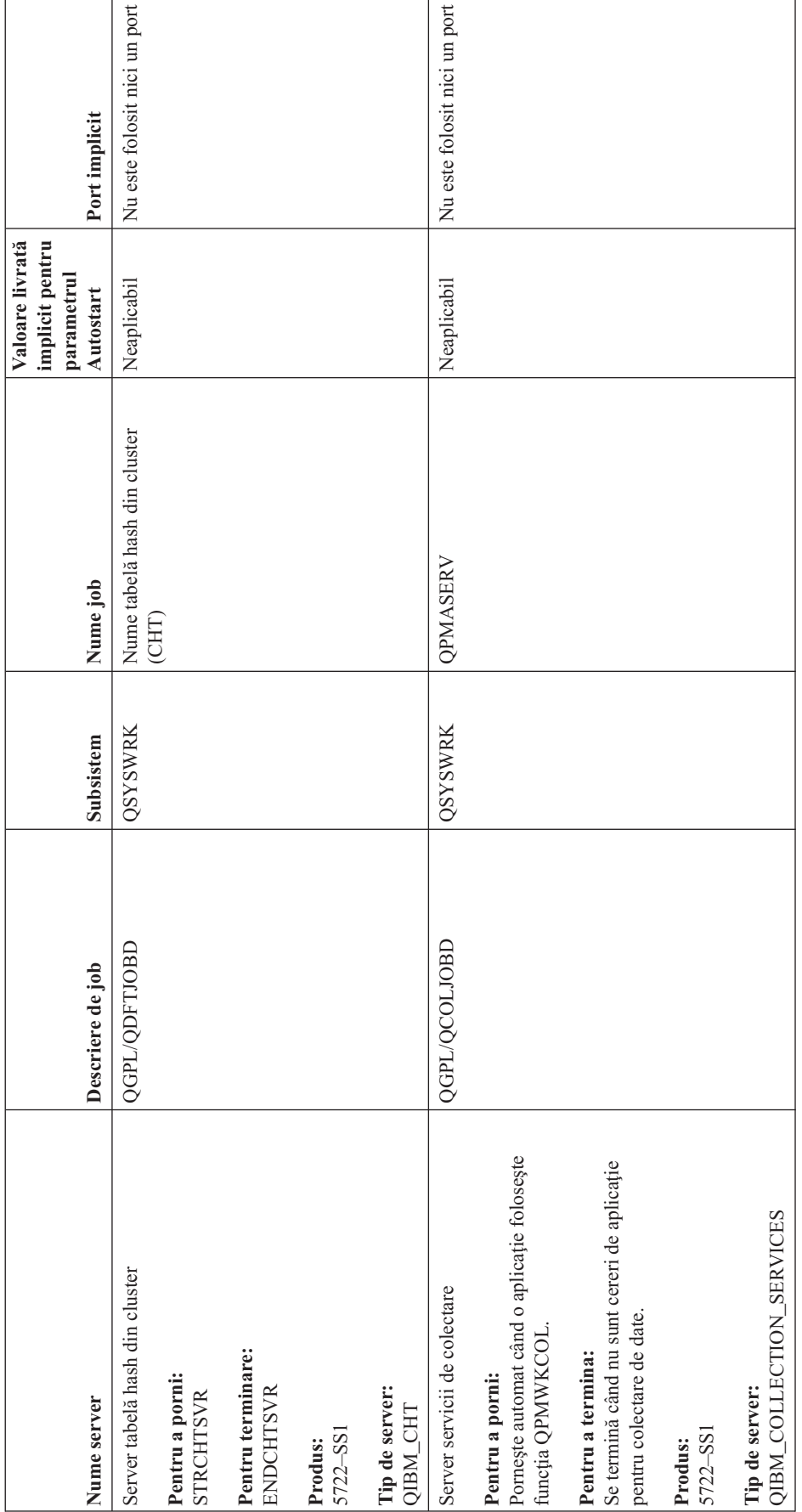

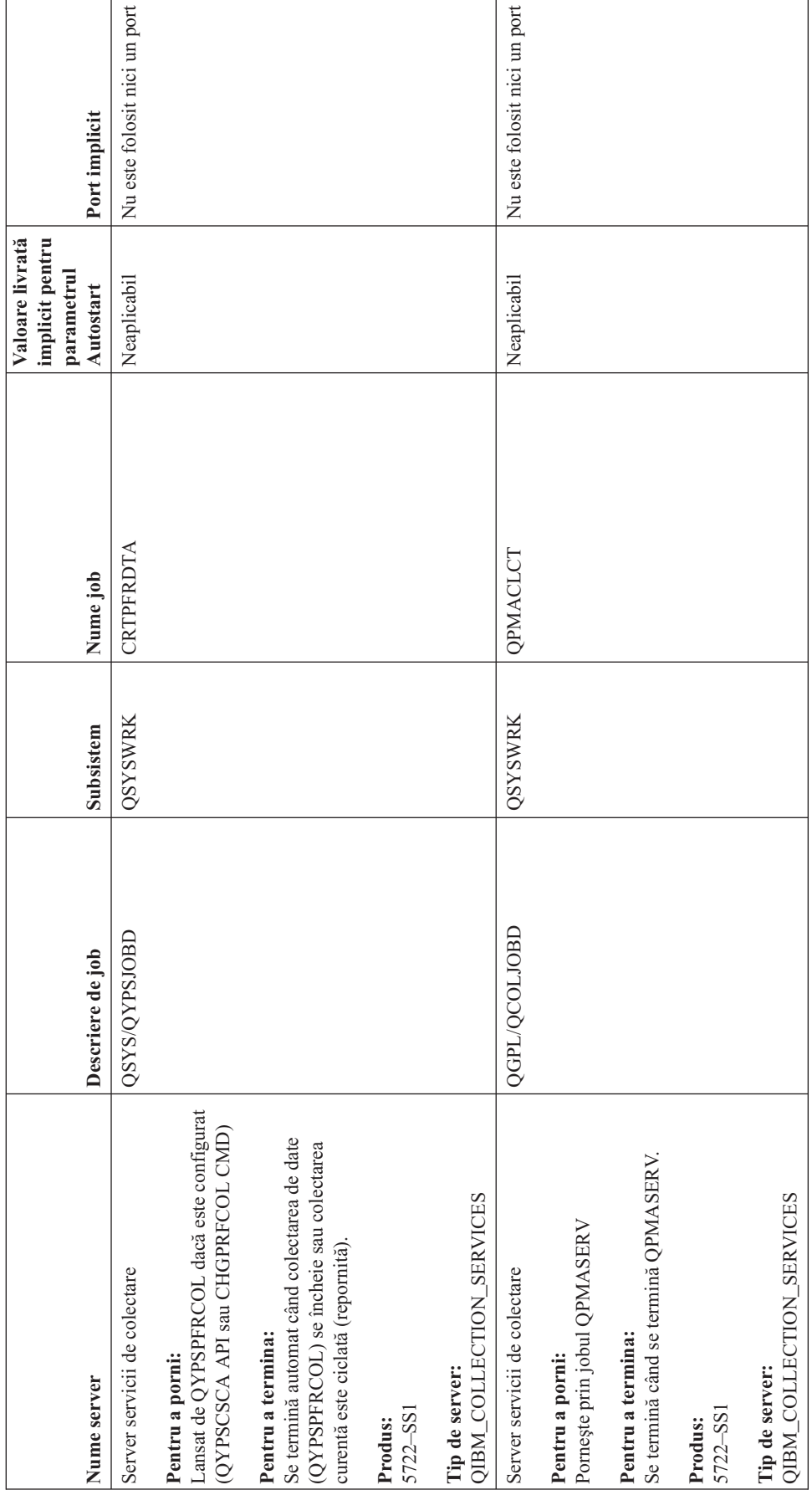

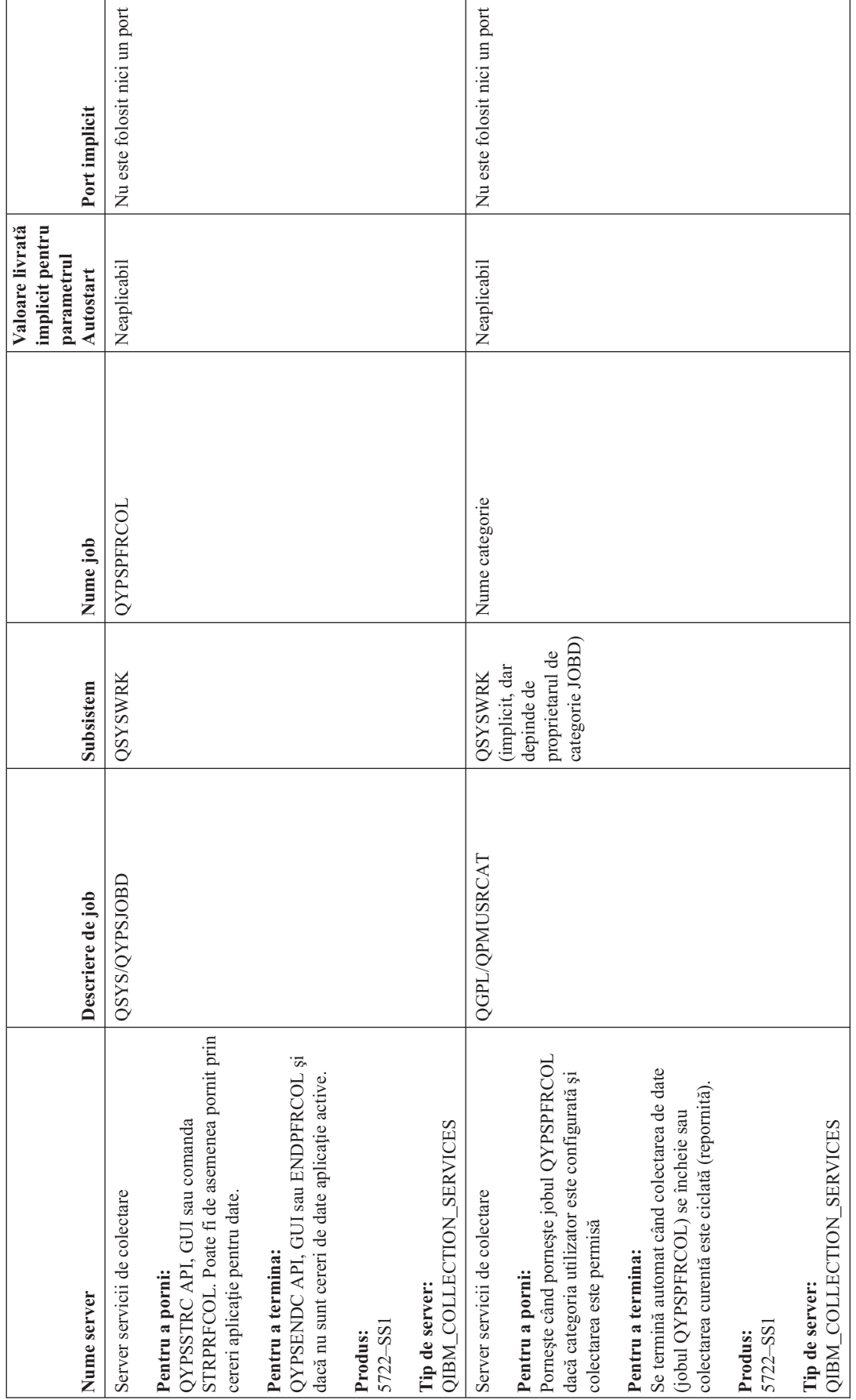

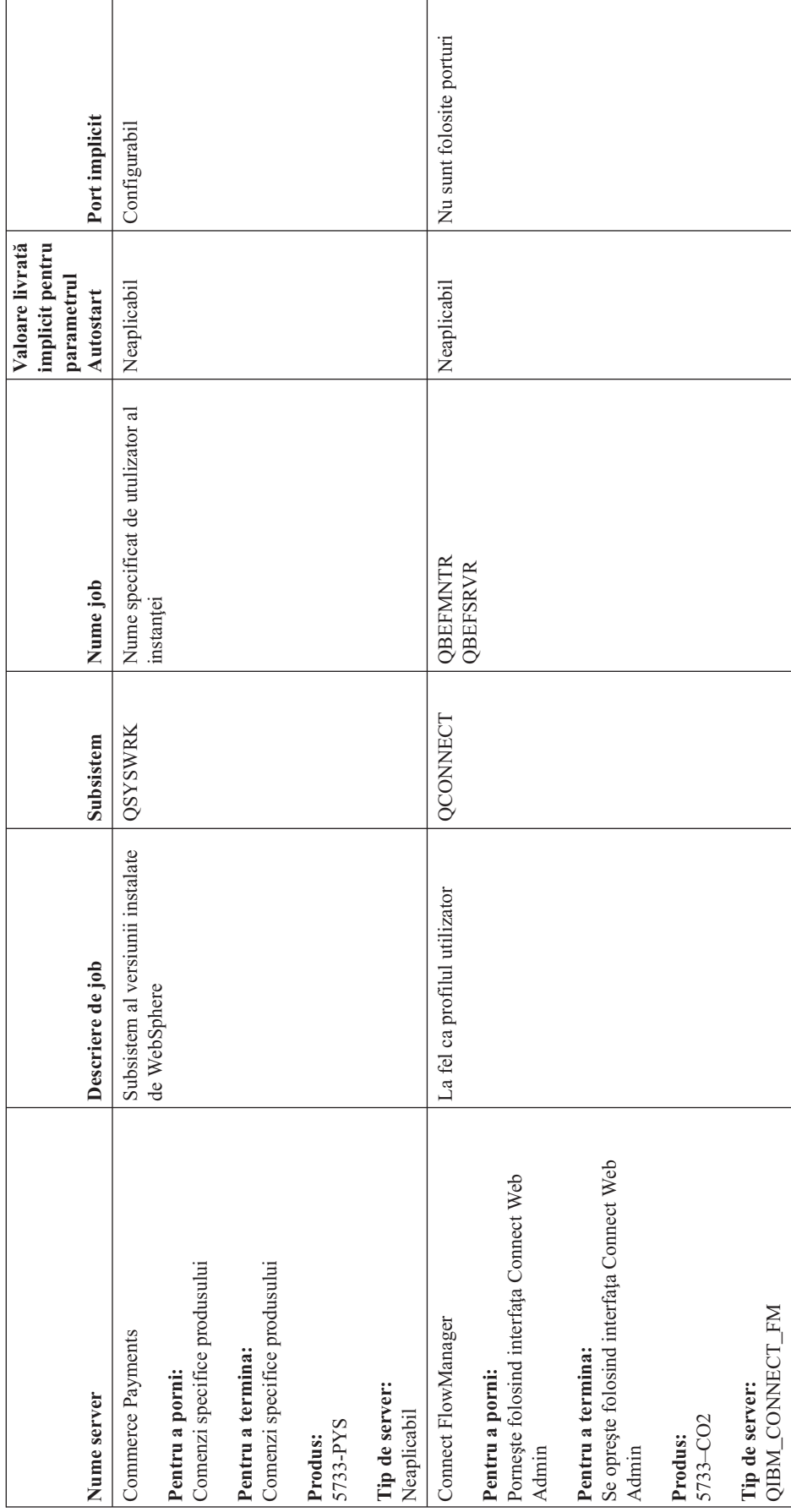

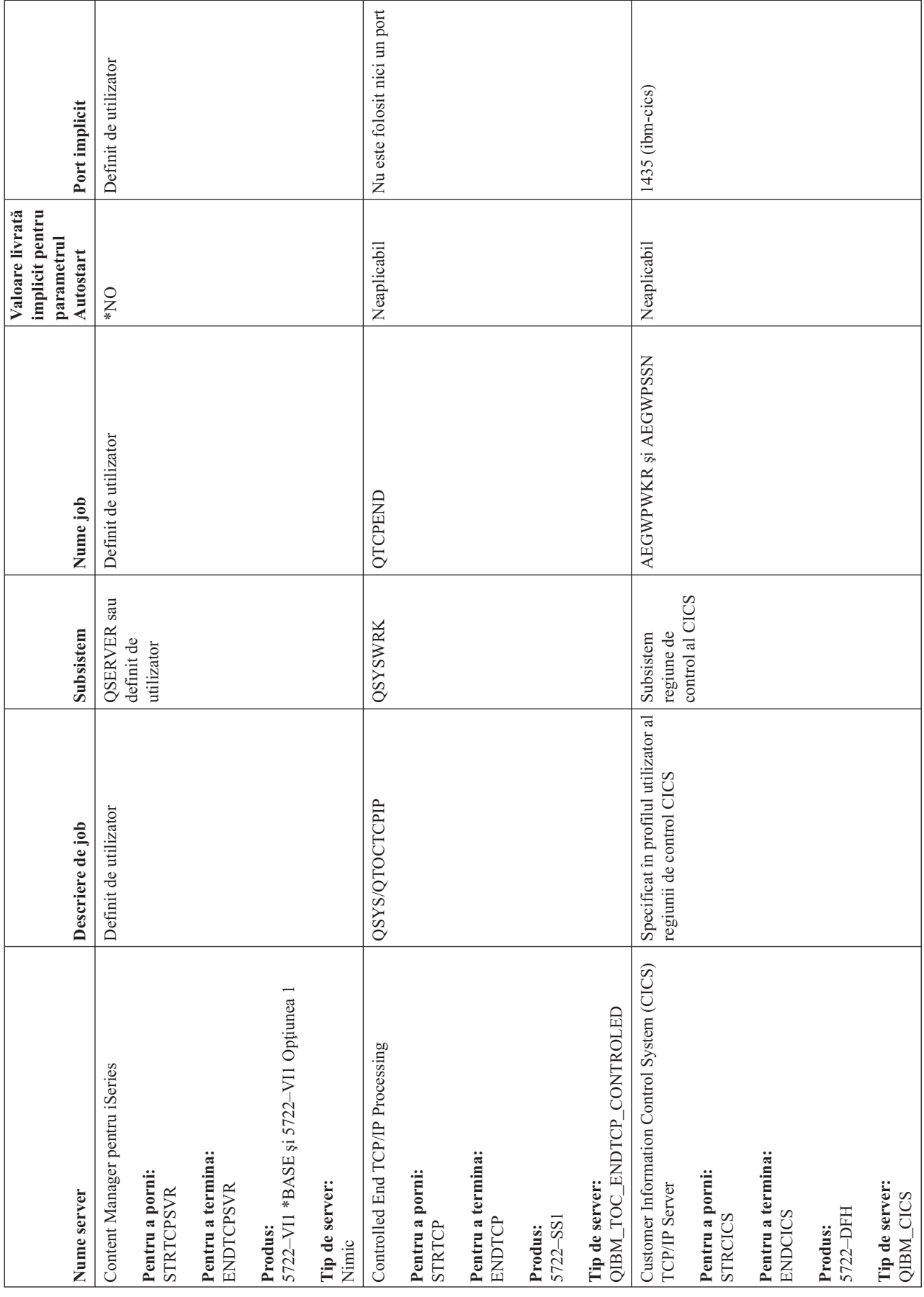

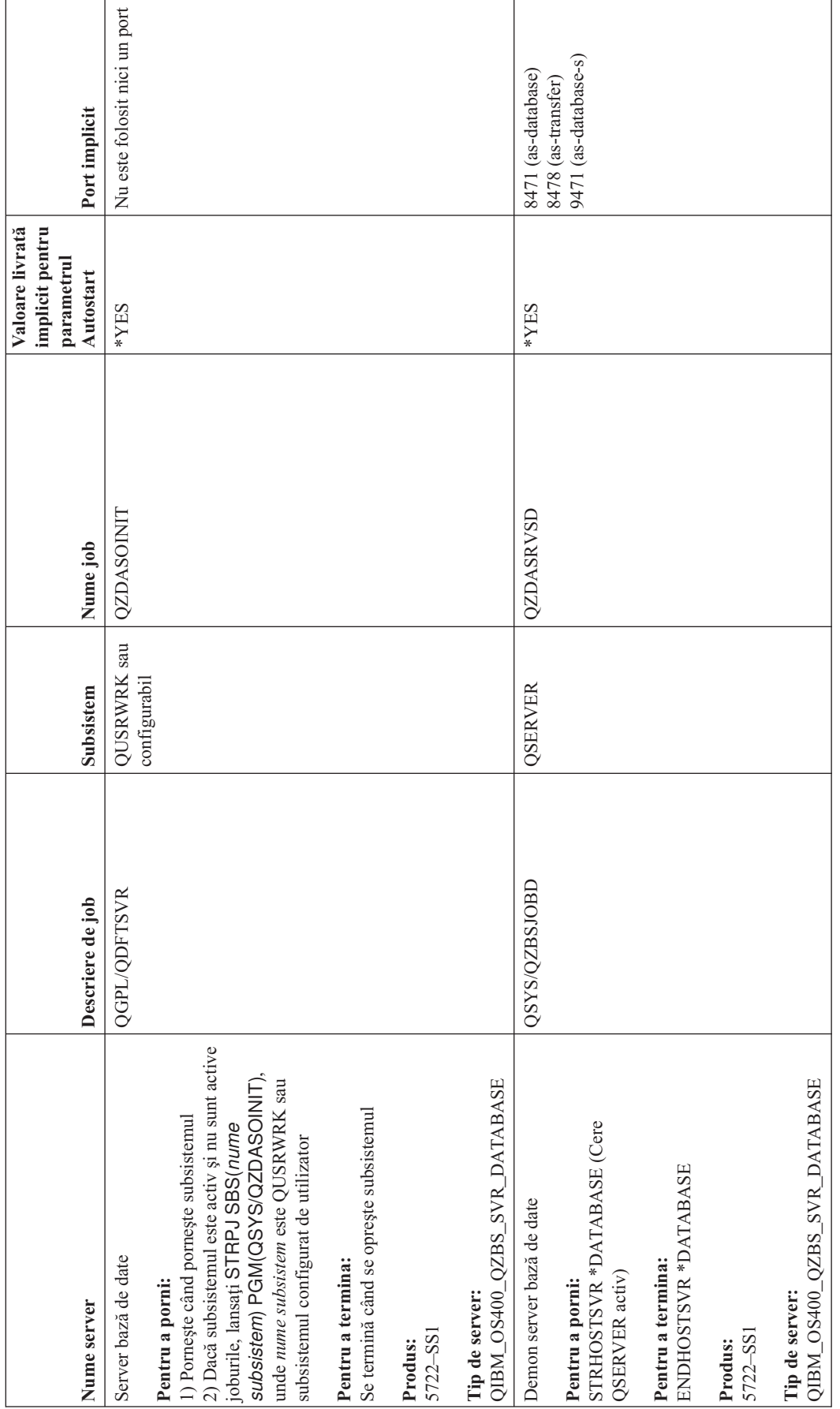

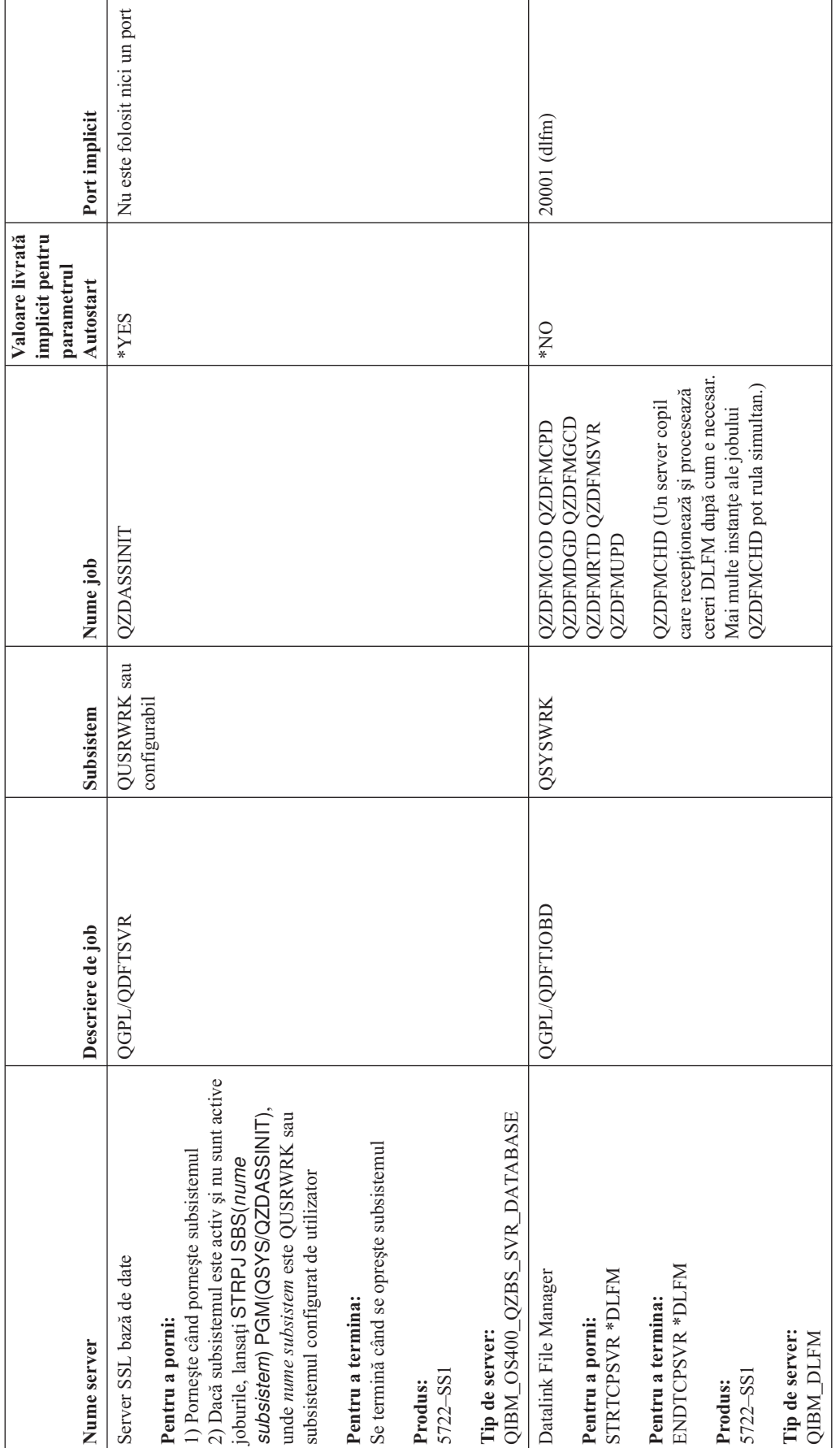

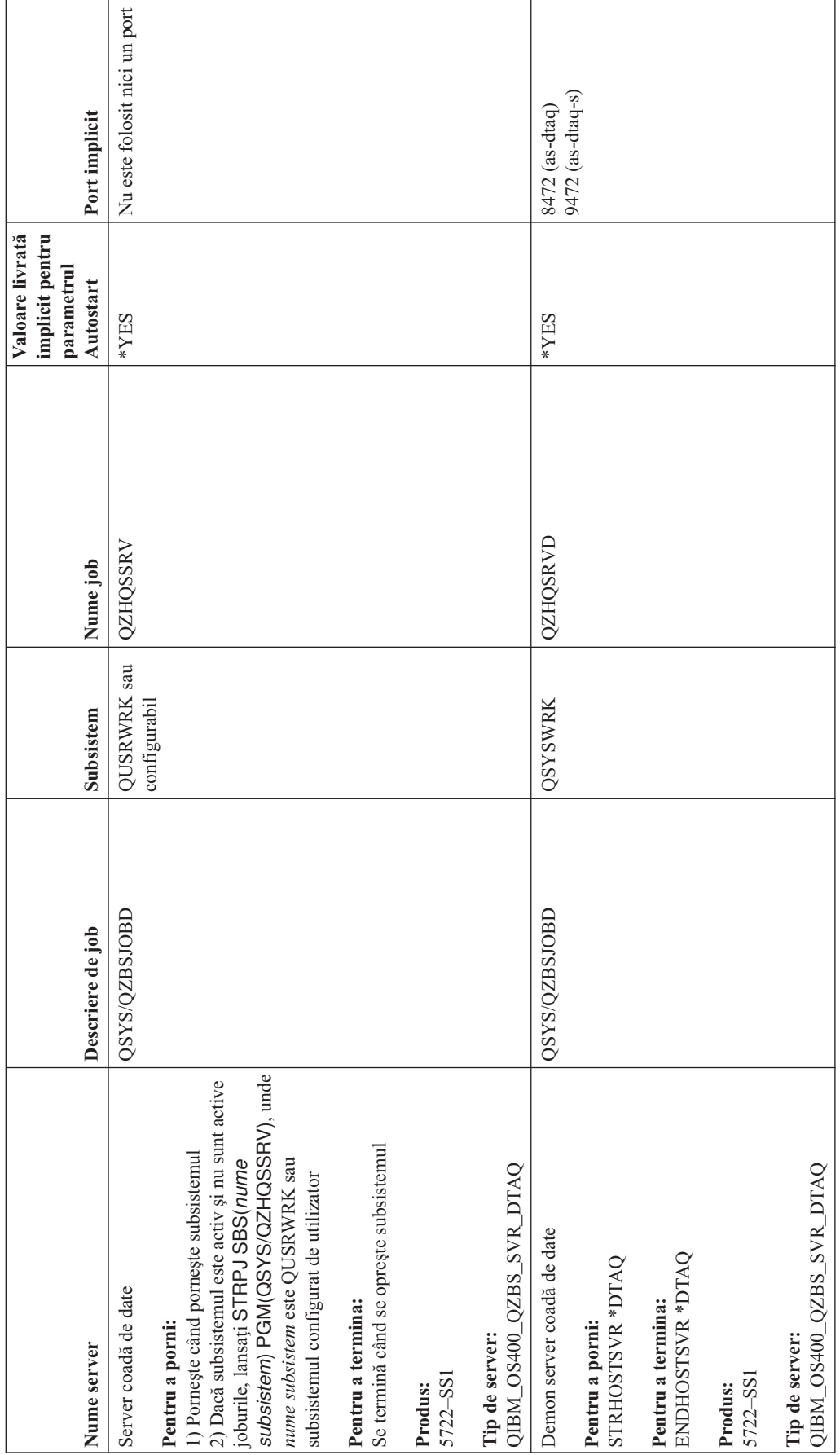

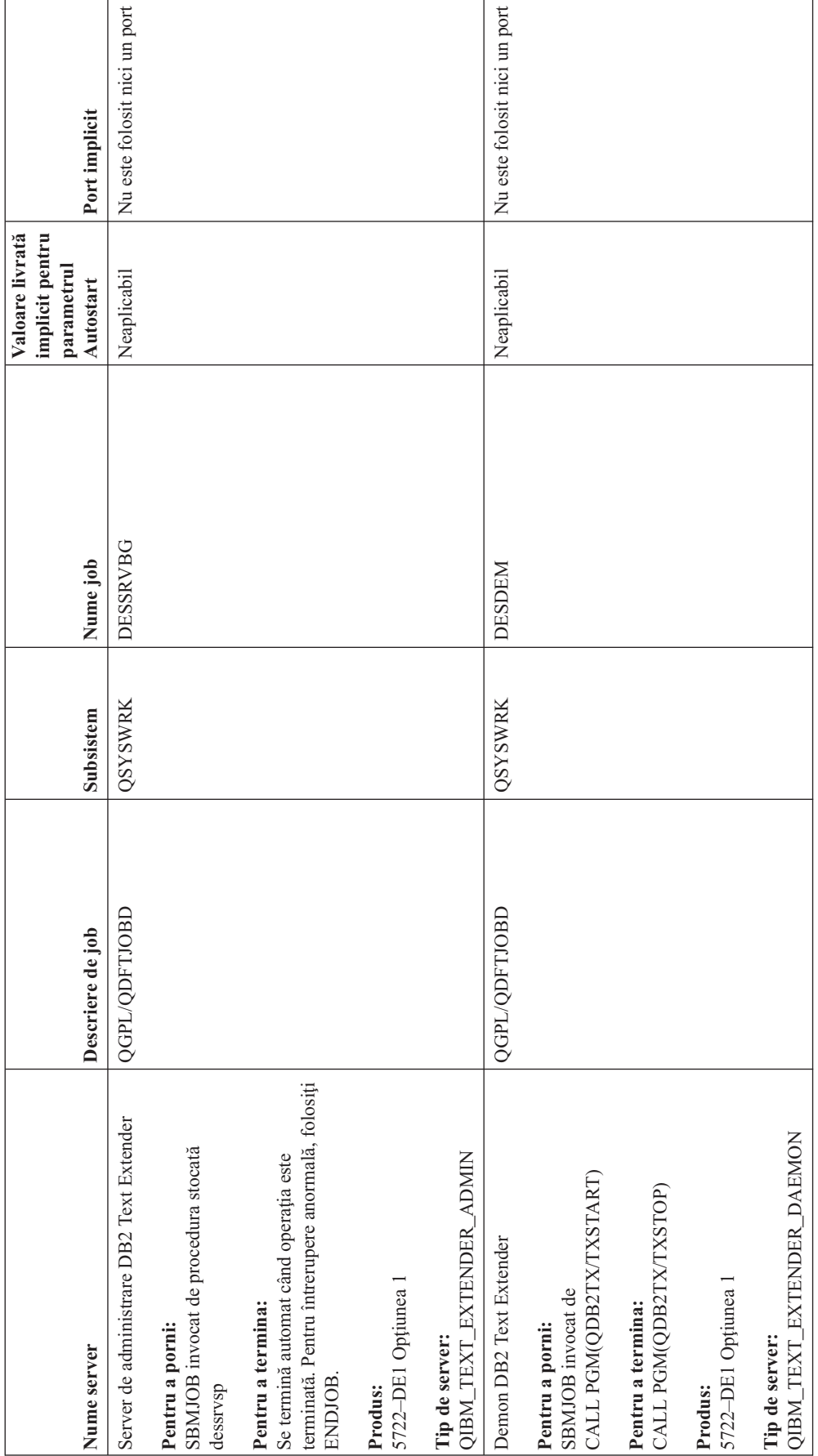

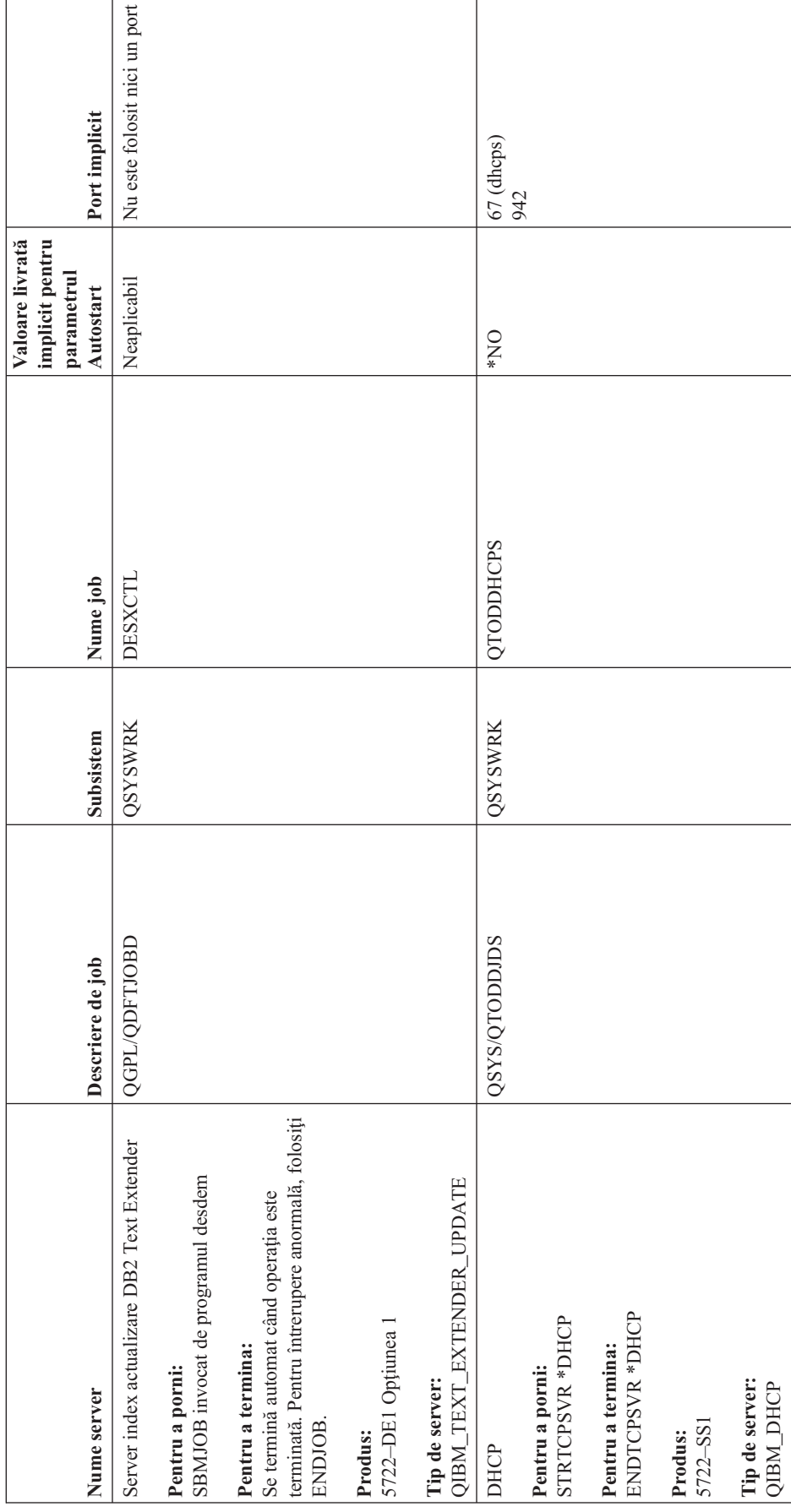

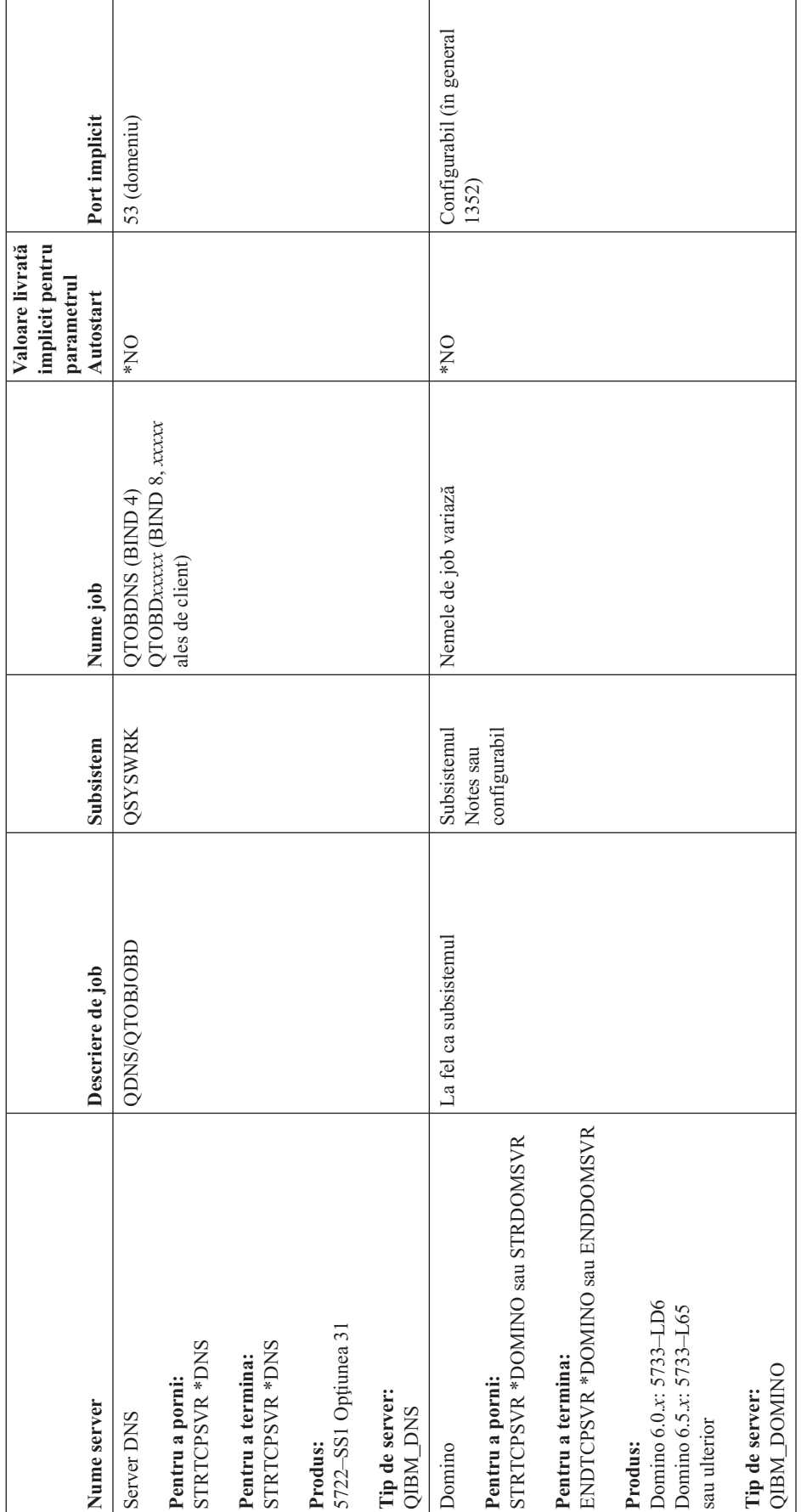

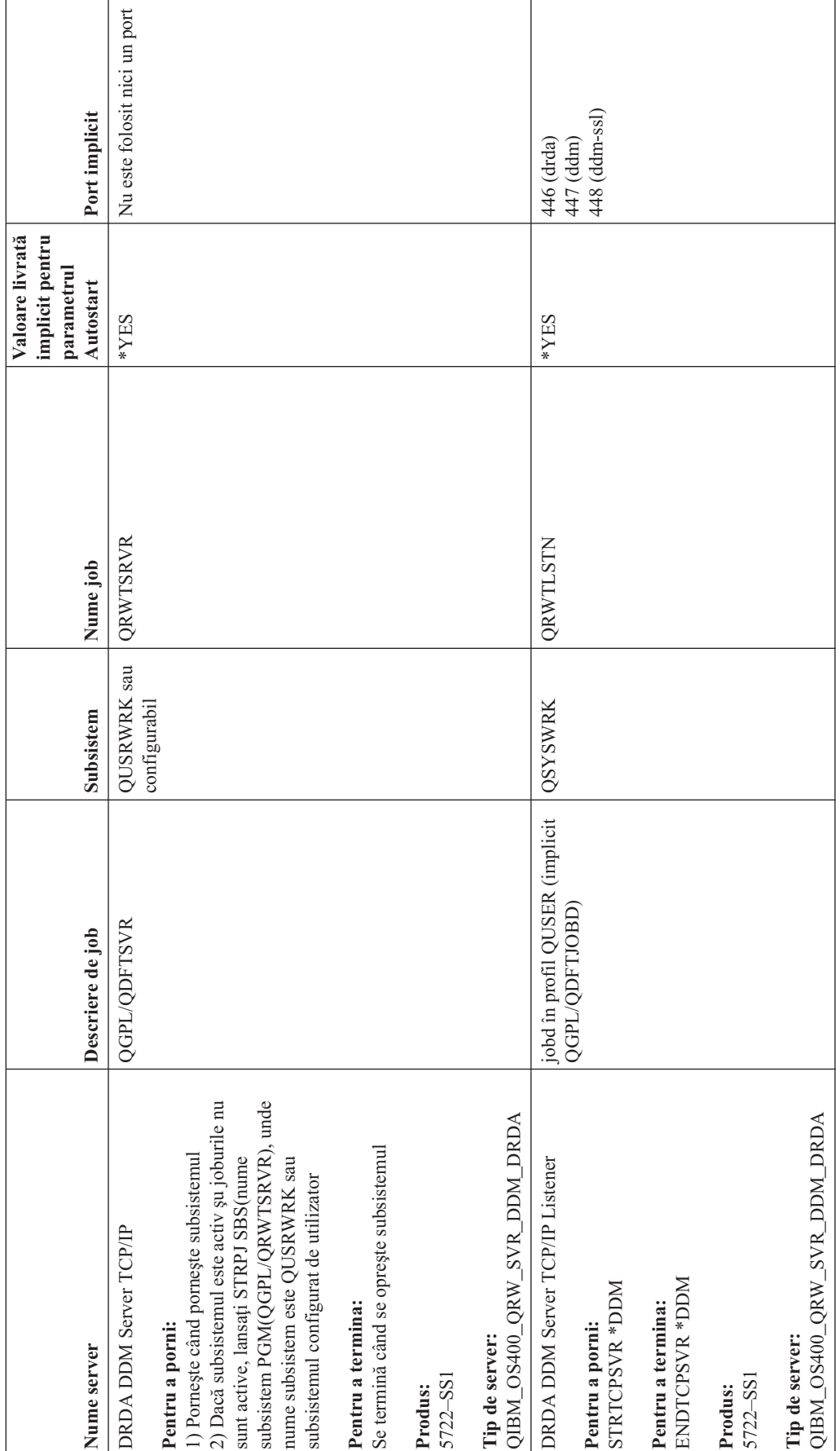

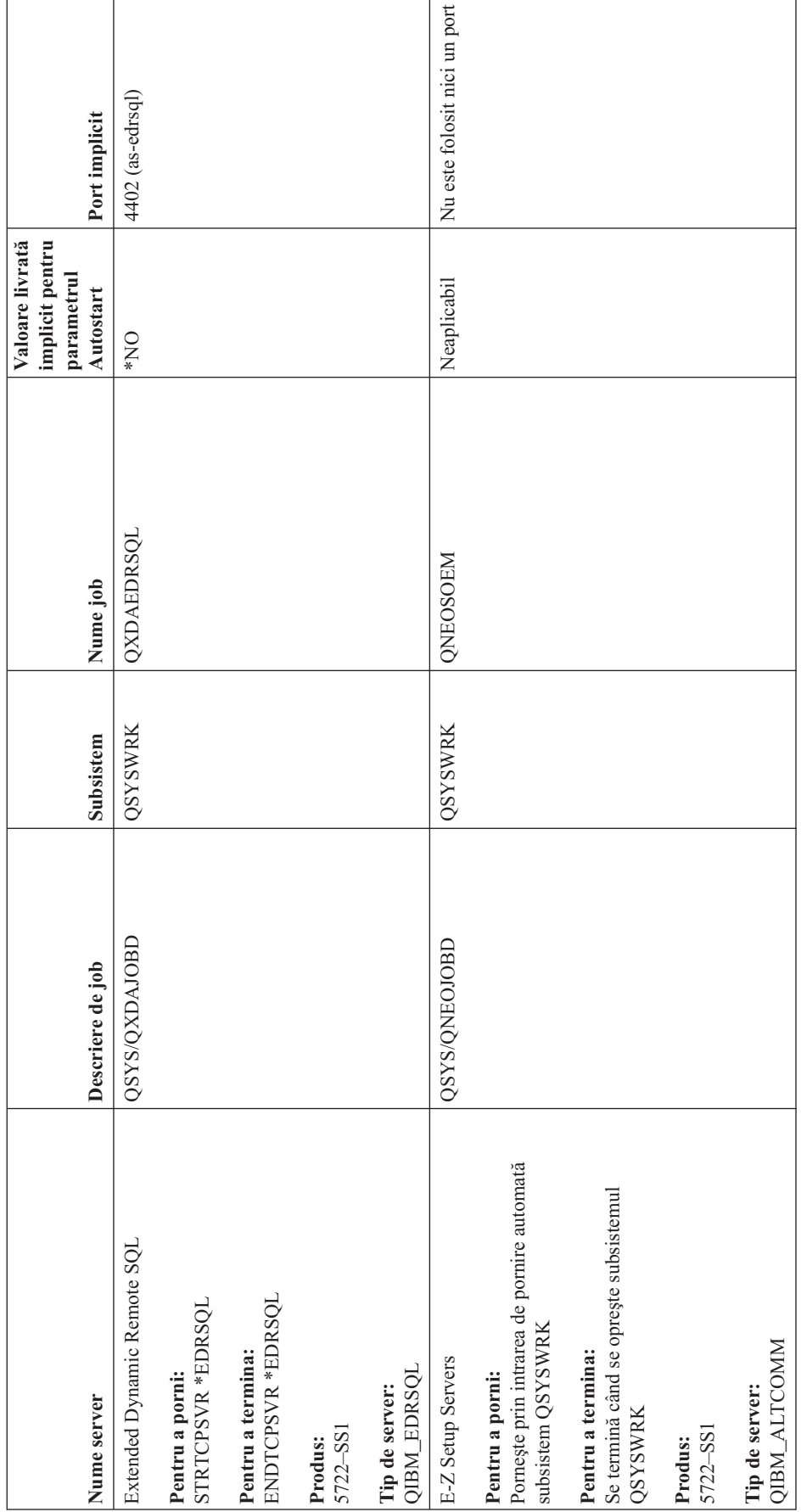

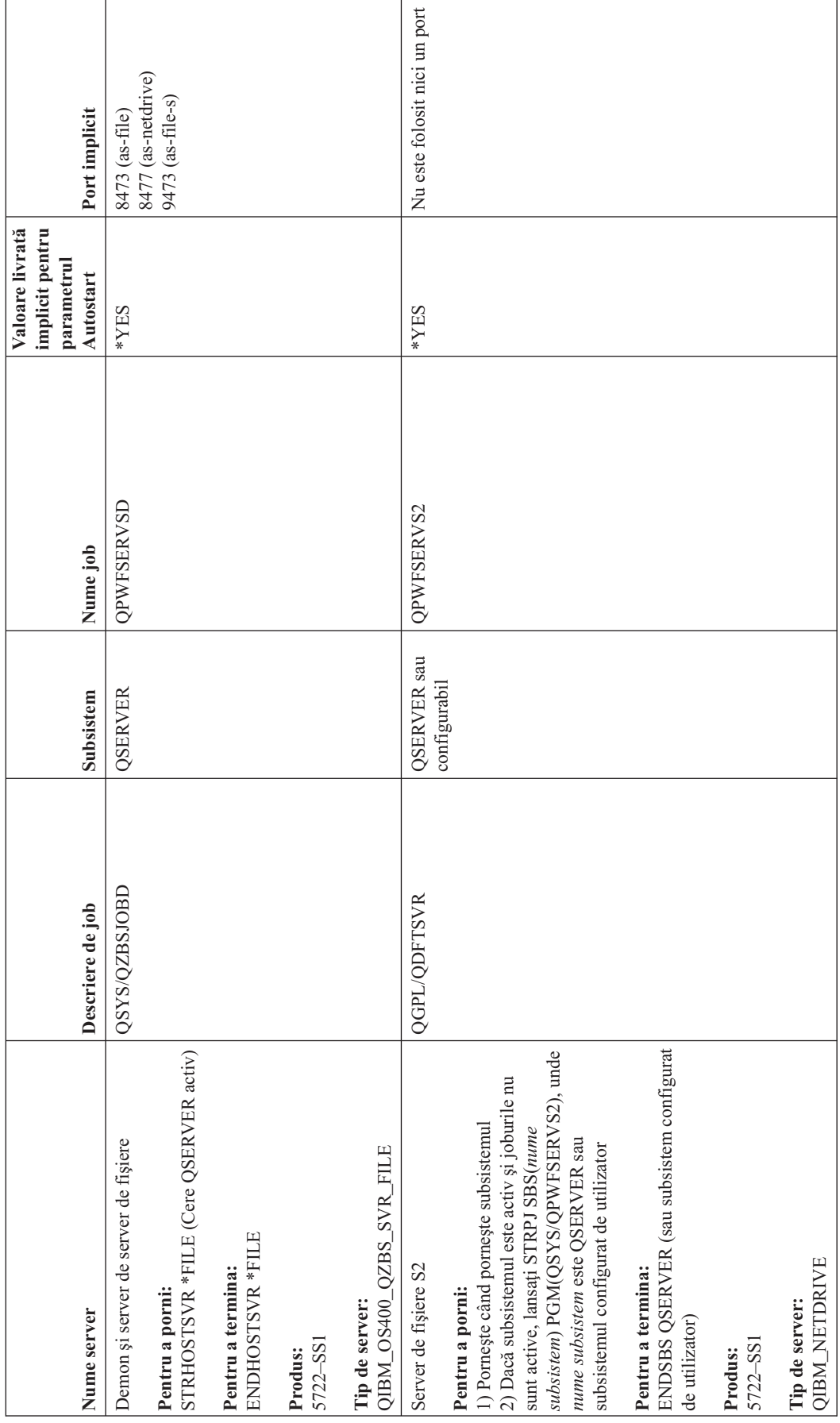

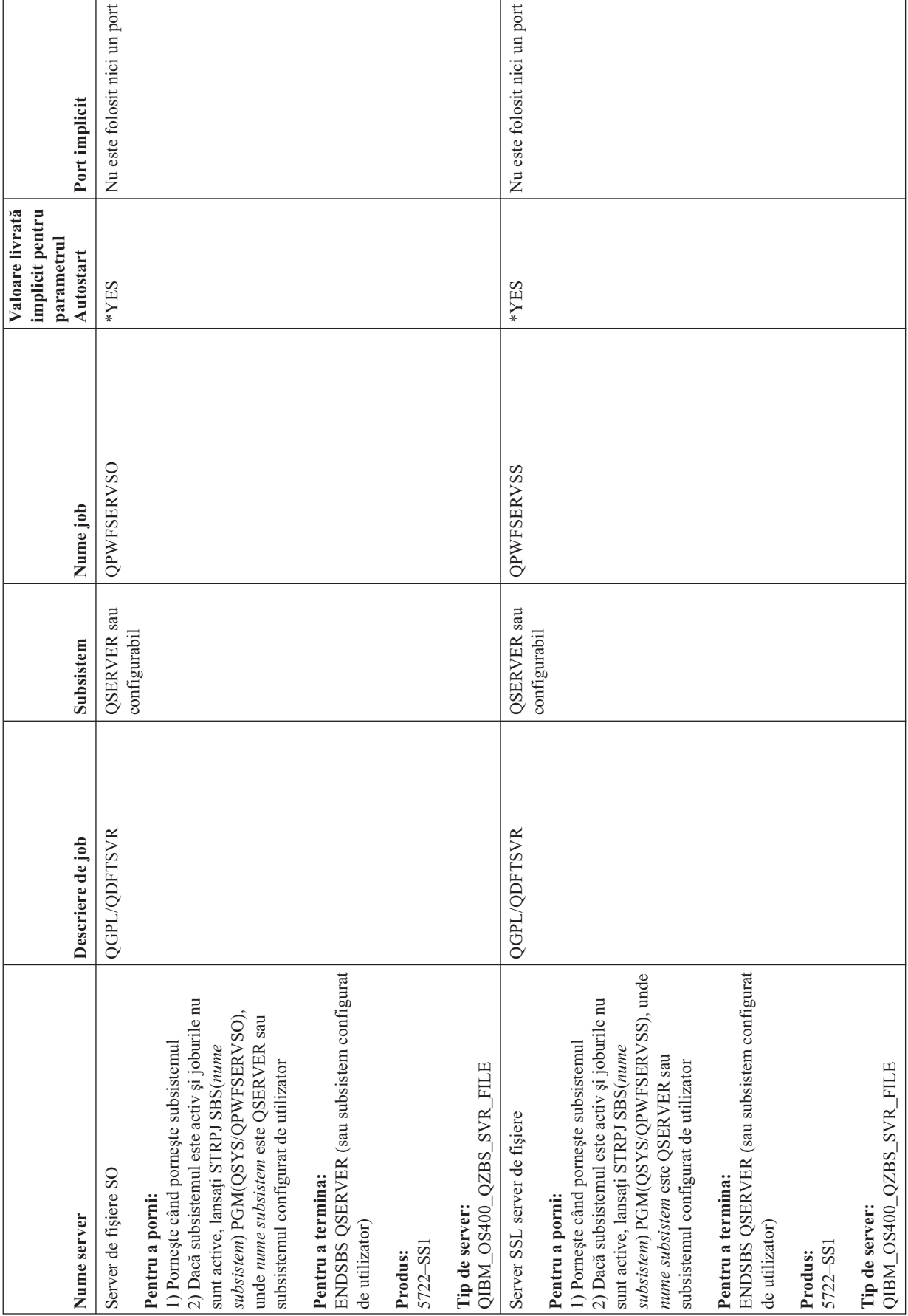

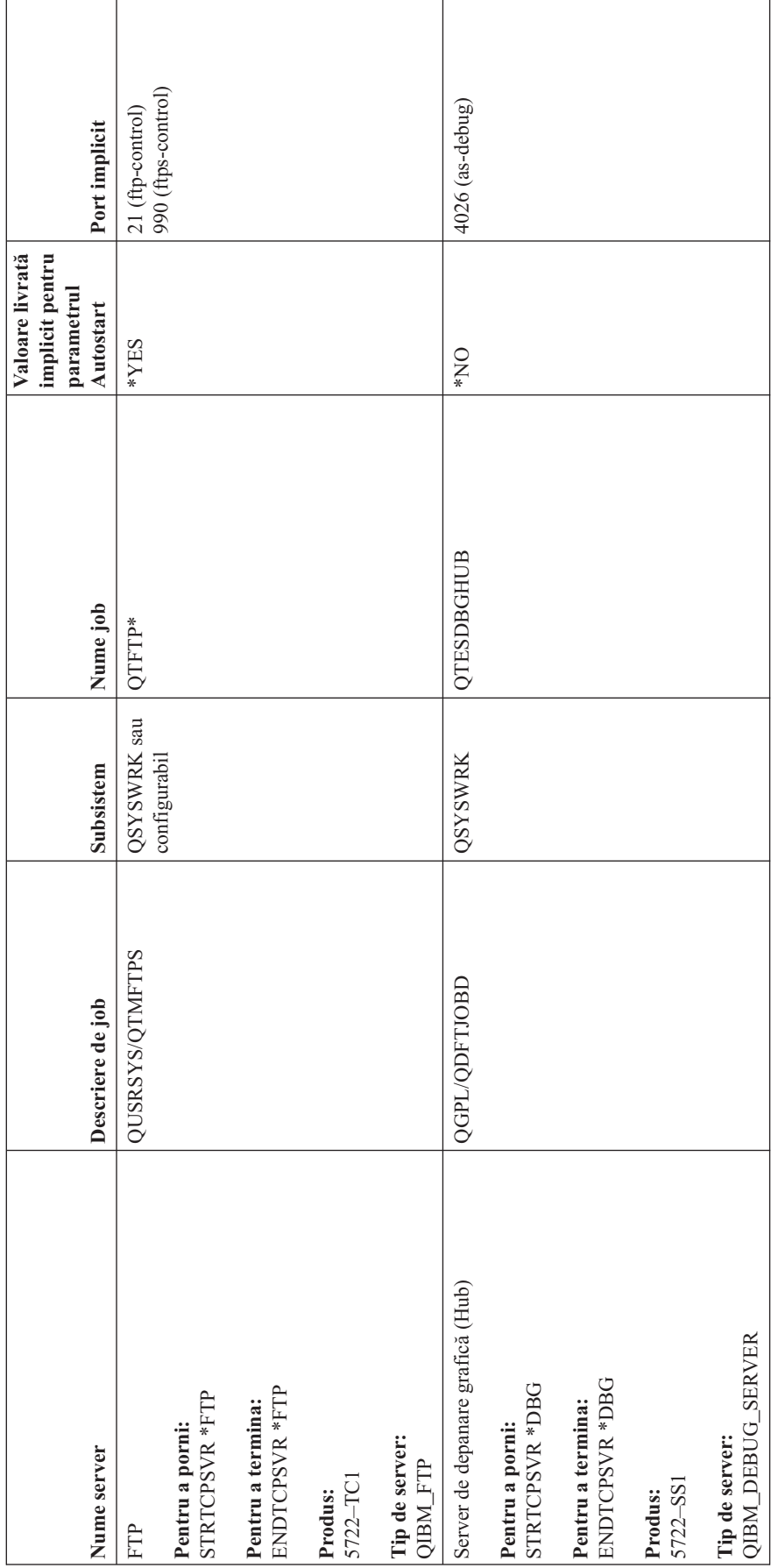

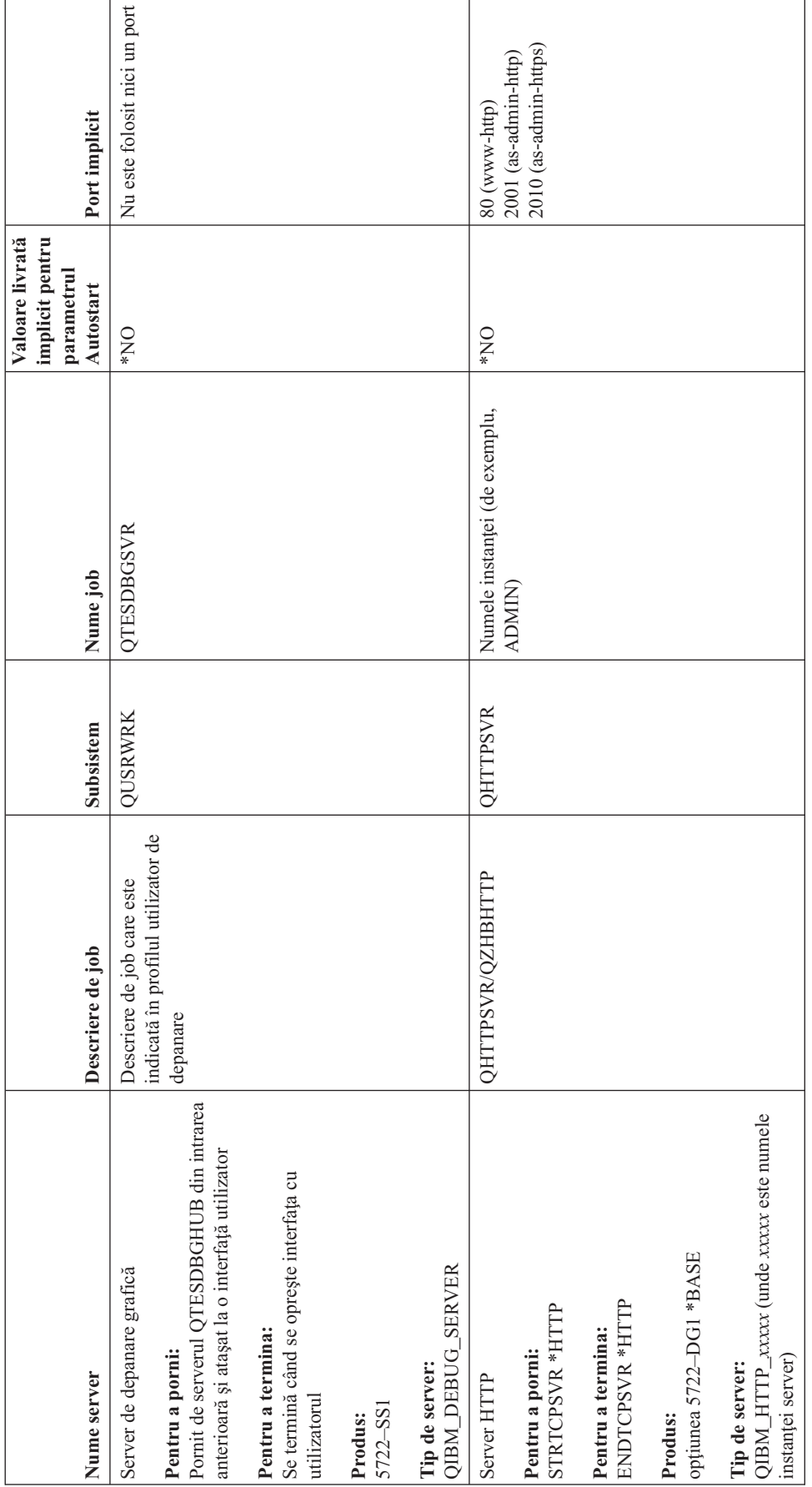

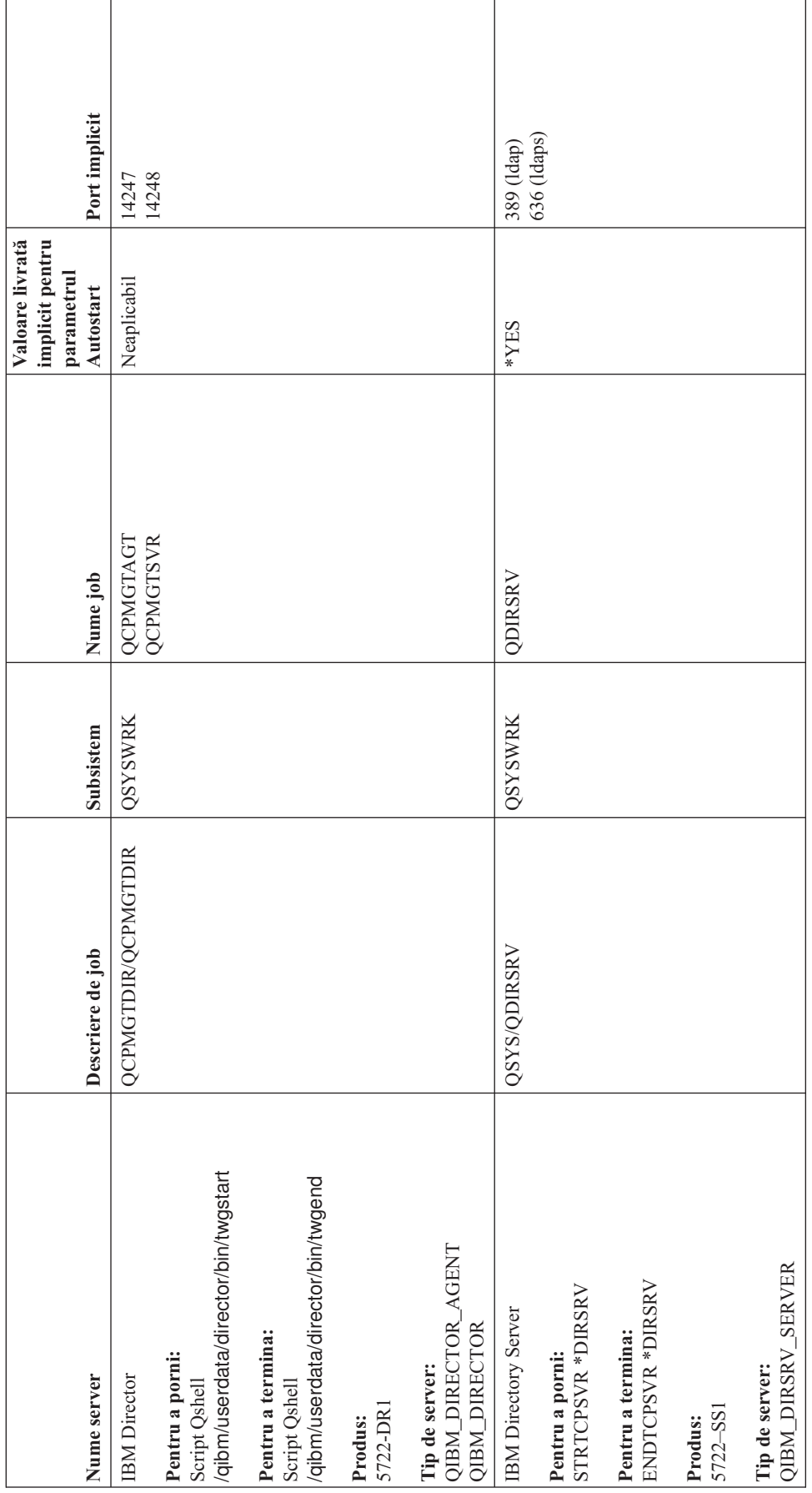

|

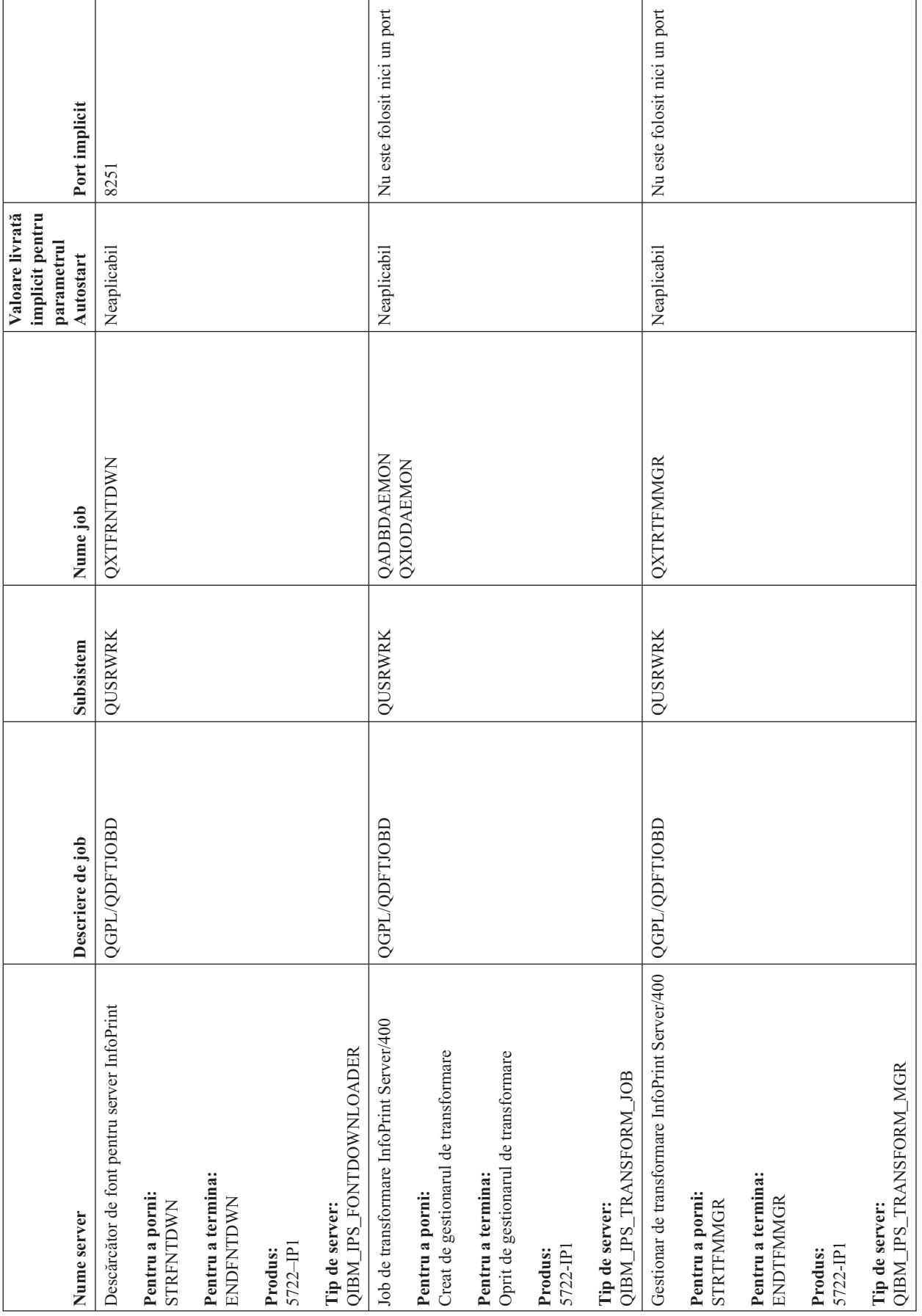

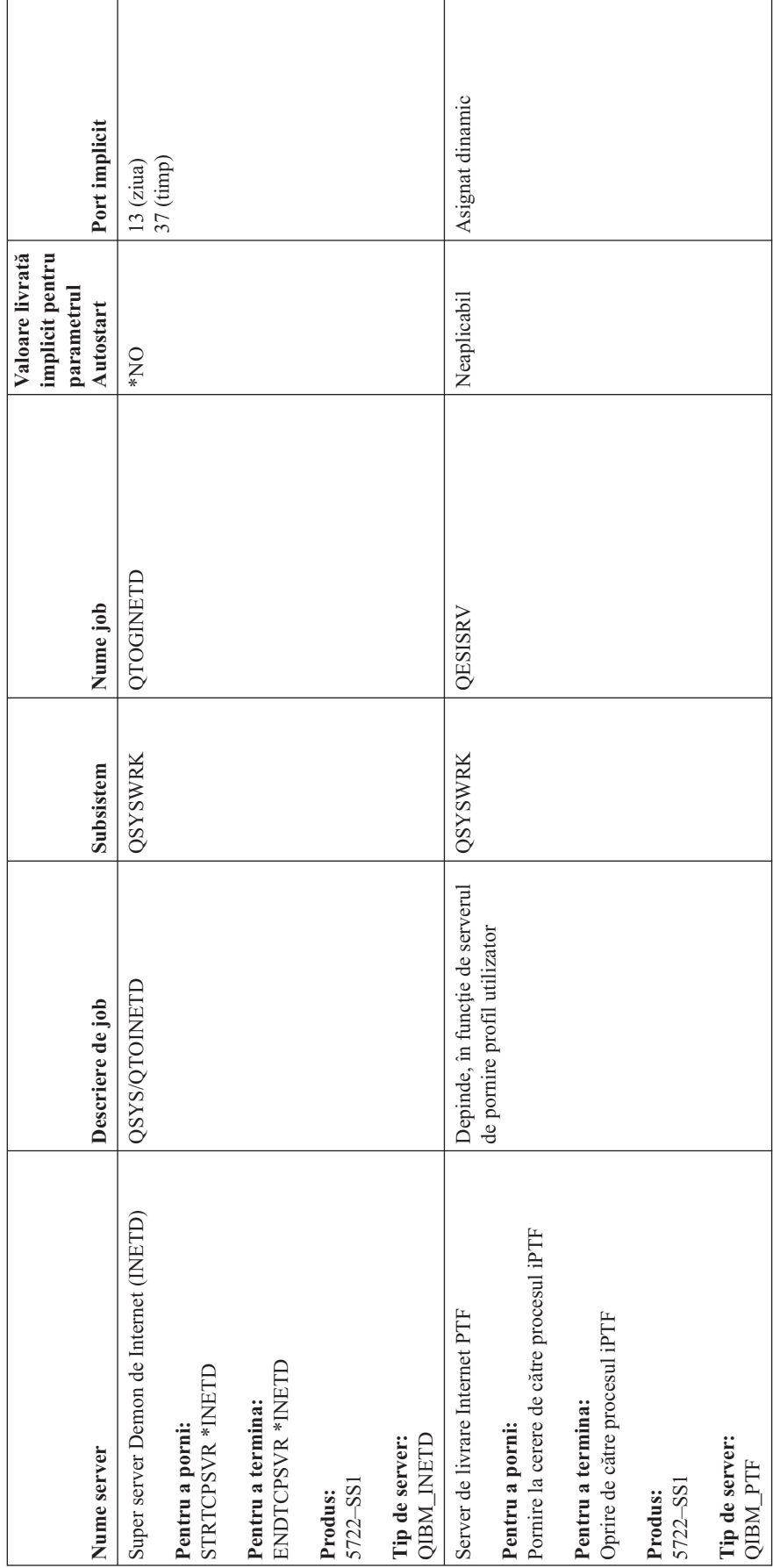

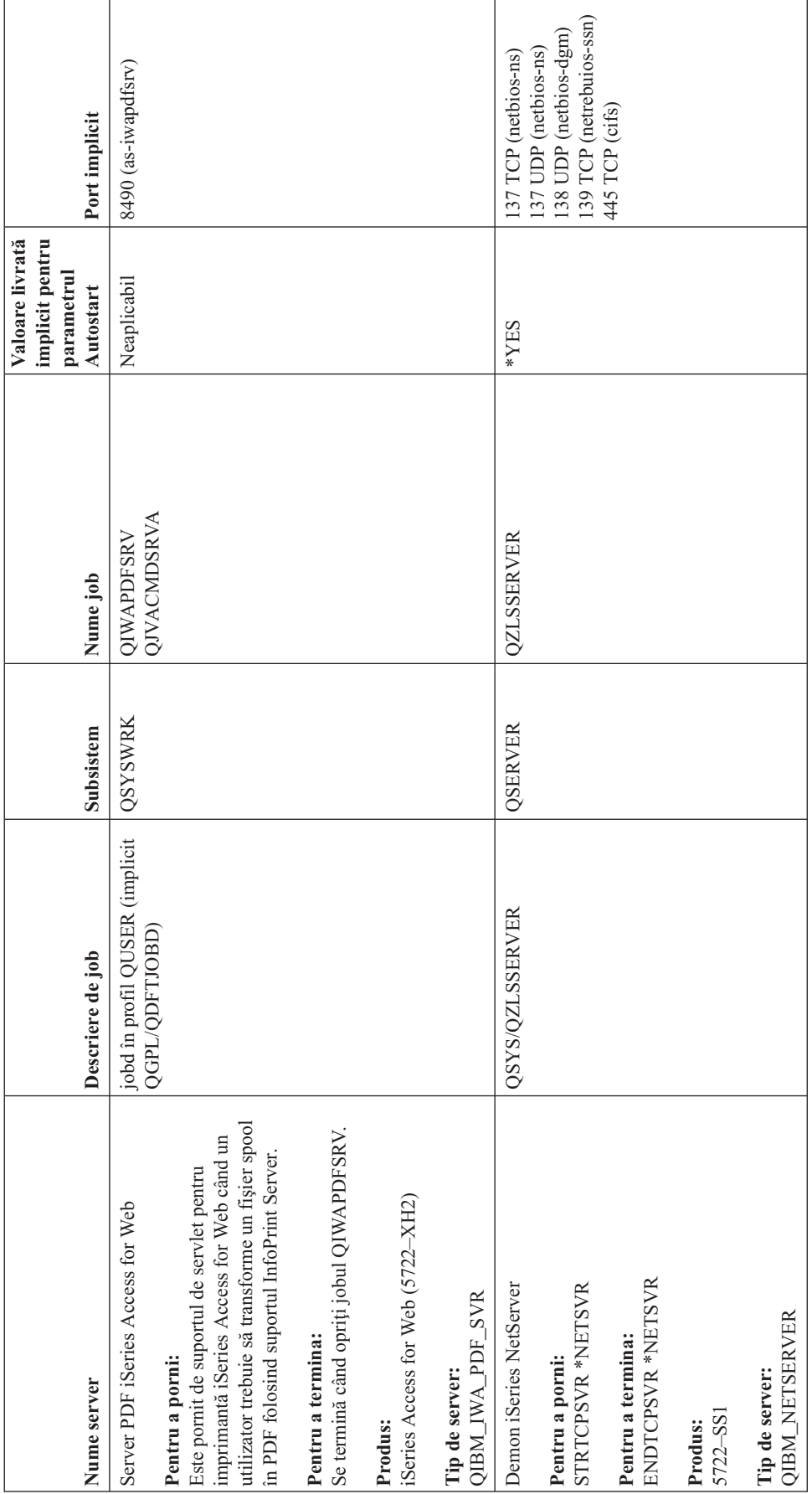

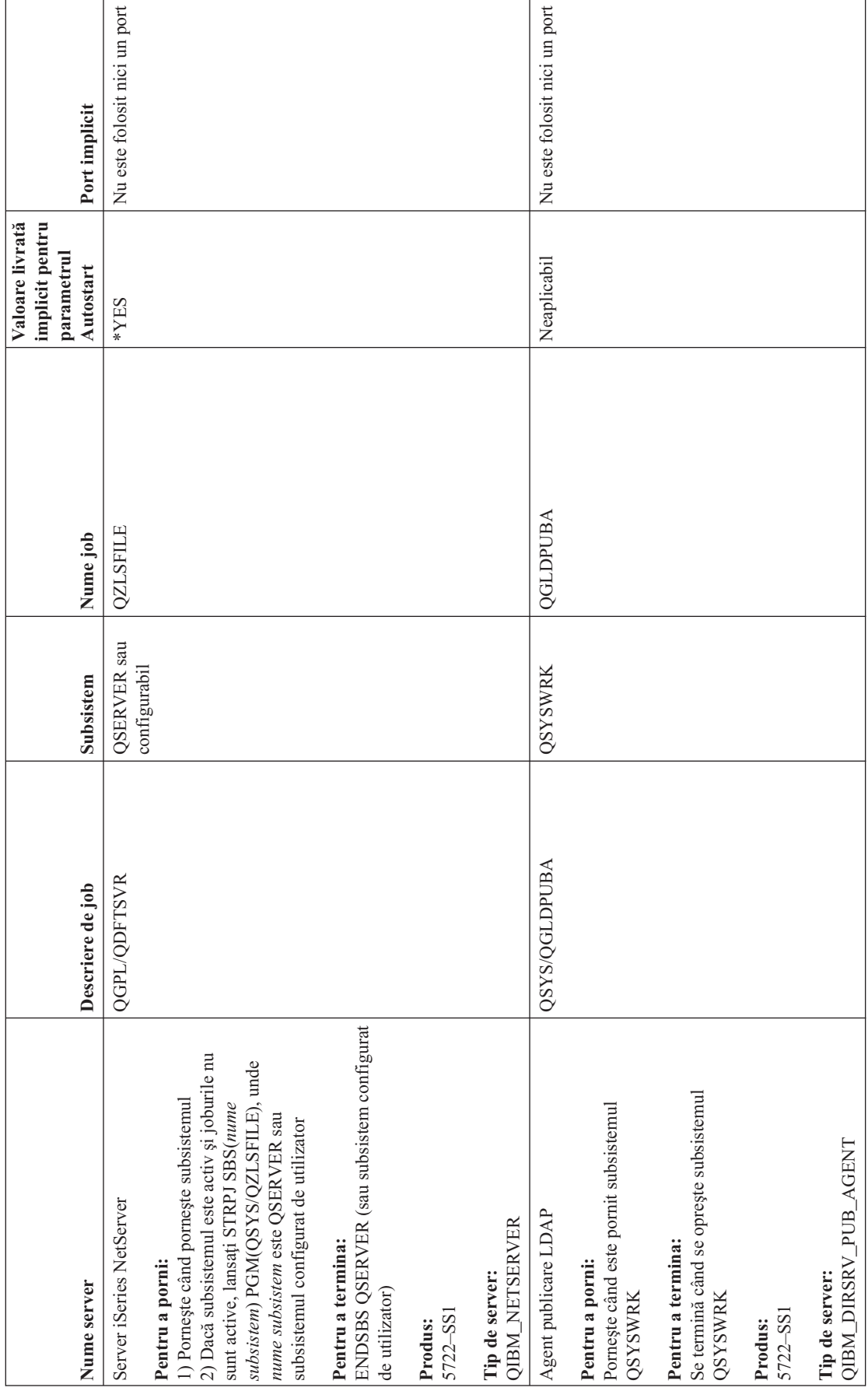
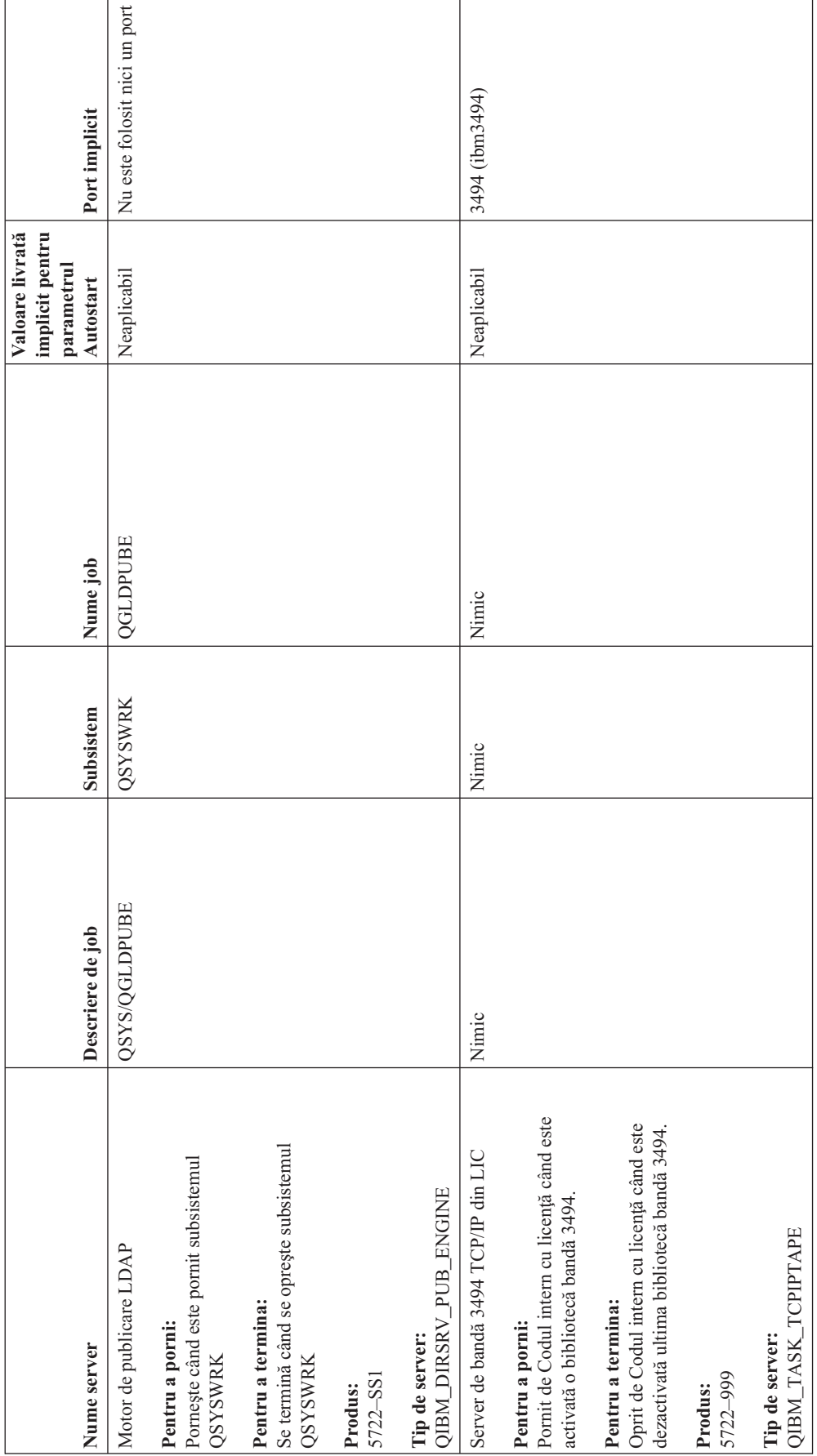

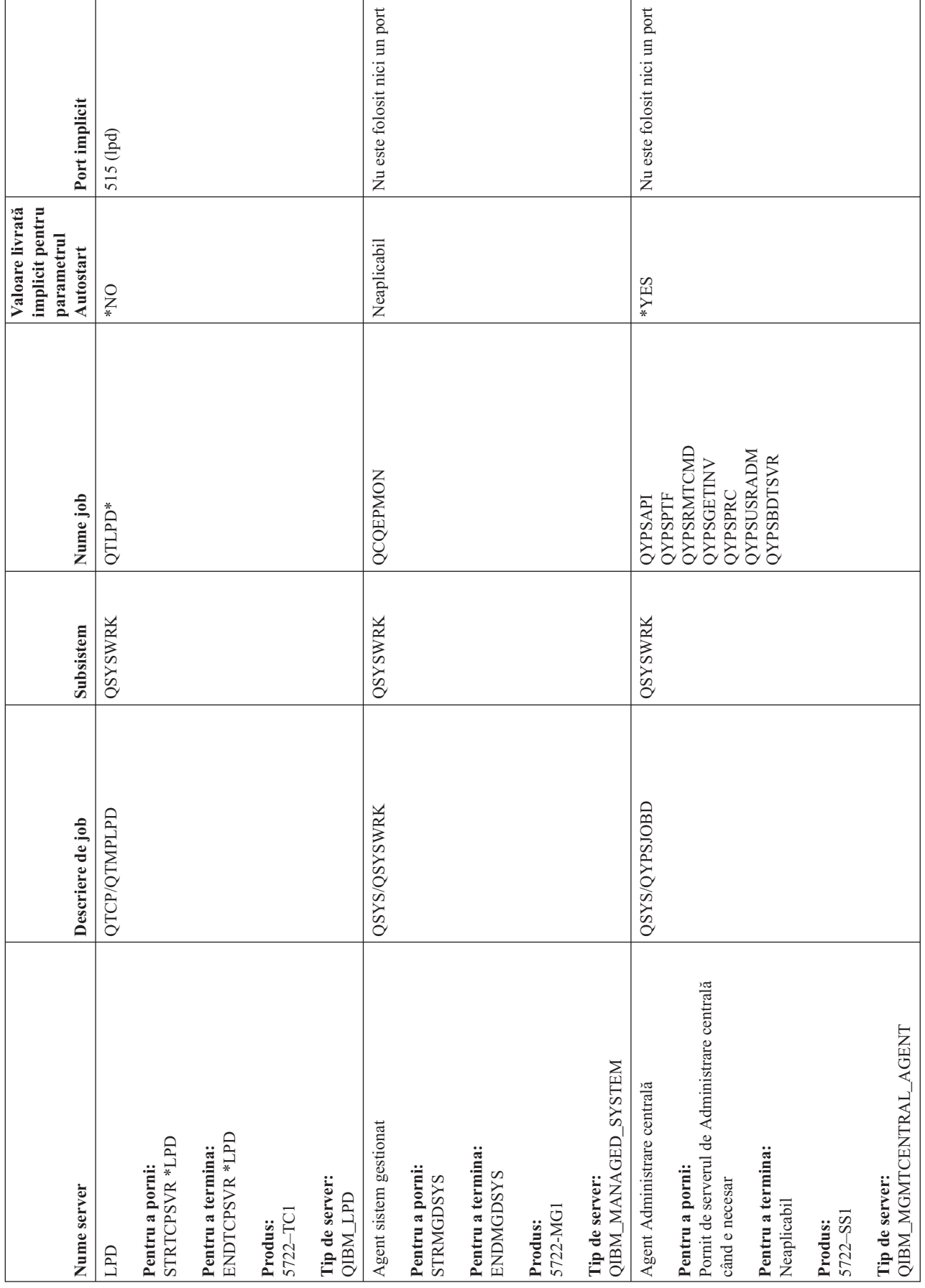

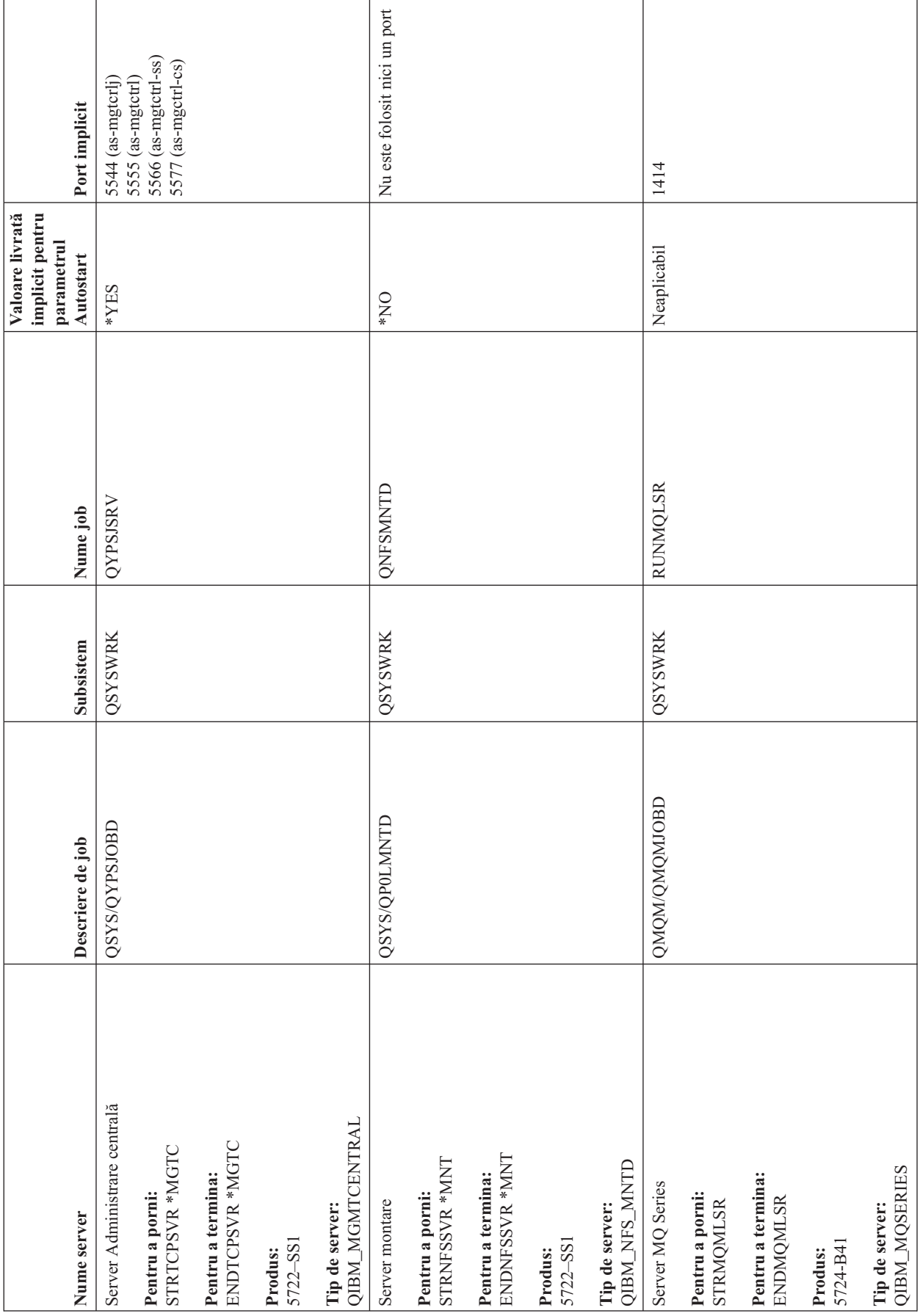

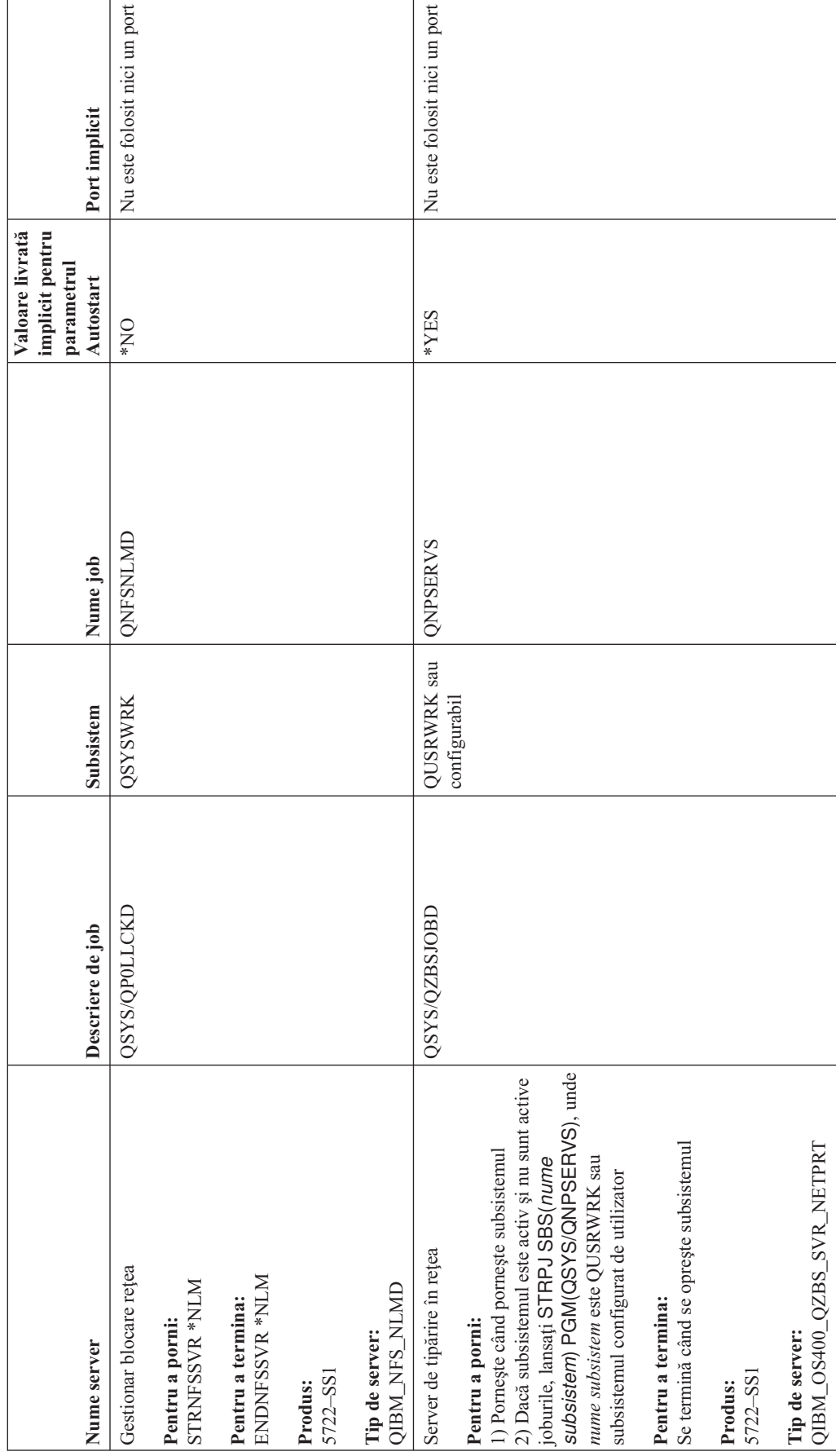

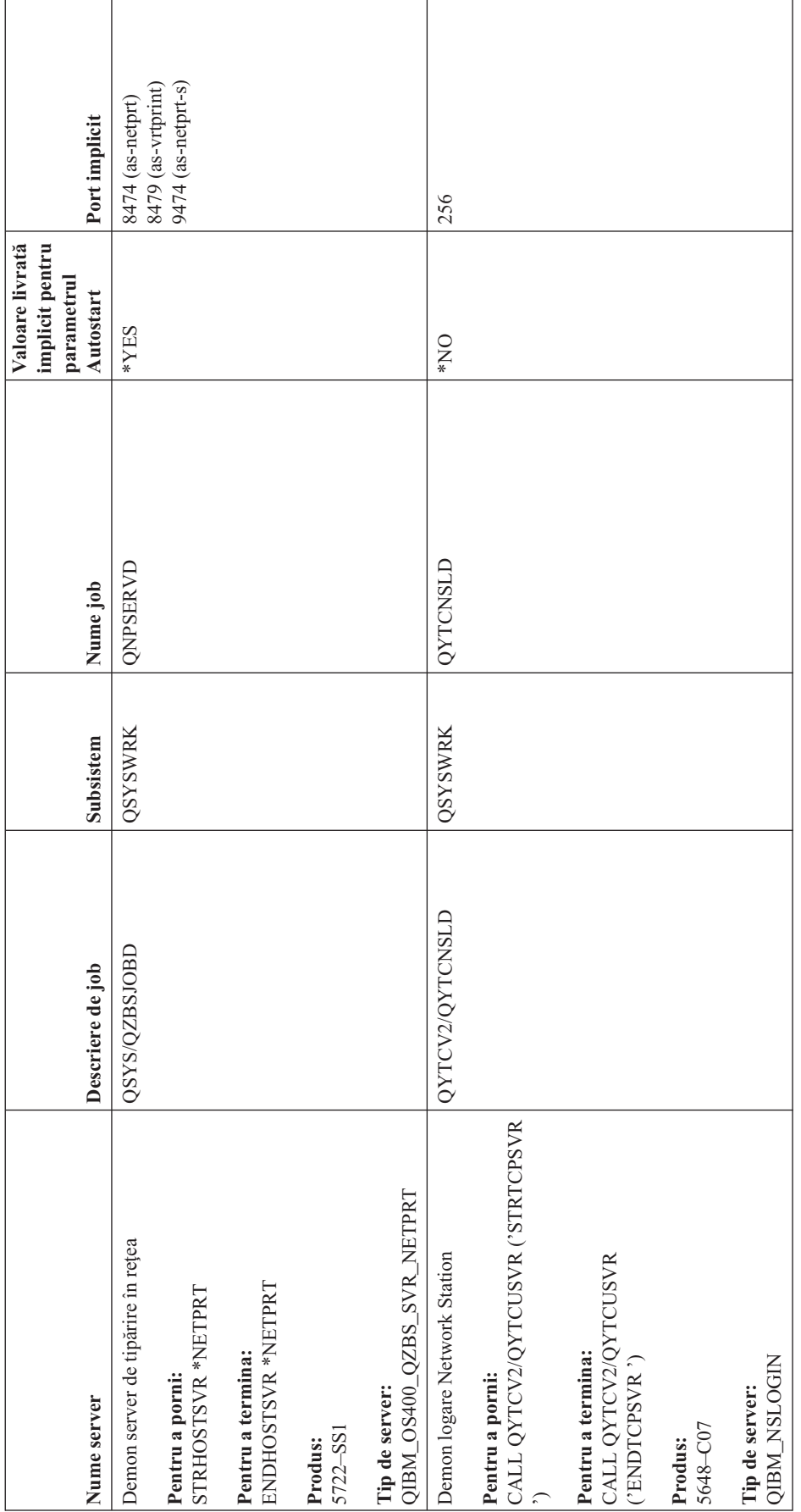

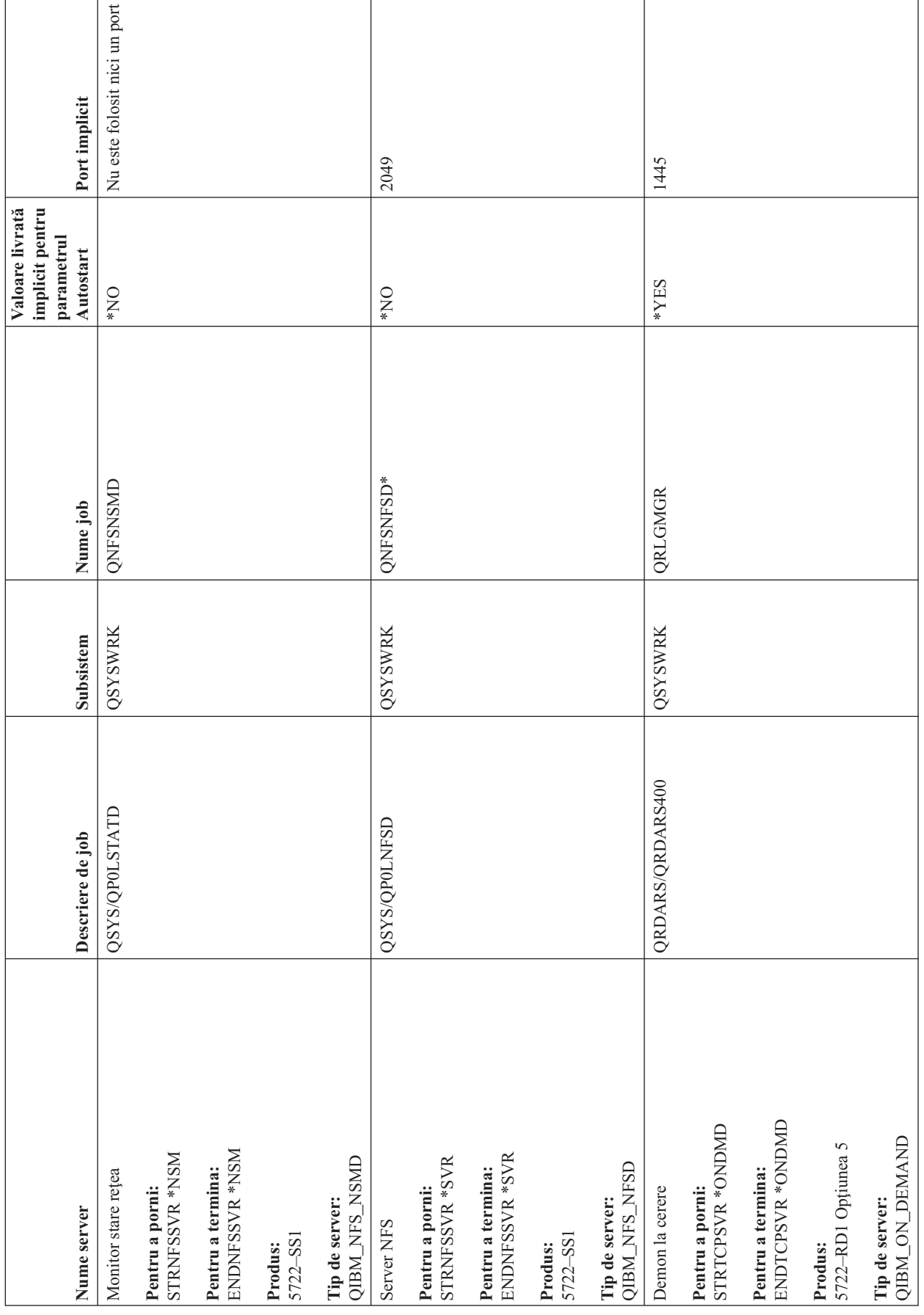

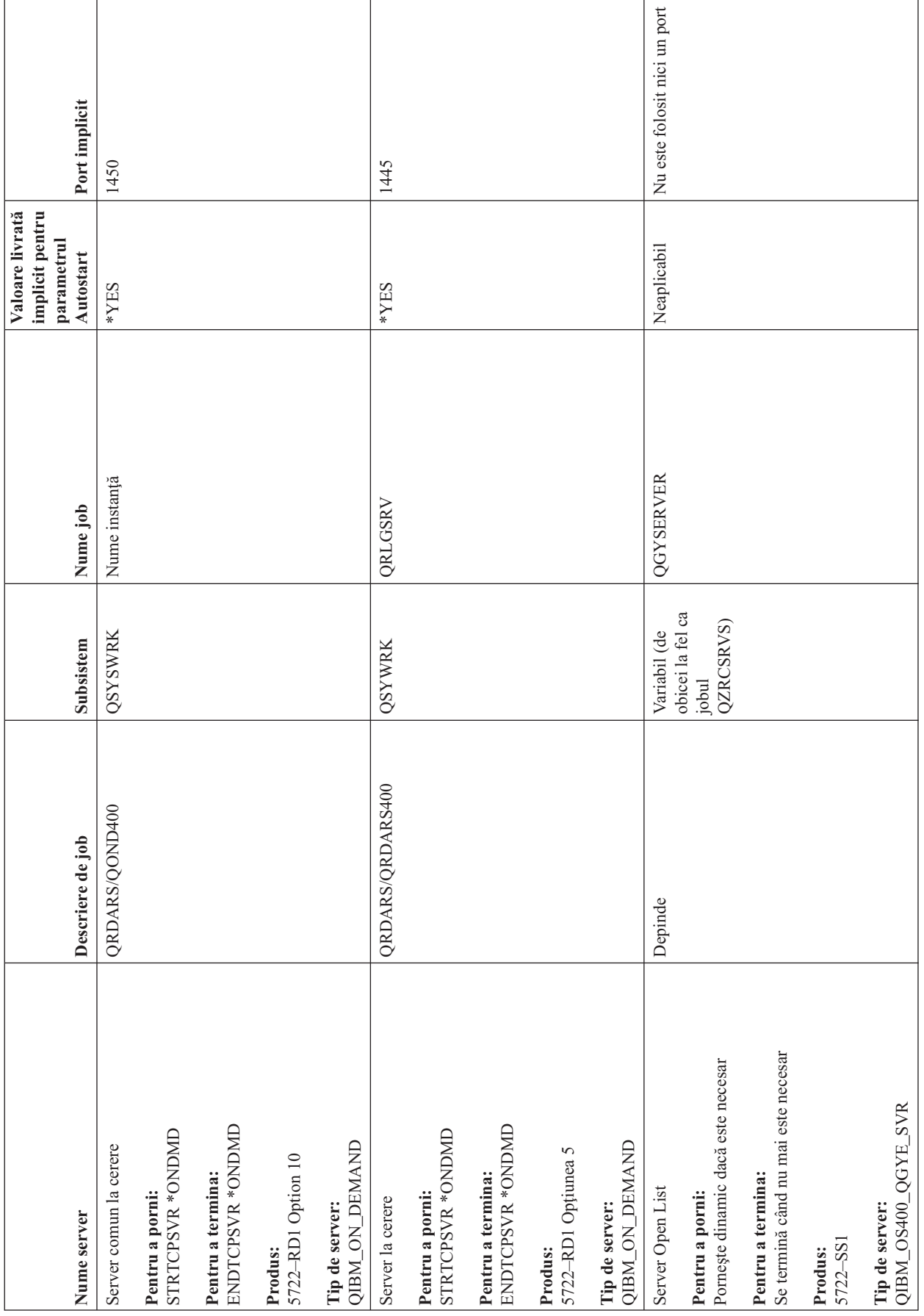

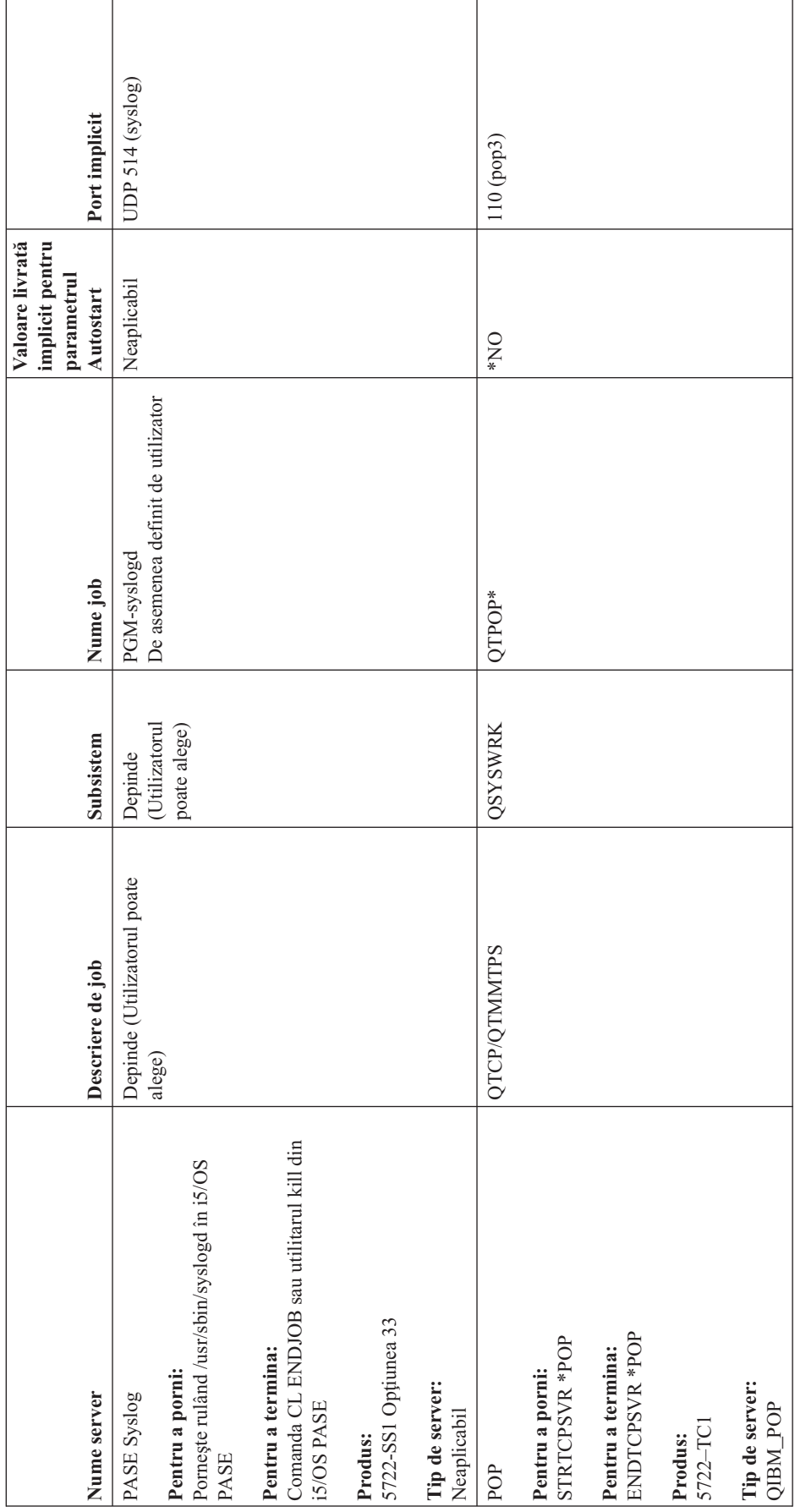

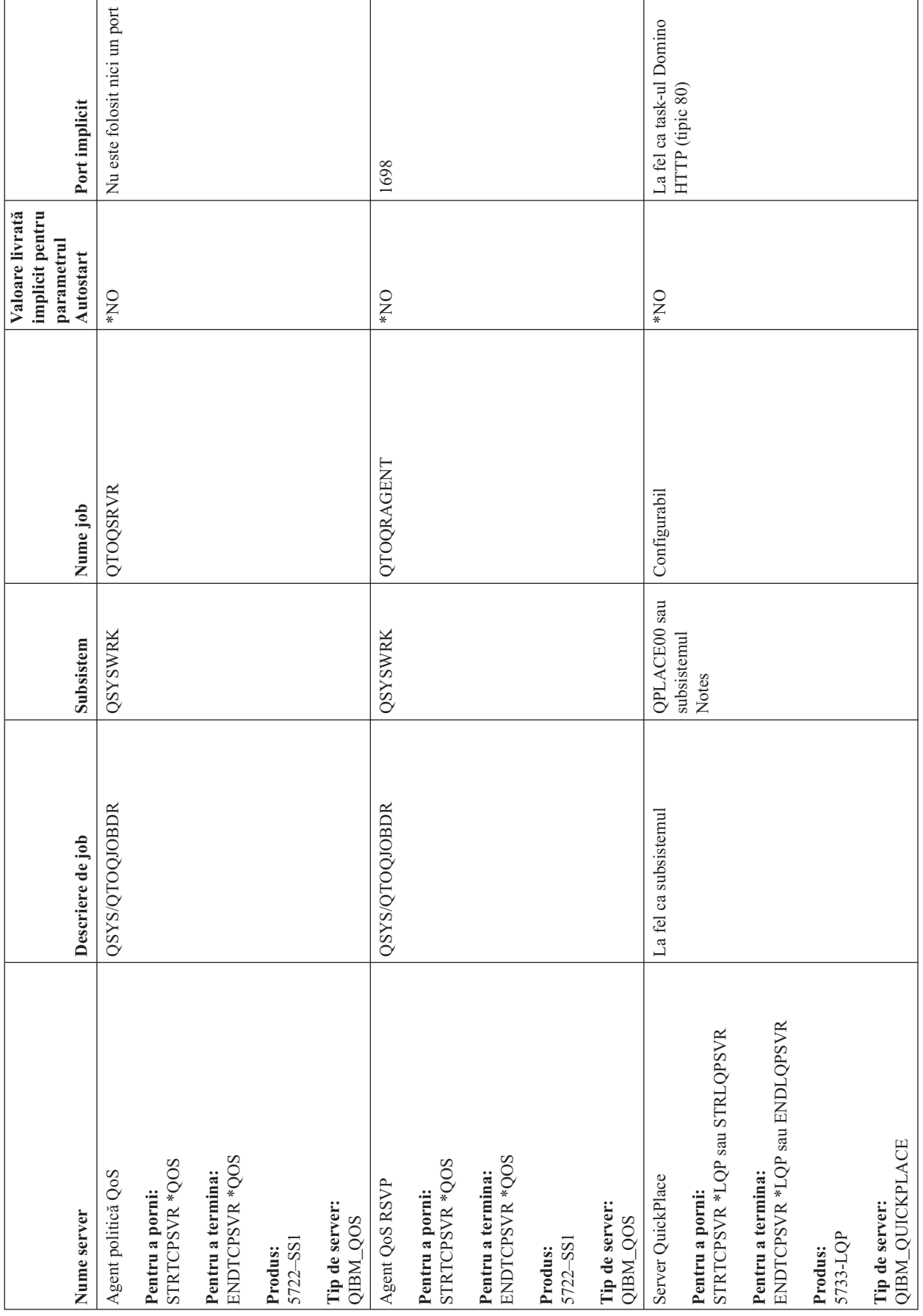

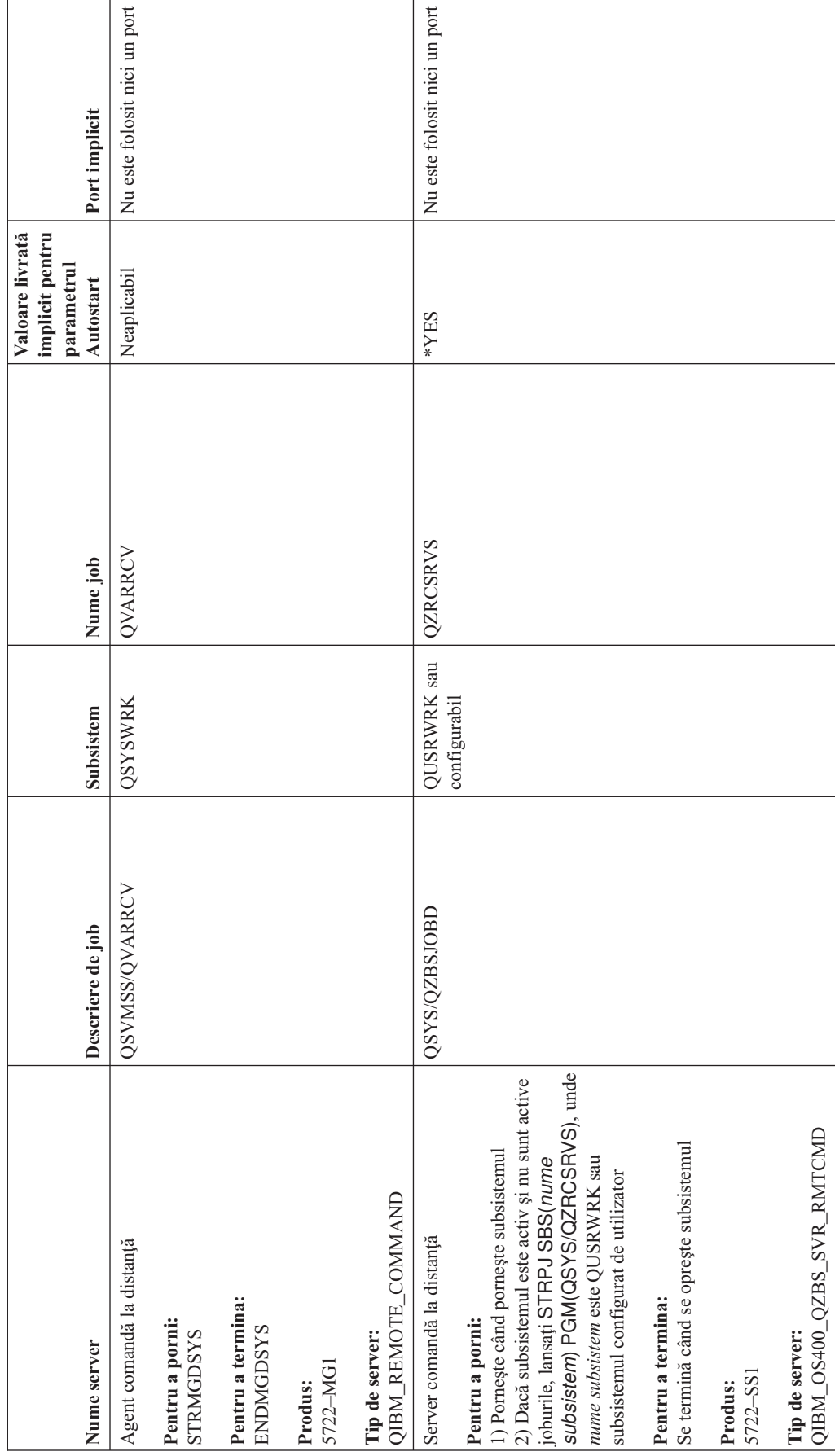

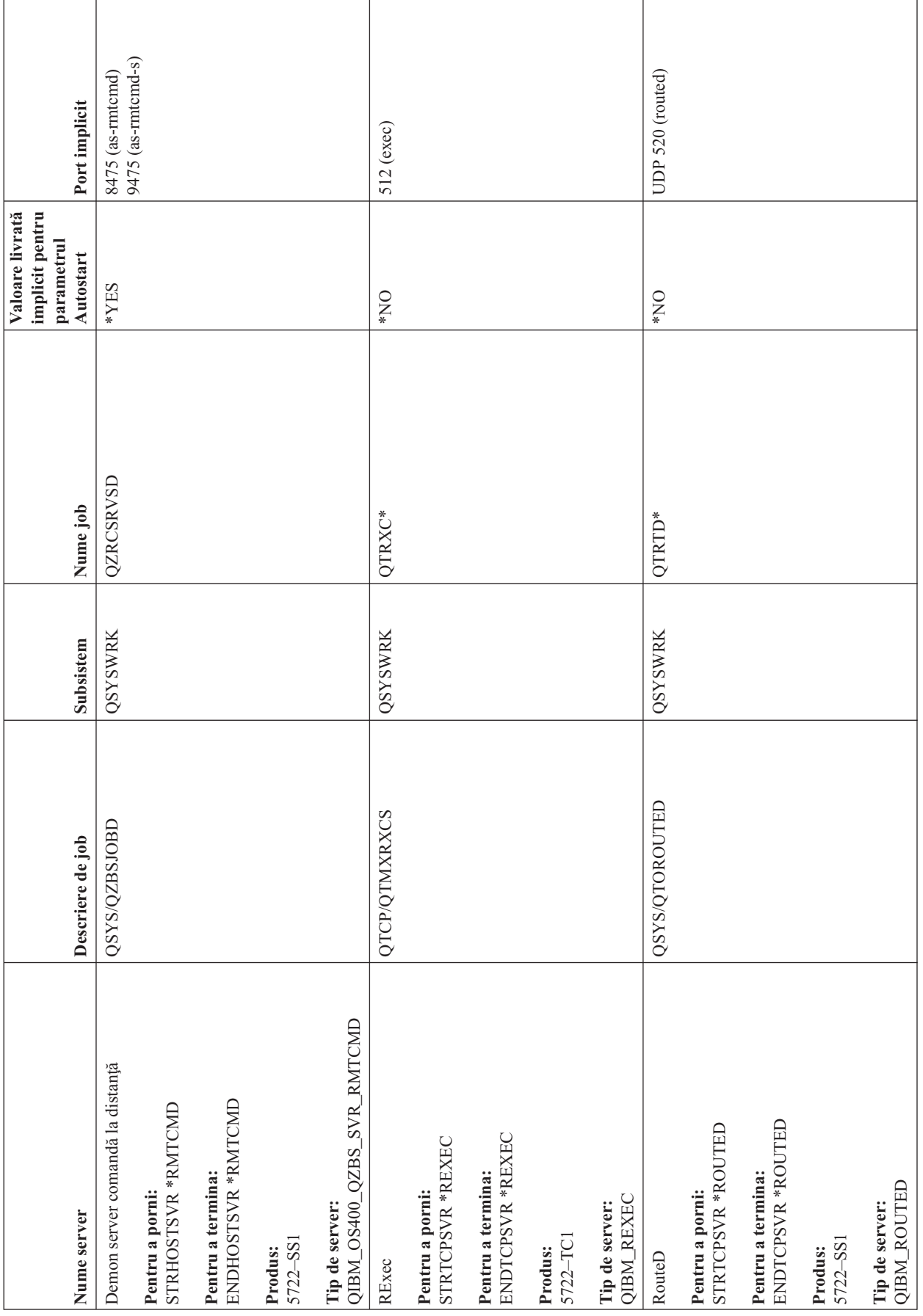

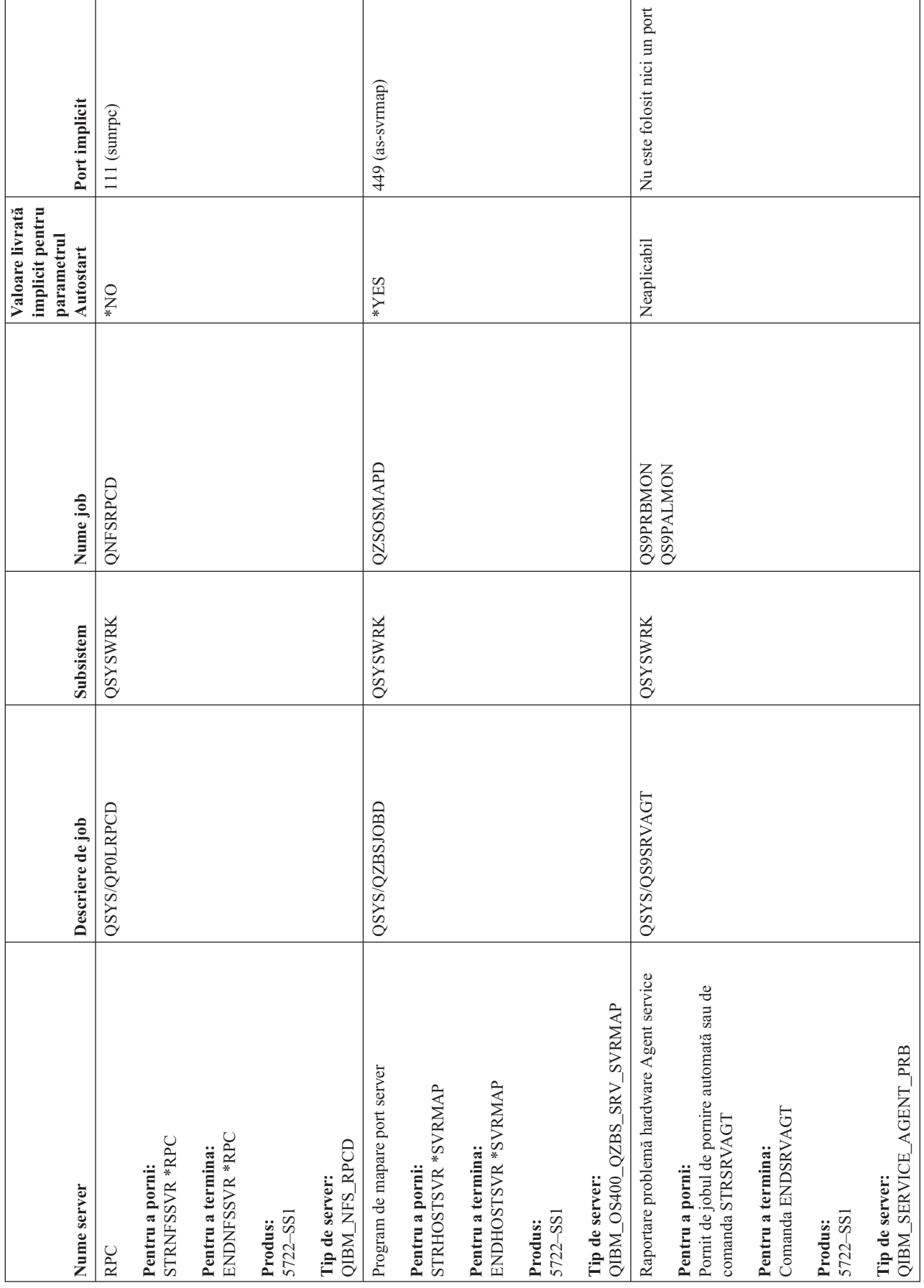

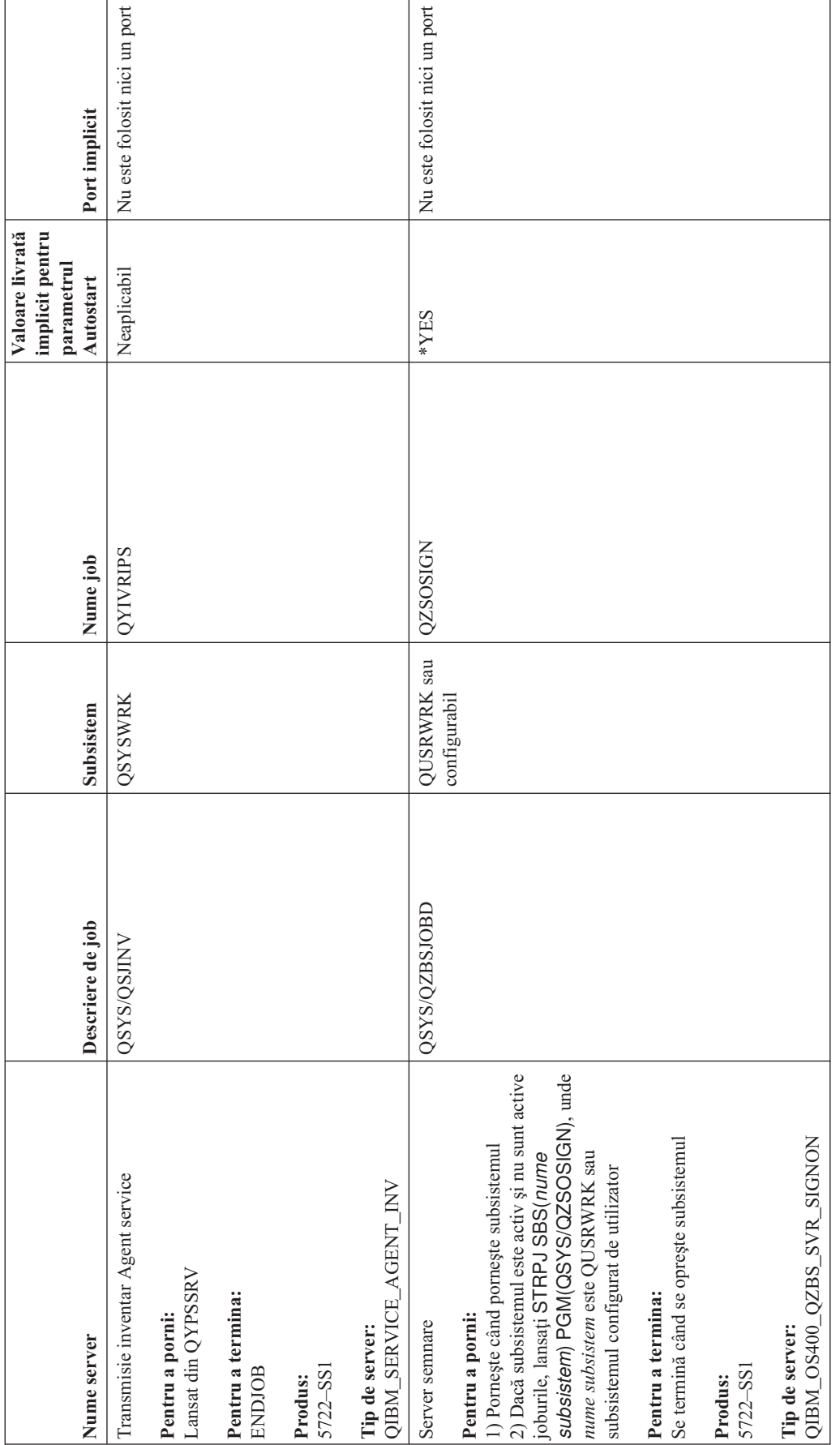

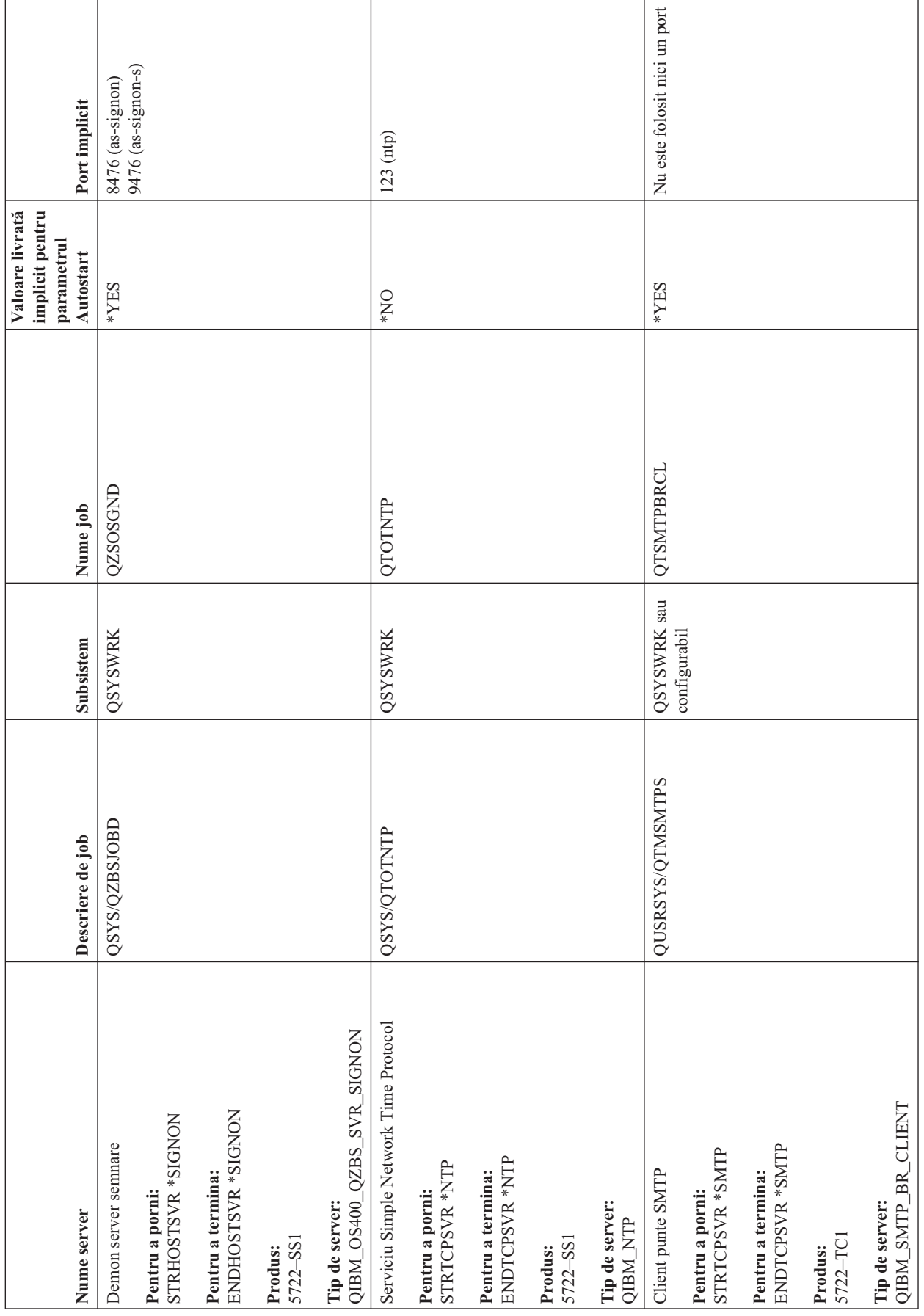

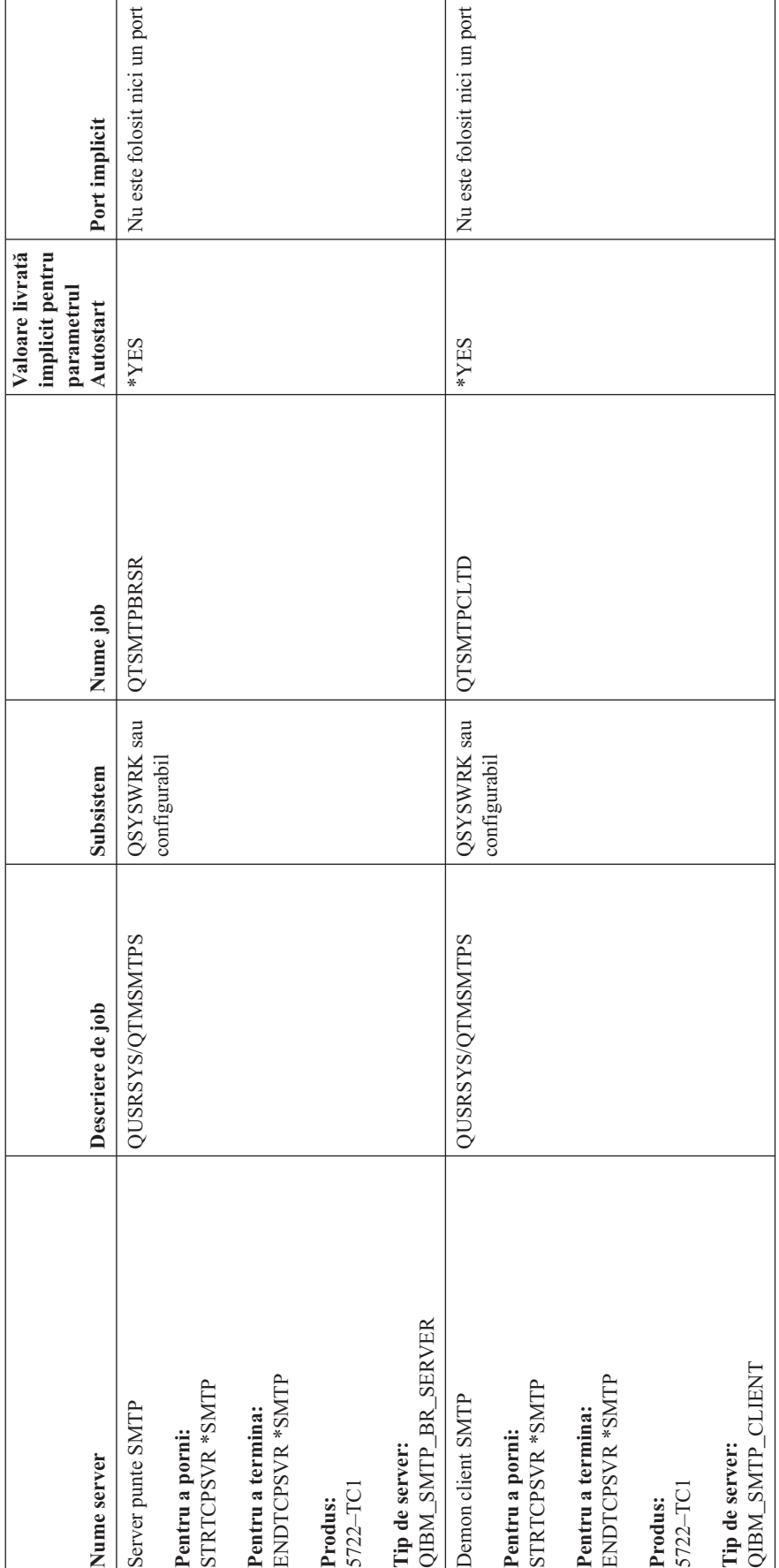

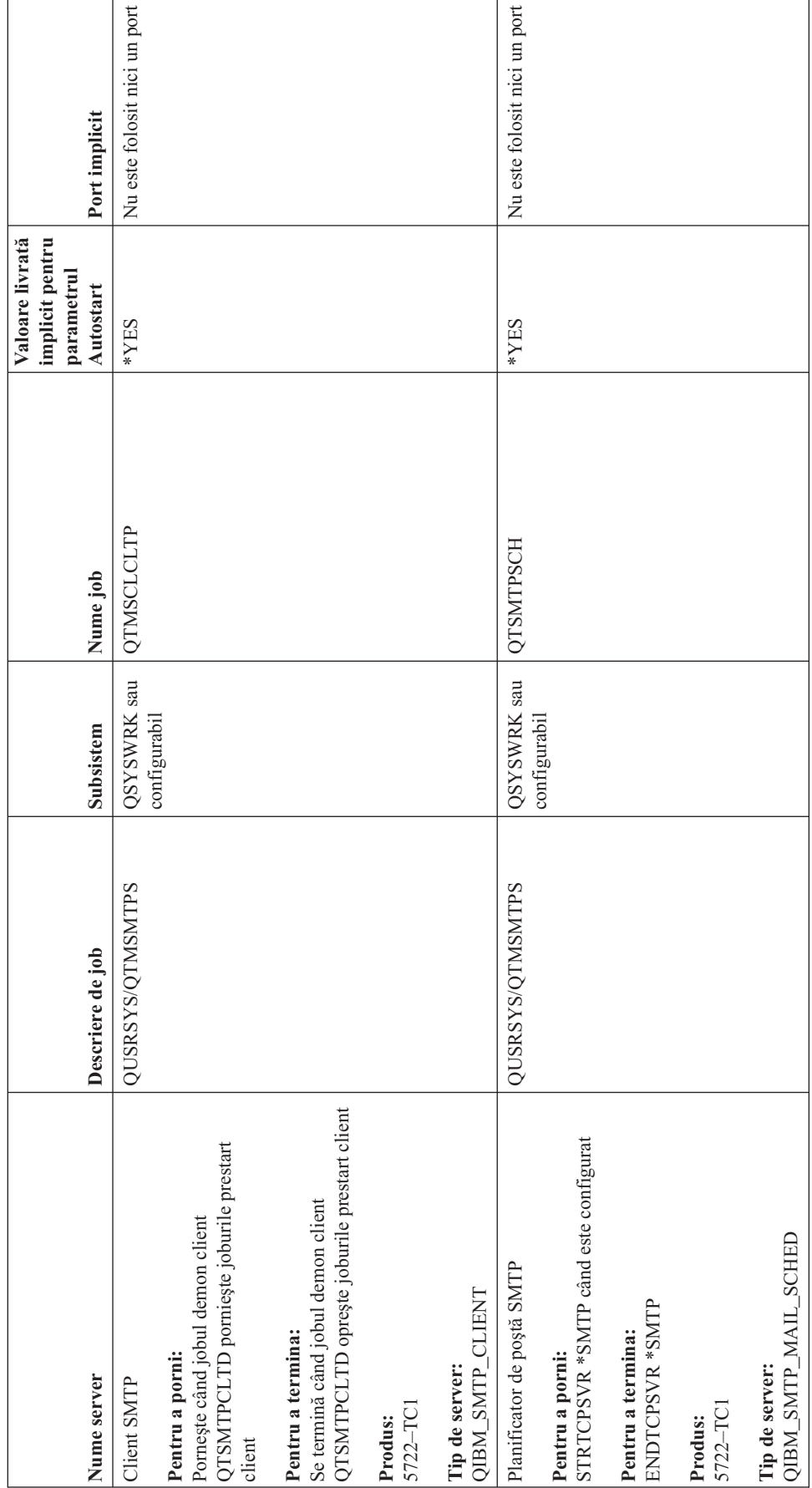

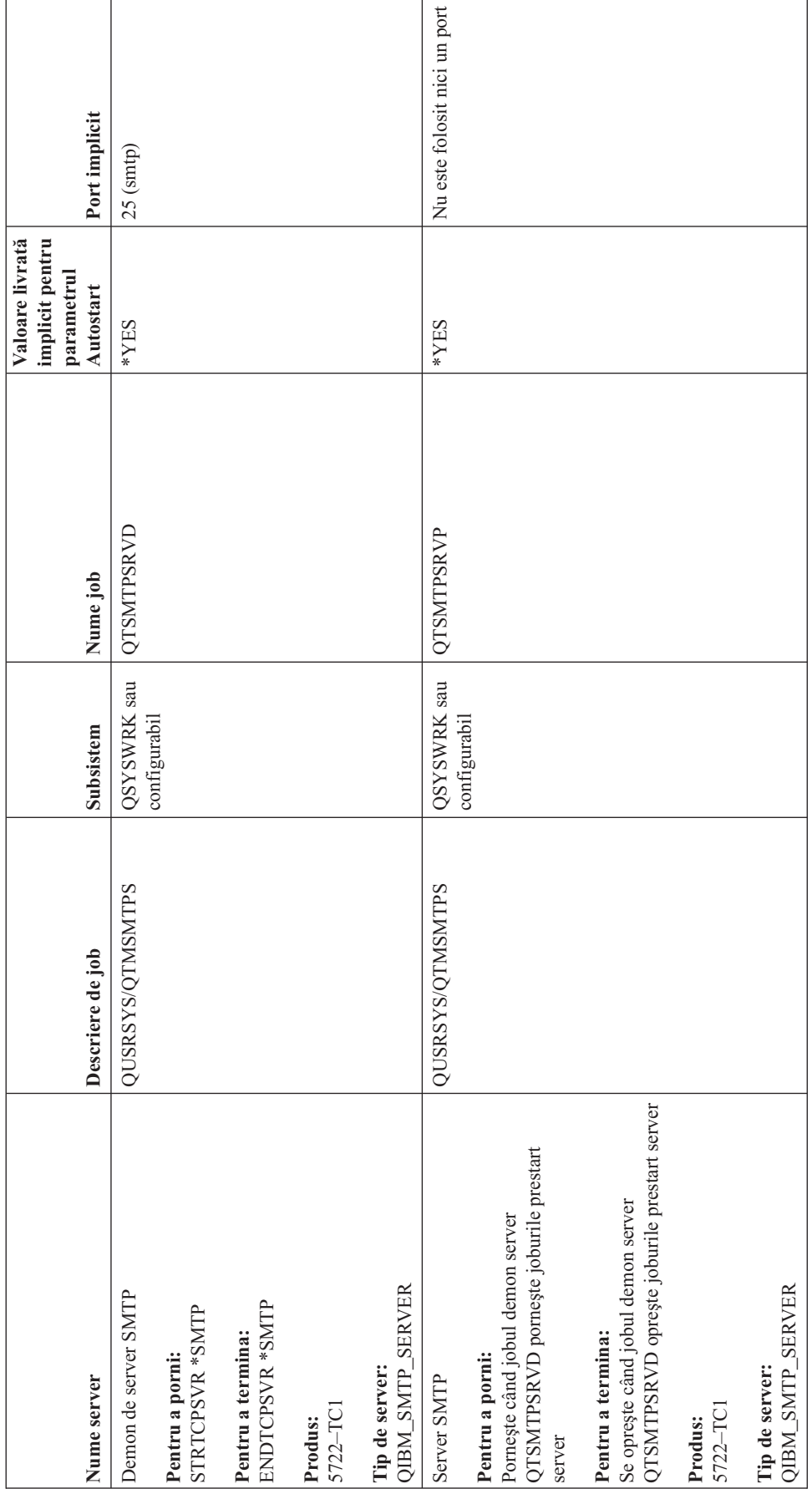

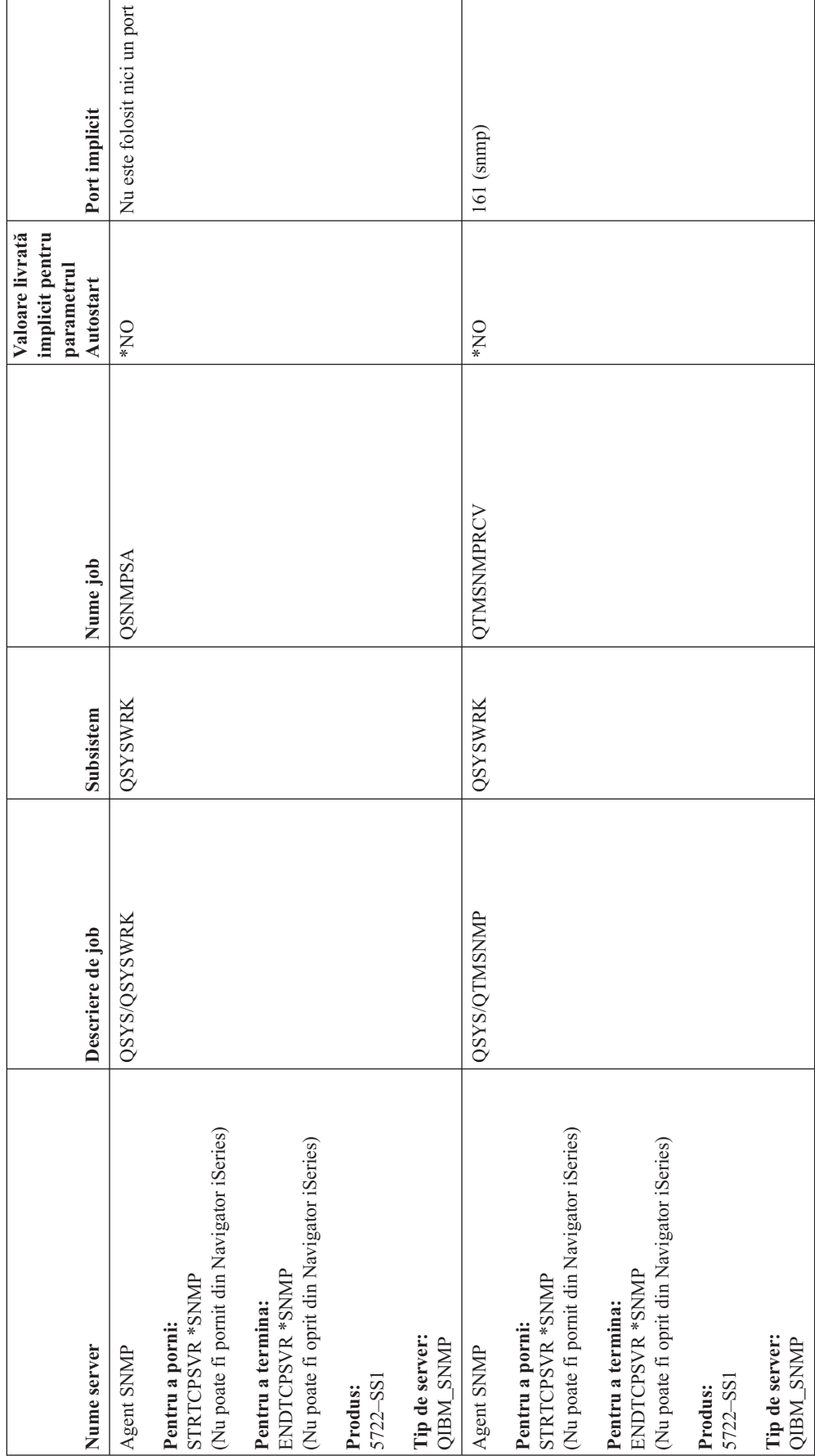

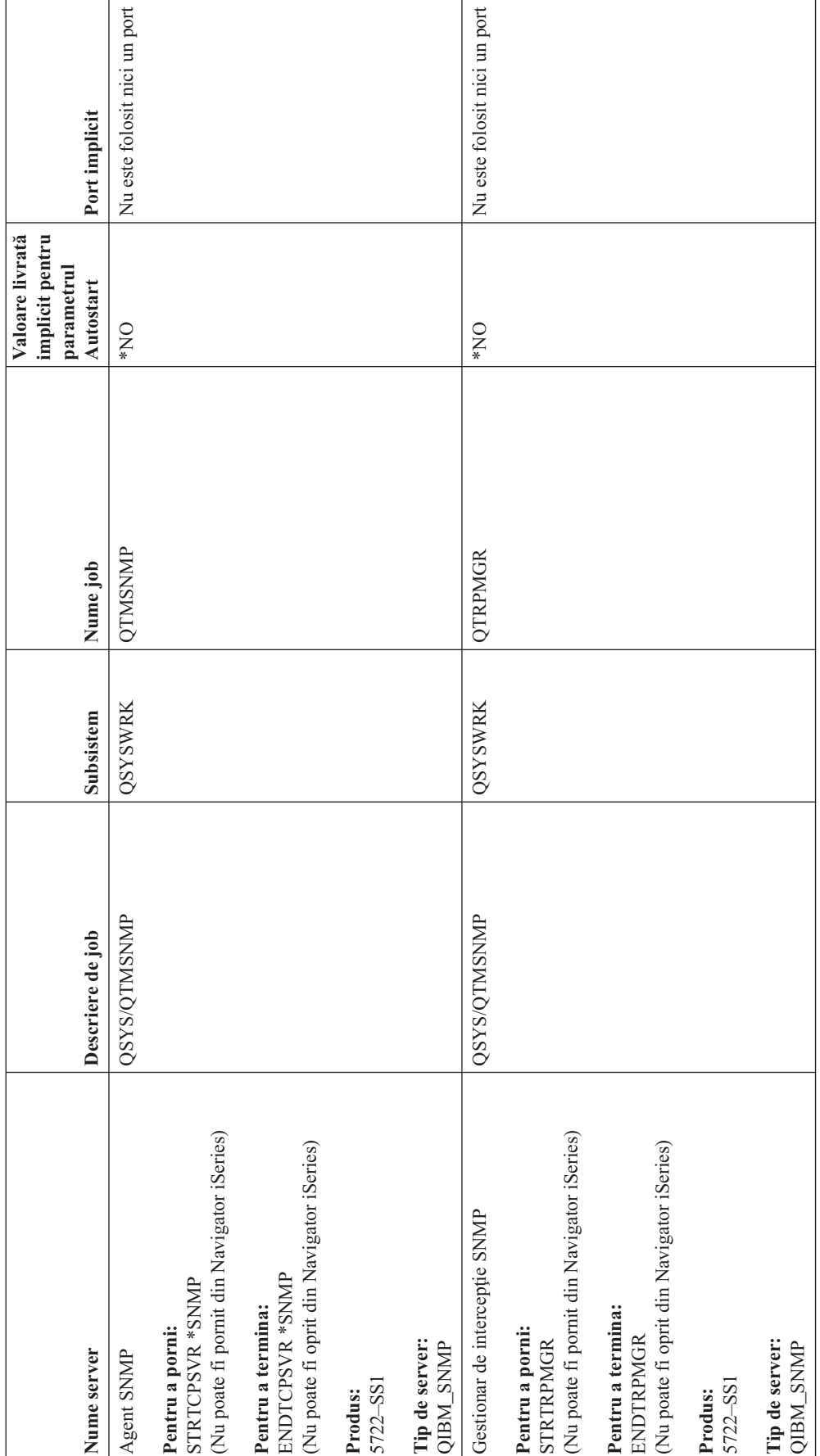

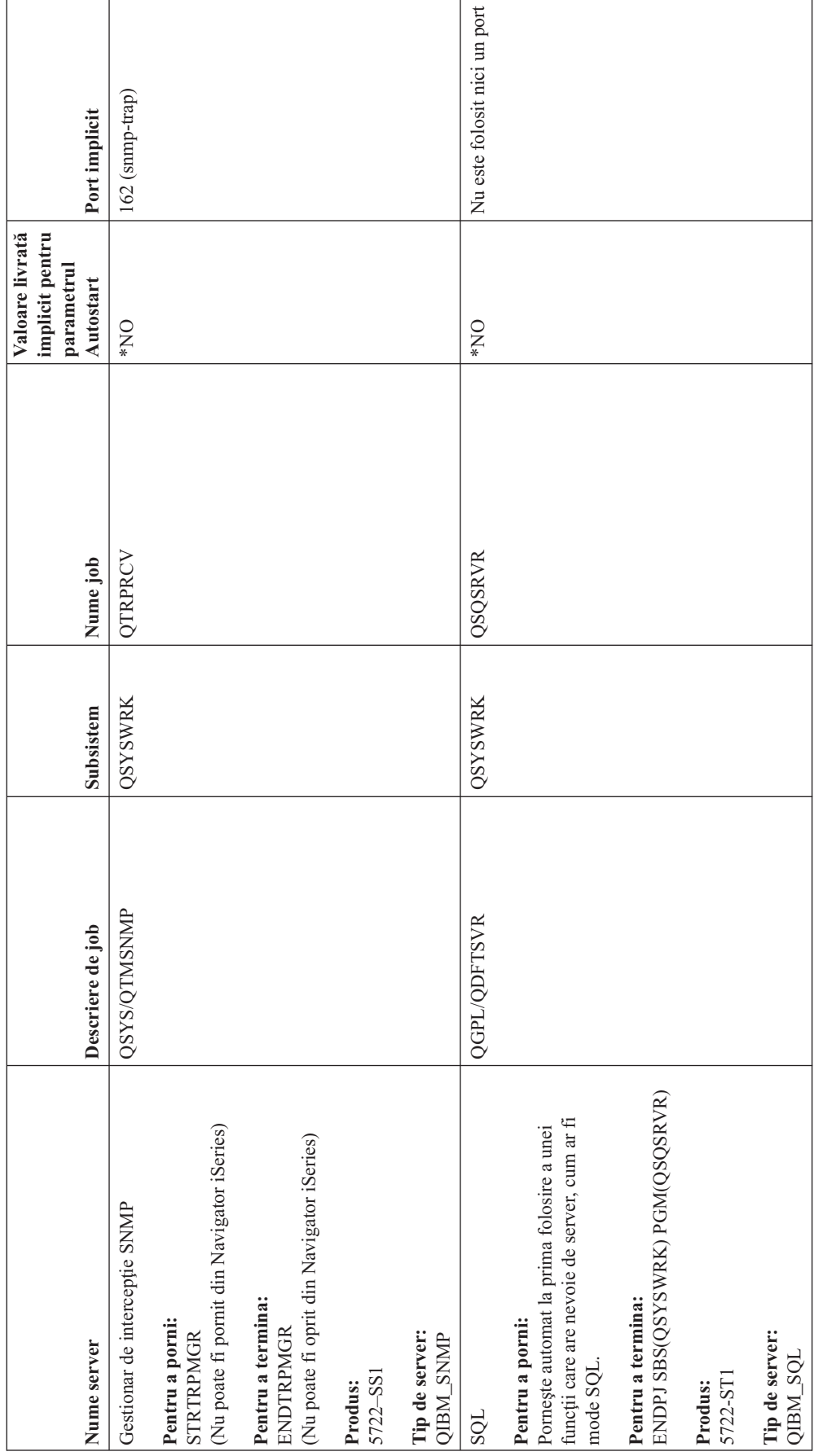

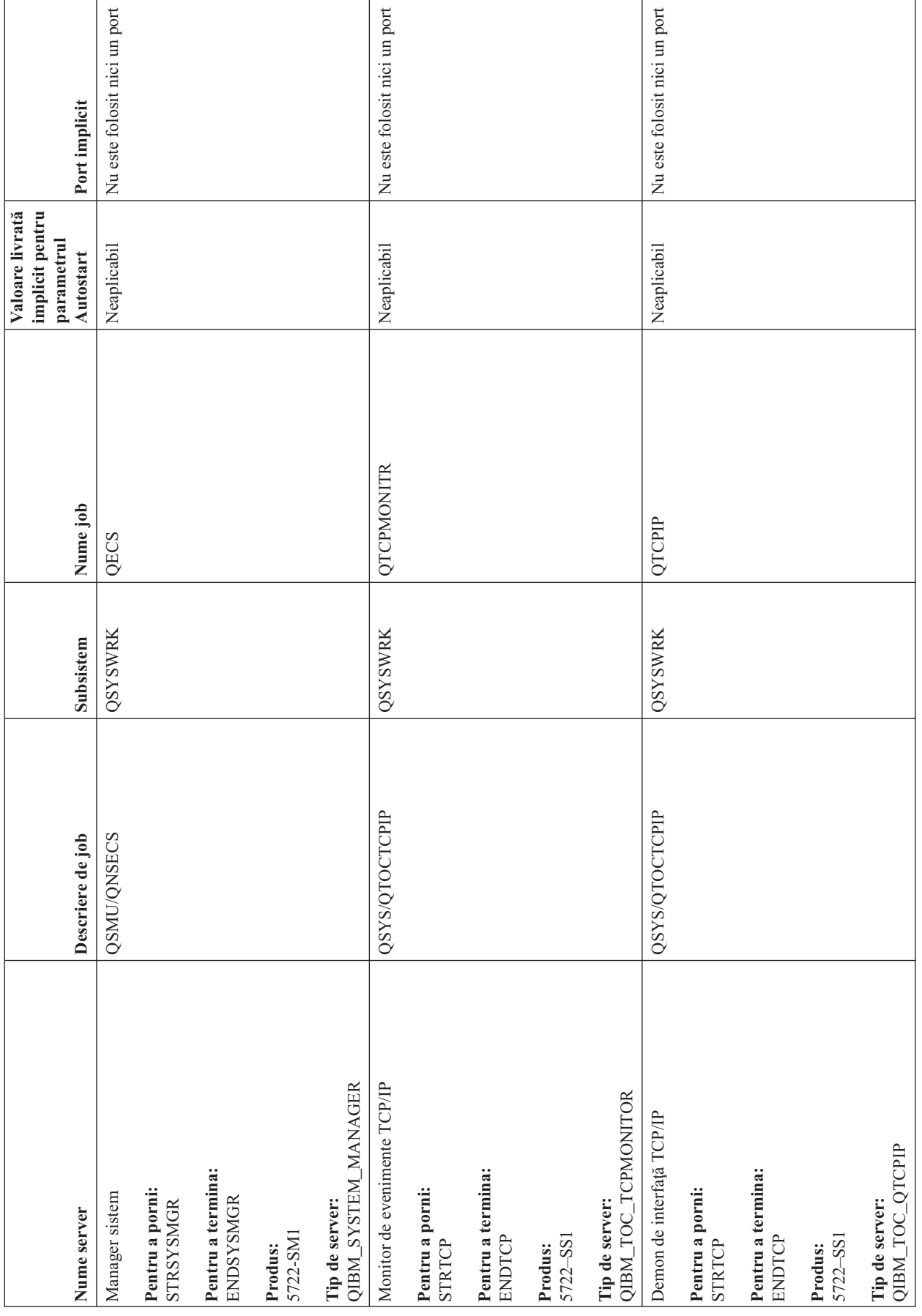

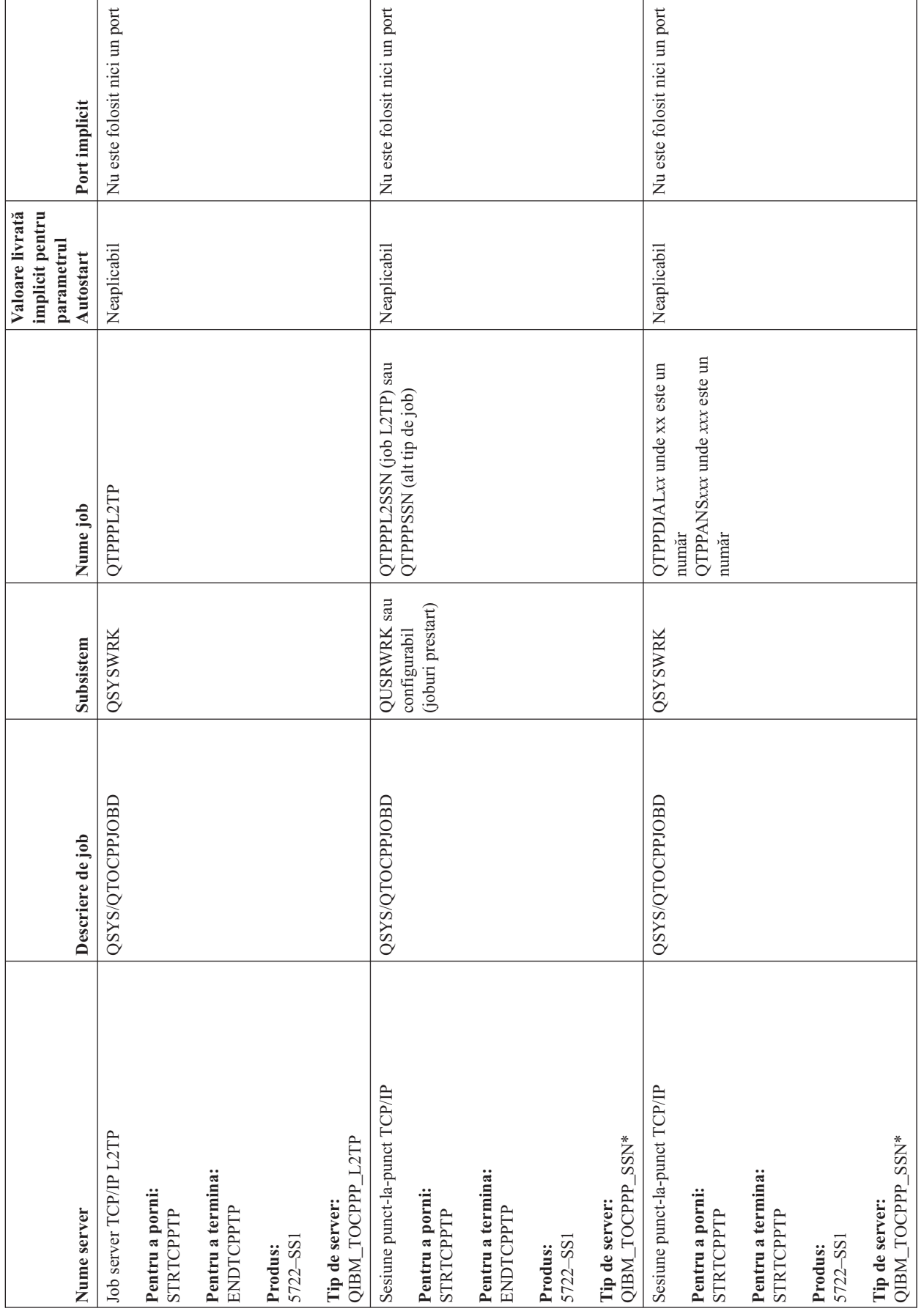

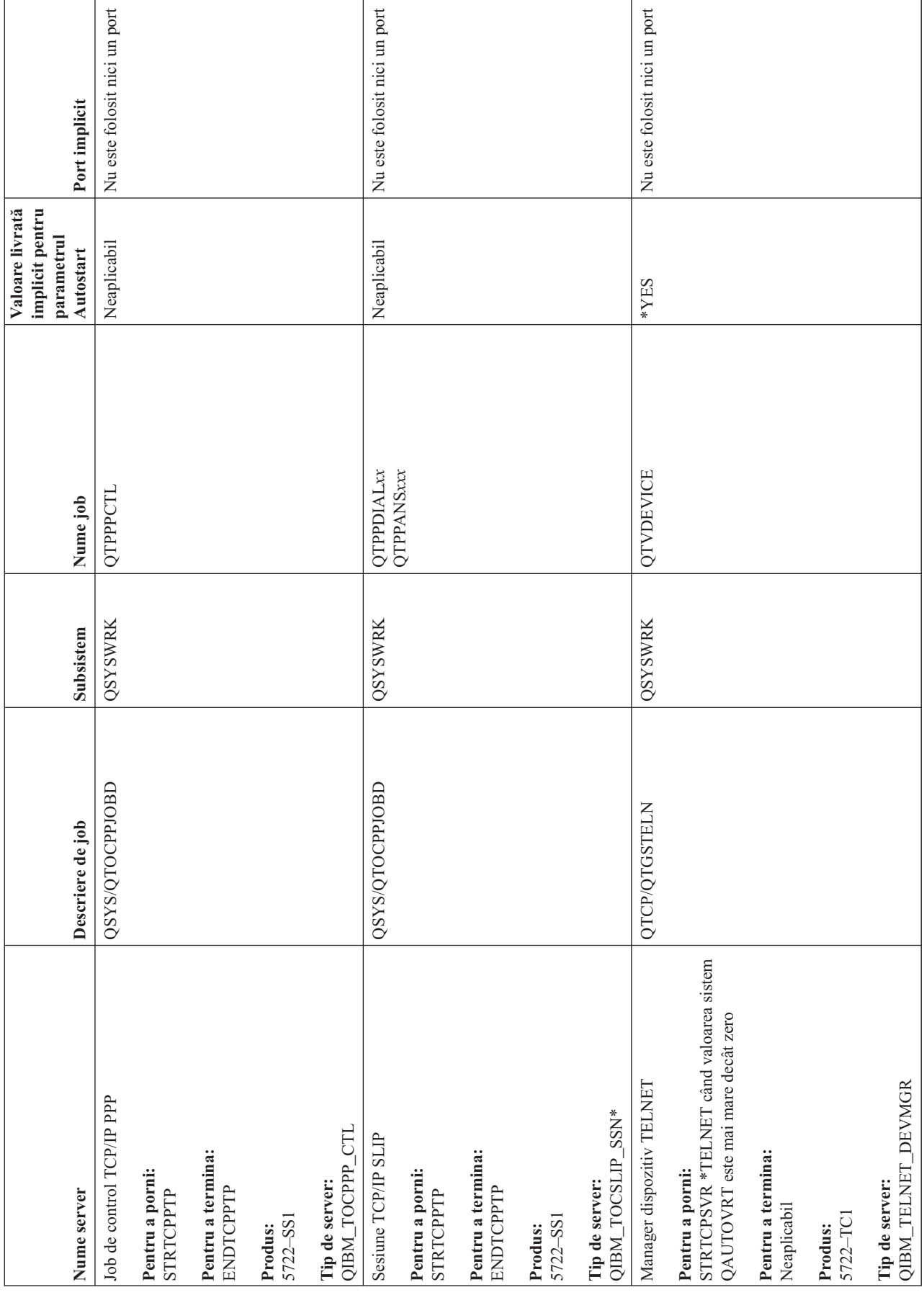

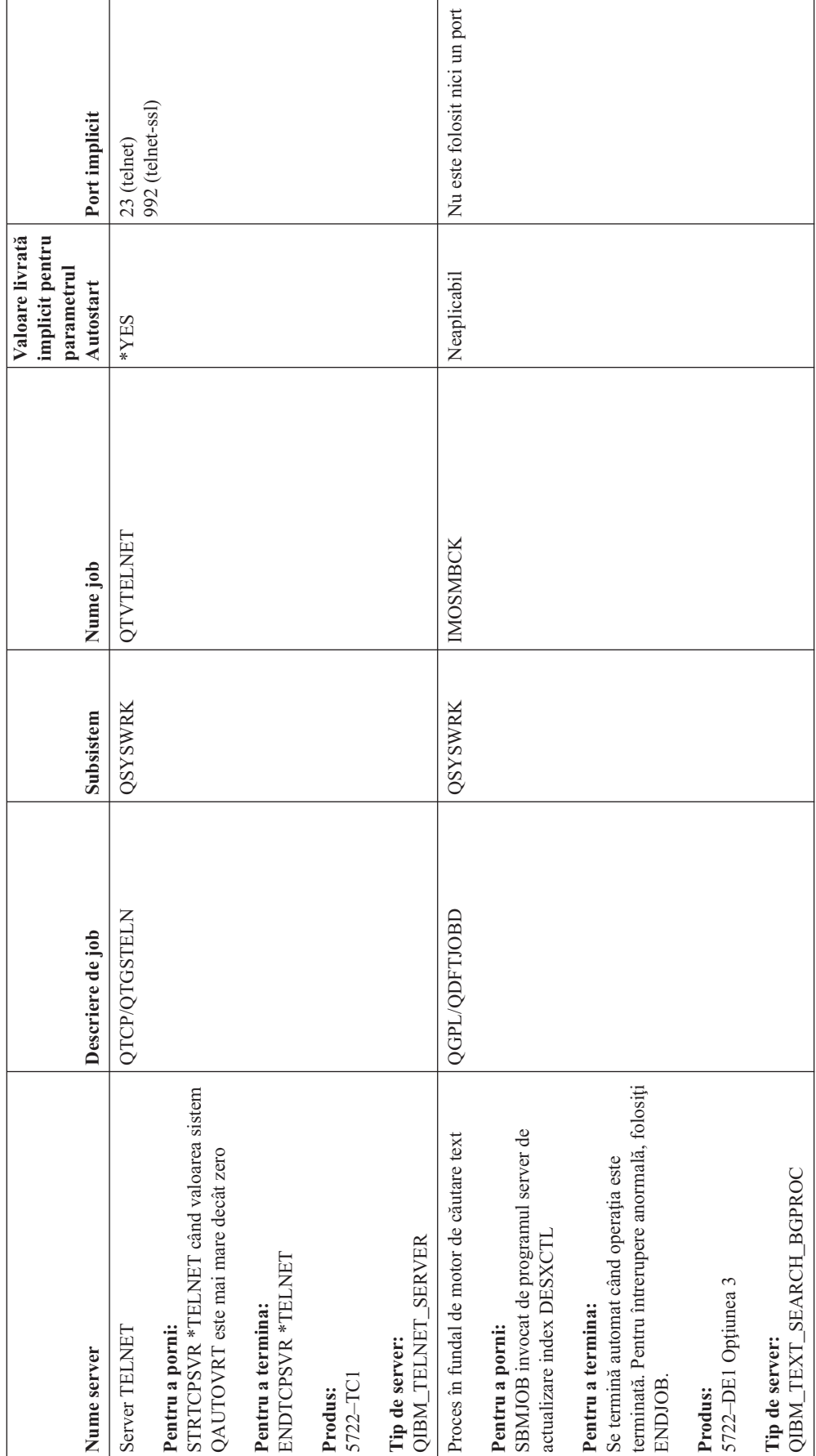

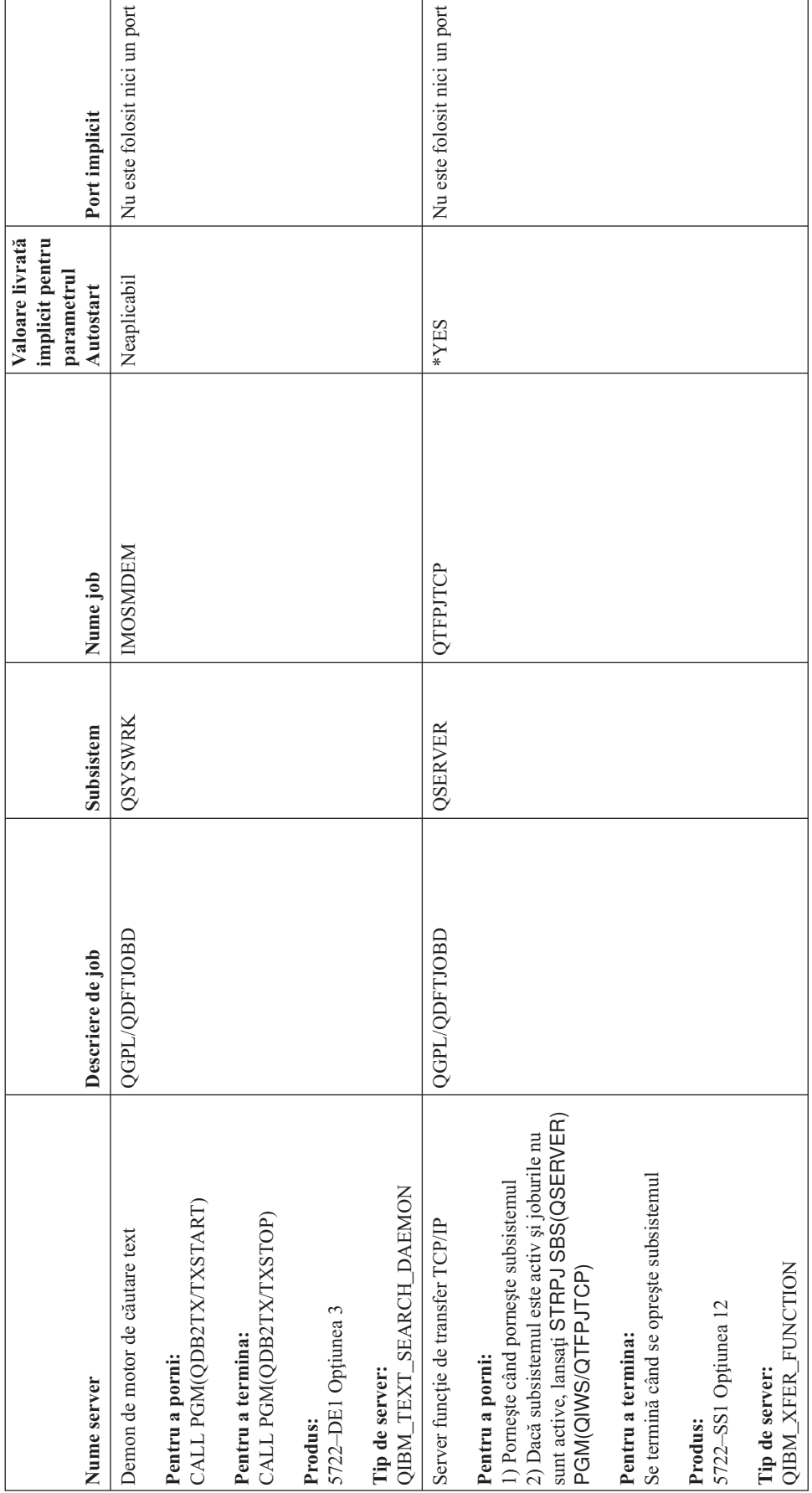

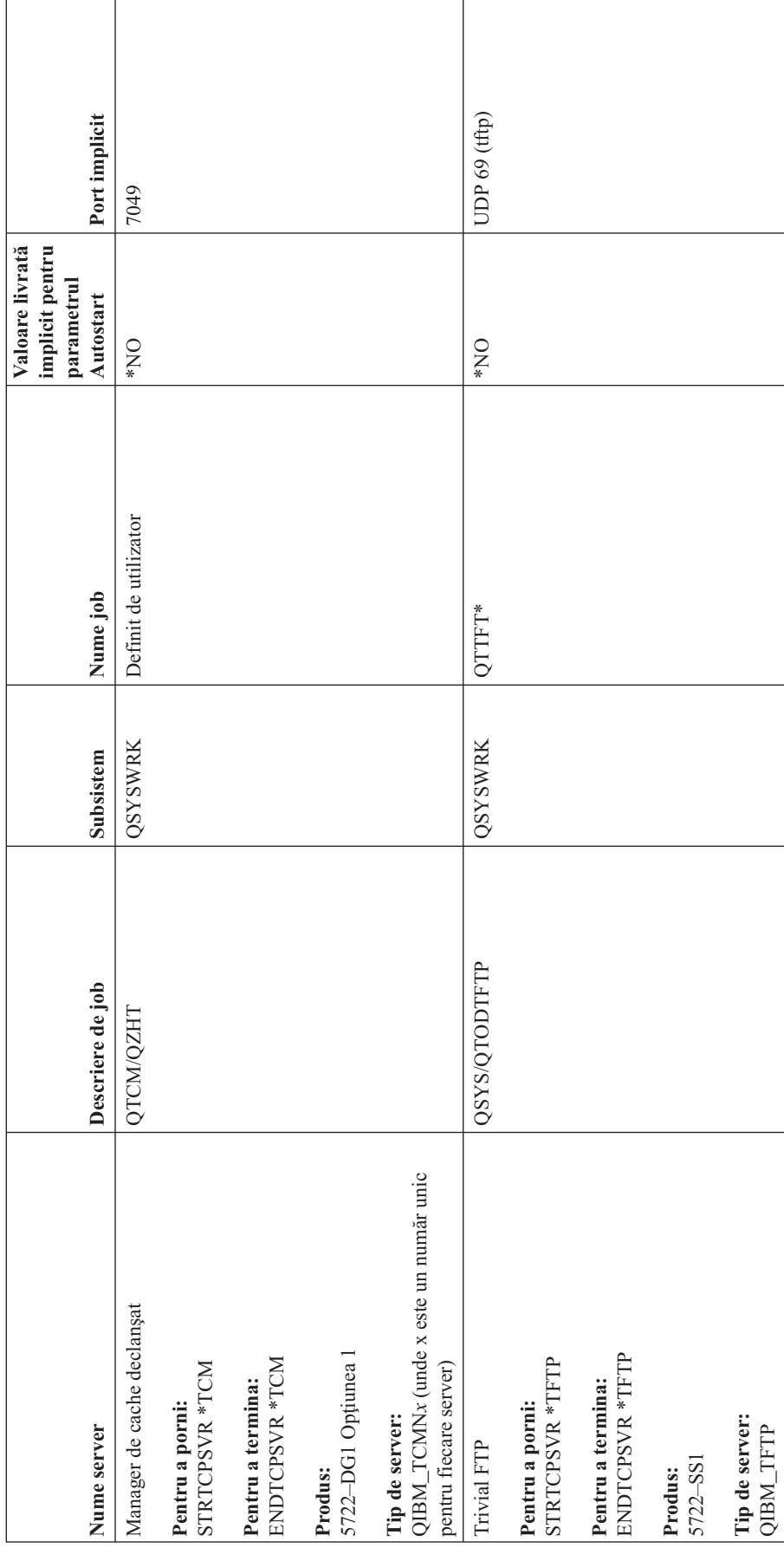

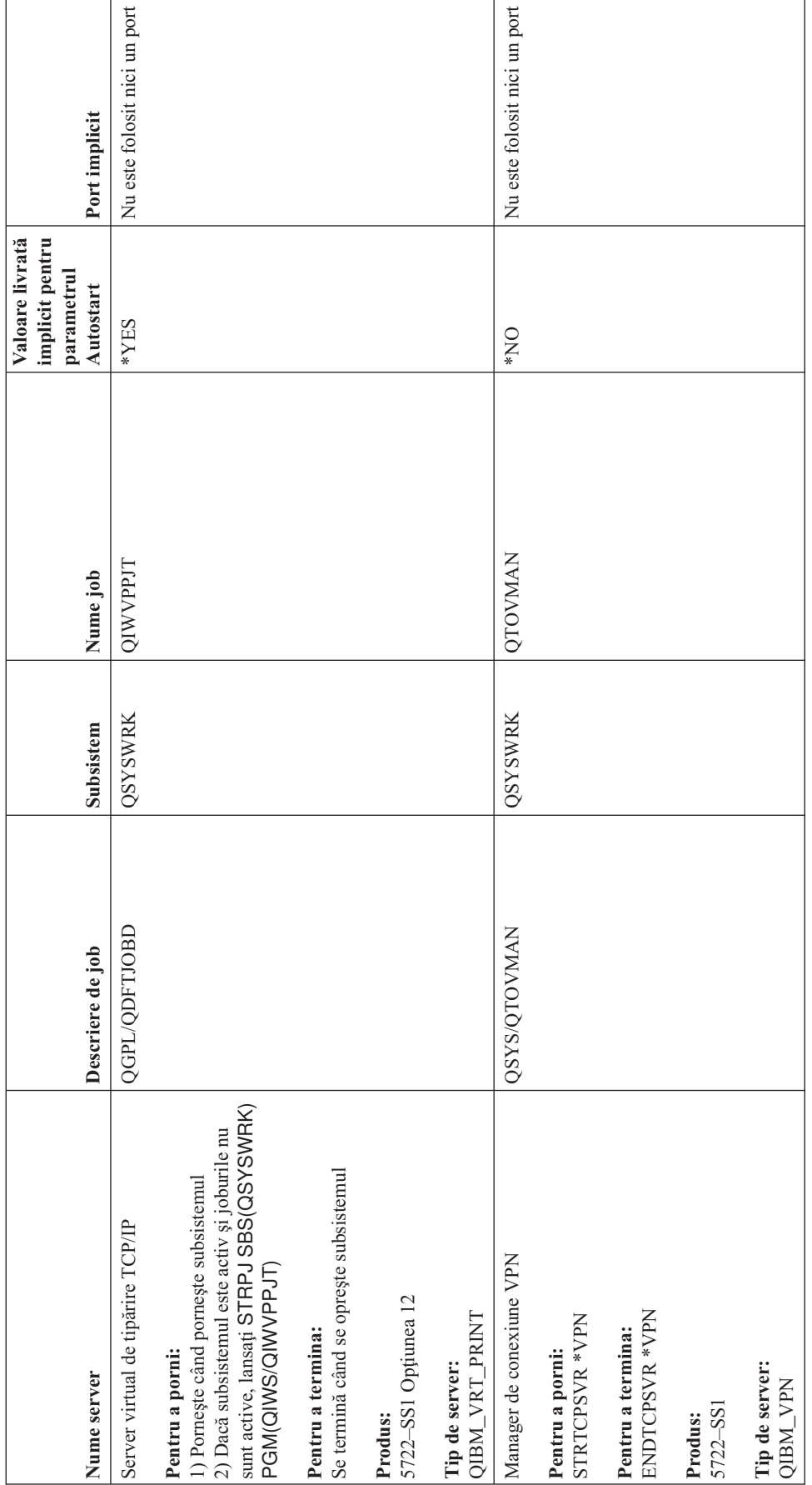

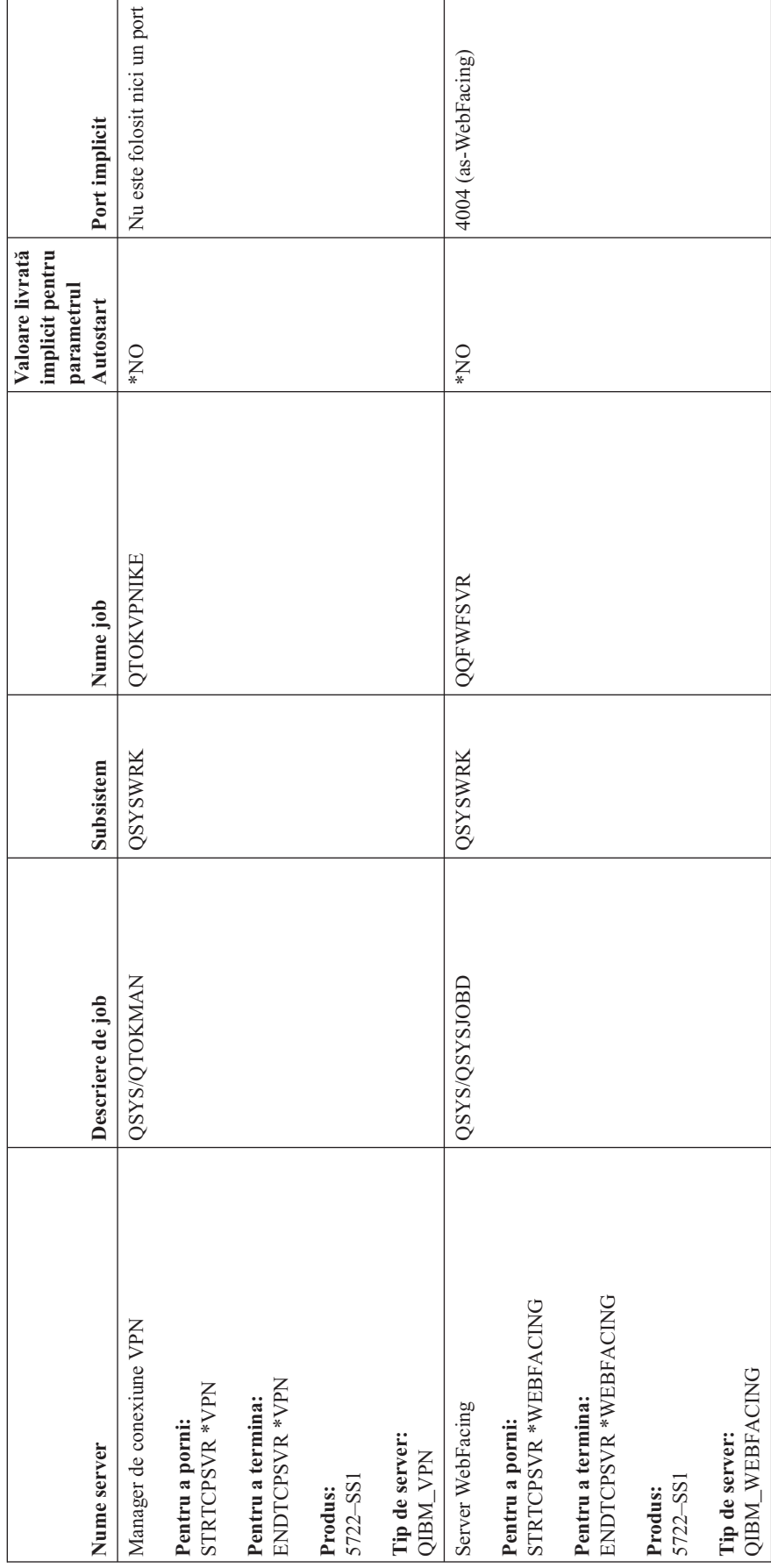

**94** iSeries: Depanarea TCP/IP

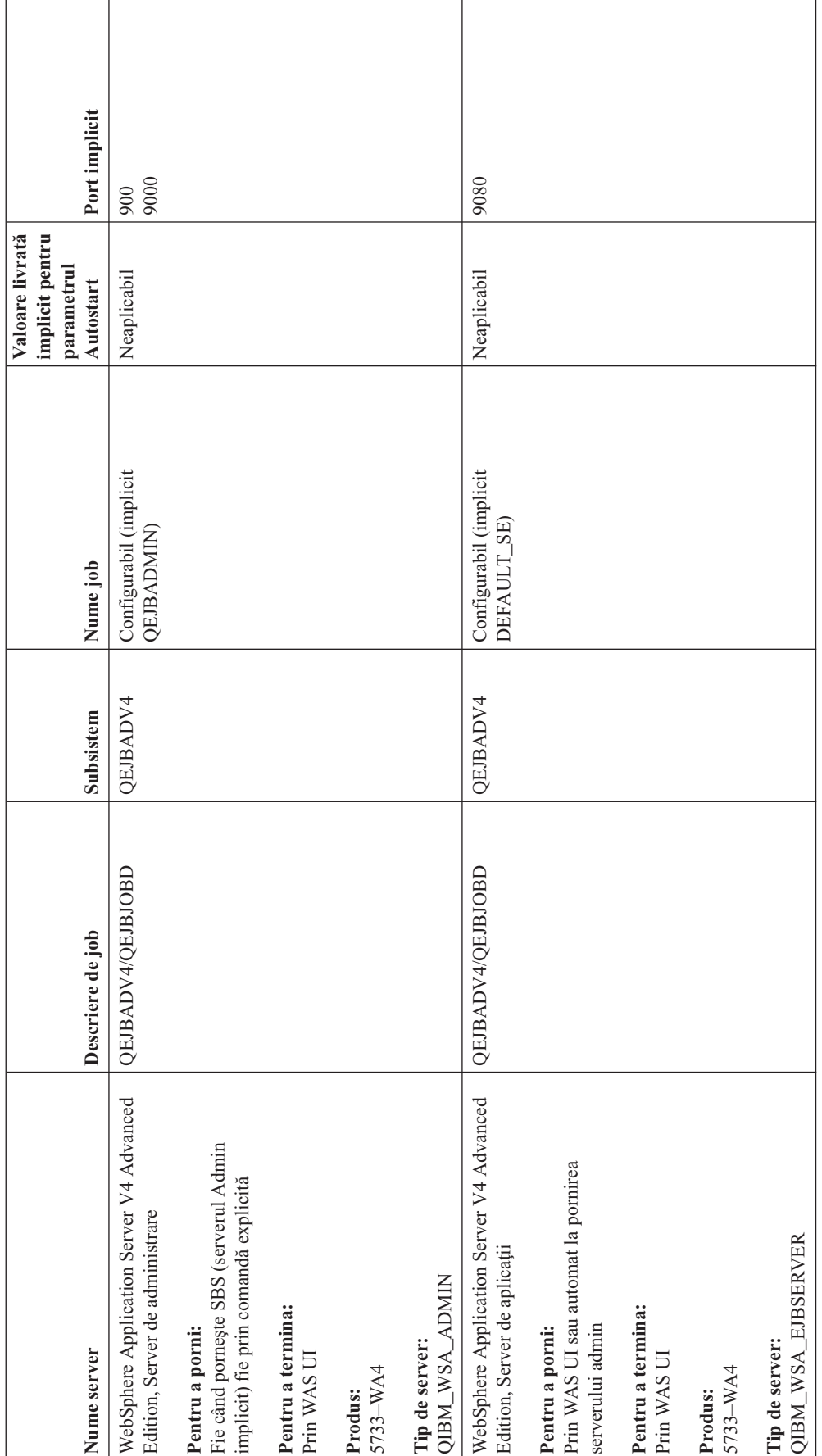

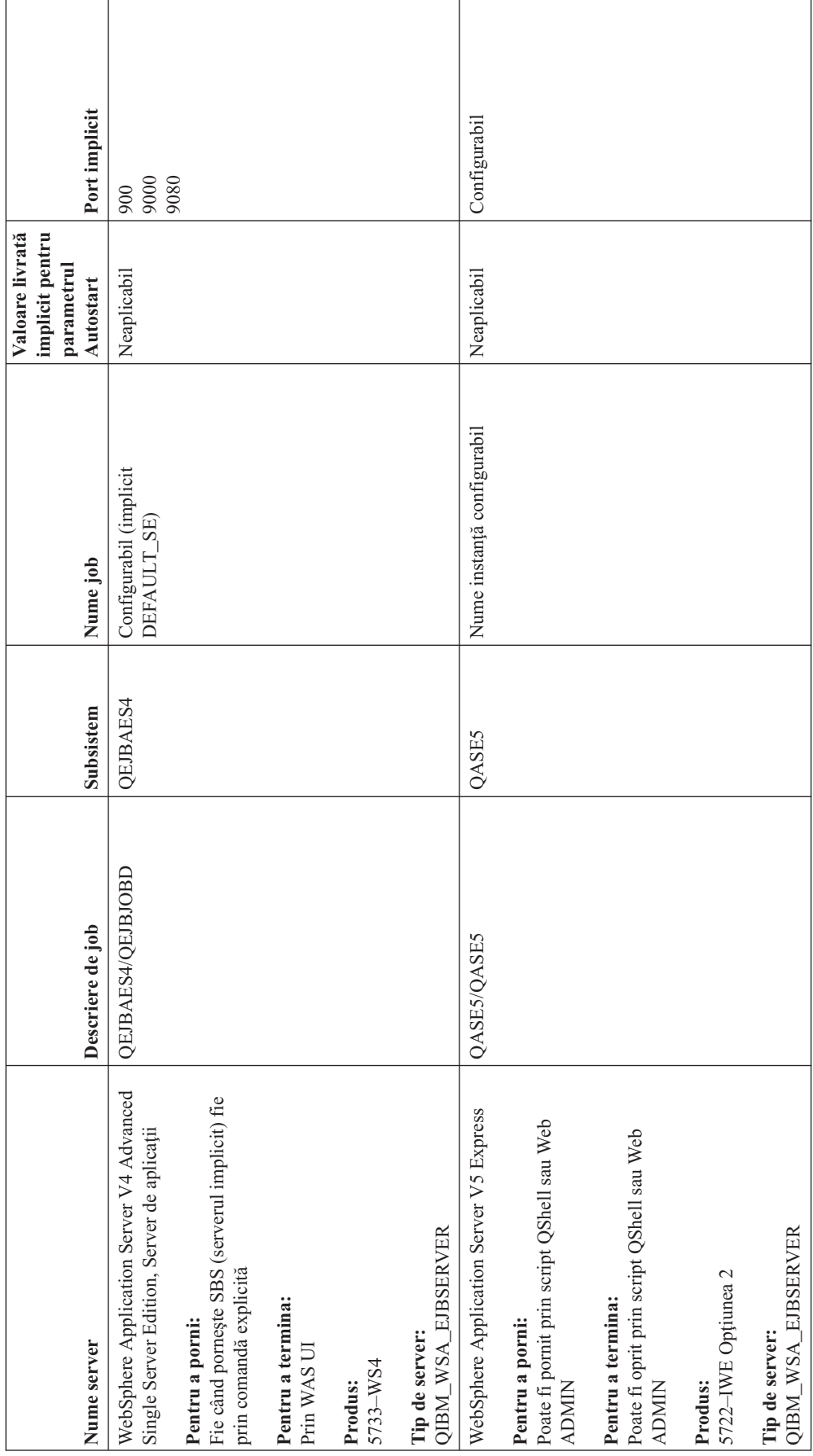

**96** iSeries: Depanarea TCP/IP

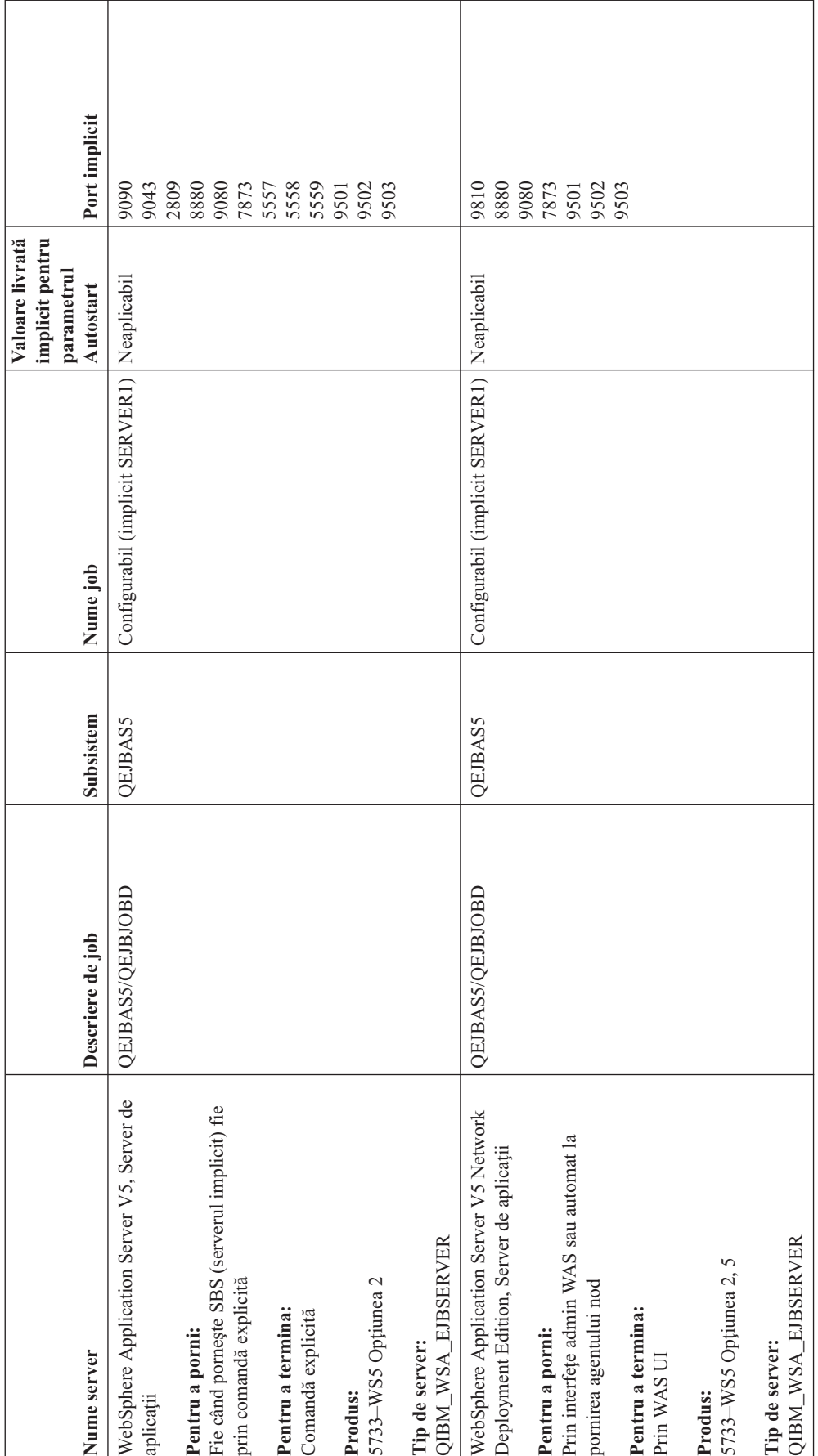

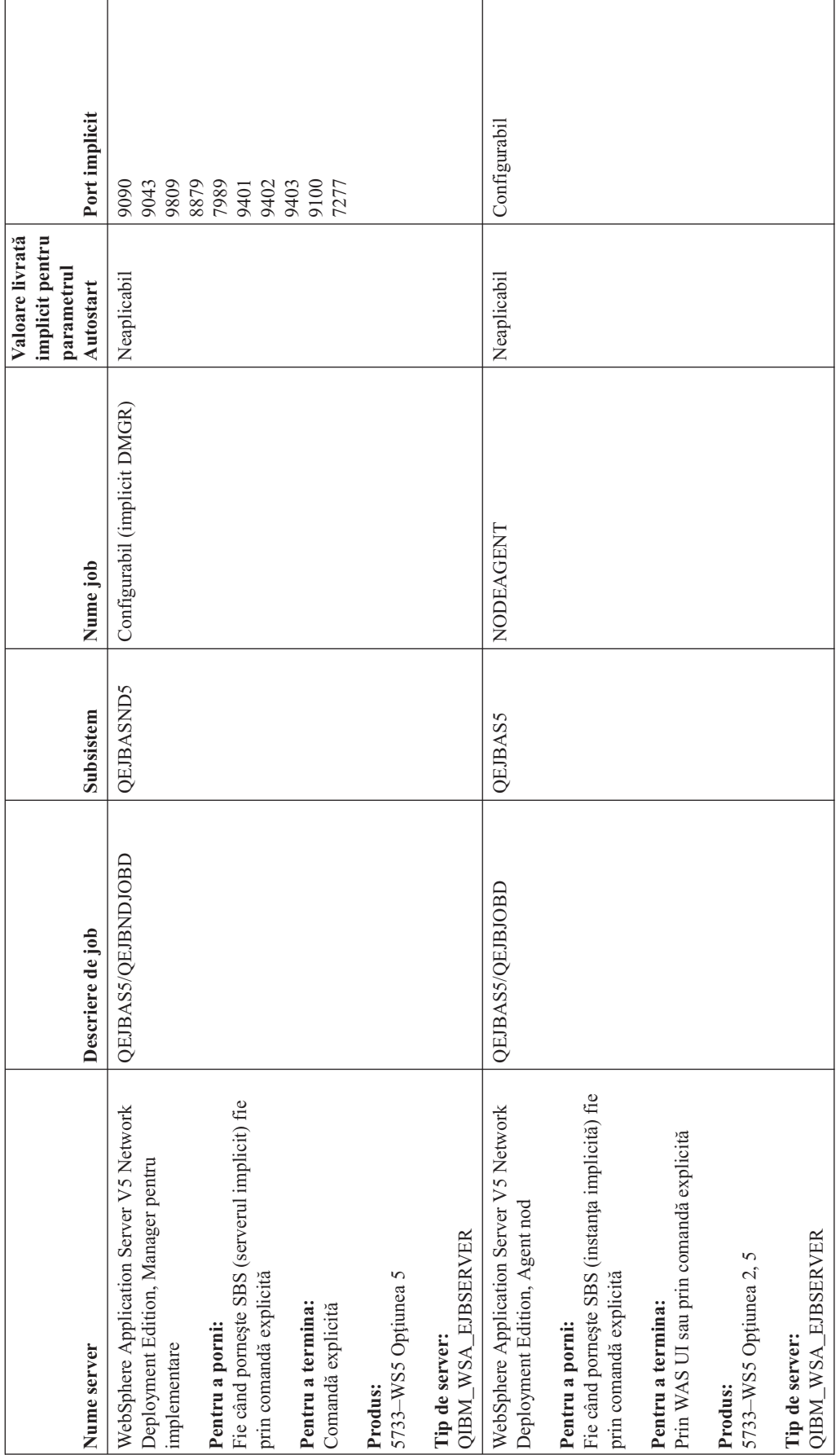

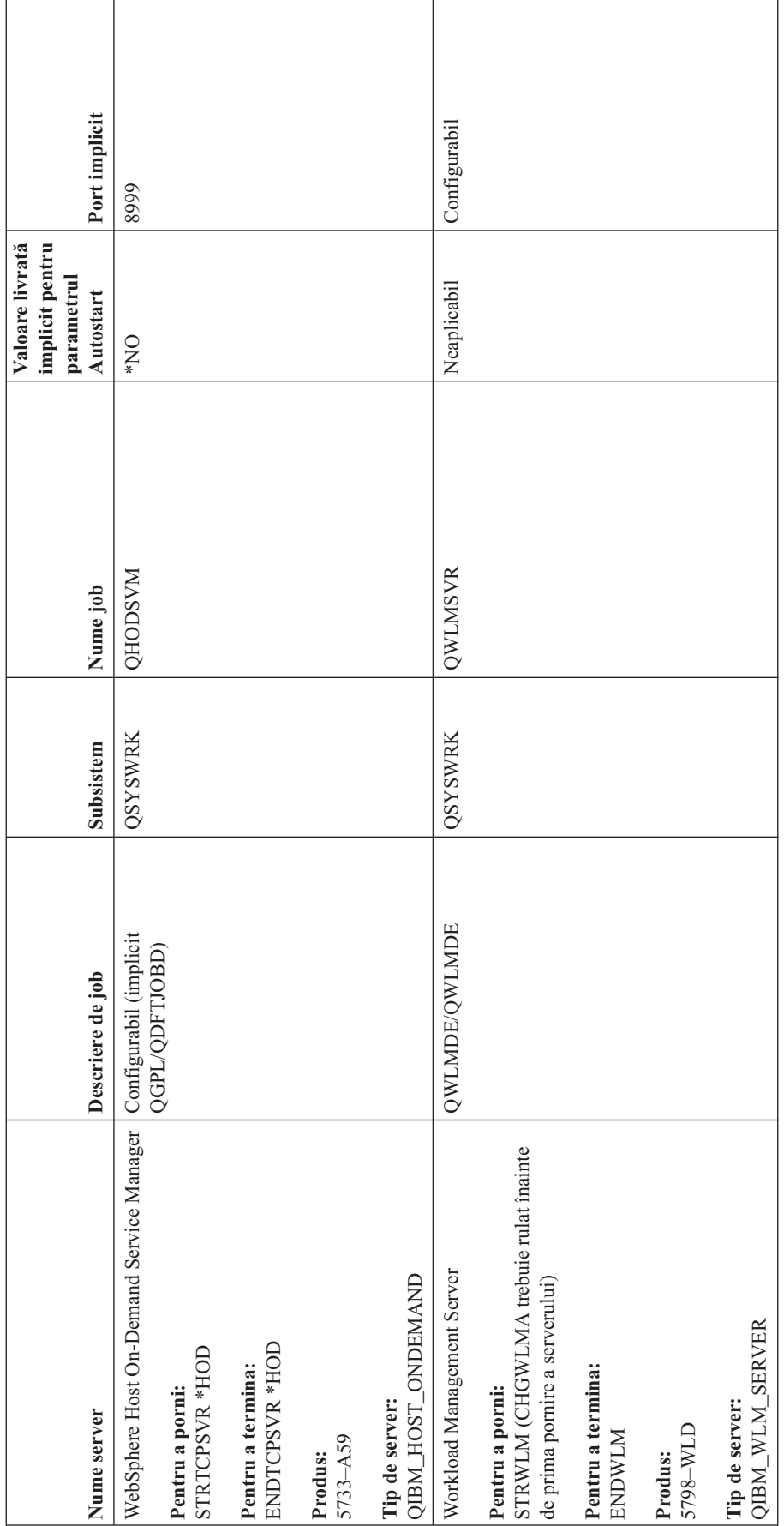

# **Verificarea joburilor, istoricelor de job şi a istoricelor de mesaje**

Dacă aveți probleme de conectivitate TCP/IP, ar trebui să vedeți joburile care rulează pe serverul dumneavoastră. Toate lucrurile de pe serverul dumneavoastră sunt realizate prin joburi. Majoritatea joburilor au asociate istorice de job, care înregistrează activitatea jobului. Istoricul de job conține informații cum ar fi când pornește sau se oprește un job, ce comenzi rulează şi mesaje de eroare. Iată câteva moduri de a folosi joburile şi istoricele de job pentru a vă ajuta la rezolvarea problemelor dumneavoastră de TCP/IP:

- v **Verificarea existenţei joburilor necesare**
- v **[Verificarea](#page-106-0) istoricelor de job pentru mesaje de eroare sau alte indicii de probleme**
- v **[Modificarea](#page-107-0) nivelului de înregistrare a mesajelor pentru descrierile de job şi joburile active**
- v **Alte [considerente](#page-108-0) privind jobul**

# **Verificarea existenţei joburilor necesare**

TCP/IP necesită rularea anumitor joburi de bază. Pentru folosire normală, trebuie să ruleze jobul QTCPIP în subsistemul QSYSWRK. Jobul QTCPIP controlează pornirea şi oprirea interfeţelor TCP/IP. Totuşi, puteţi rula TCP/IP când sistemul de operare este în stare restricţionată. În acest caz, jobul QTCPIP nu este activ.

În plus, ar trebui să aveţi cel puţin câte un job pentru fiecare dintre serverele pe care încercaţi să le folosiţi.

Pentru a verifica joburile necesare, selectati una dintre aceste interfete:

- v **Verificarea joburilor dintr-o interfaţă bazată pe caractere**
- v **[Verificarea](#page-106-0) joburilor din Navigator iSeries**

## **Verificarea joburilor dintr-o interfaţă bazată pe caractere**

**Verificarea jobului QTCPIP**

Pentru a găsi jobul OTCPIP folosind interfața bazată pe caractere, urmați acesti pași:

- 1. La linia de comandă, tastaţi WRKACTJOB SBS(QSYSWRK) (Gestionare joburi active).
- 2. Apăsați F7 (Găsire).
- 3. În dreptul promptului **Şir**, tastaţi QTCPIP pentru a căuta jobul. Când îl găsiţi, jobul QTCPIP este afişat în vârful listei de subsisteme/joburi.

#### **Verificarea că există un job pentru fiecare server**

Pentru a verifica dacă aveti cel putin câte un job pentru fiecare din serverele pe care încercati să le folositi, urmați acesti paşi:

- 1. La linia de comandă, tastati WRKSBS (Gestionare subsisteme).
- 2. Vizualizati lista de subsisteme și localizati OSYSWRK.
- 3. Selectați opțiunea 8 (Gestionare joburi subsistem) în fața lui QSYSWRK și apăsați Enter.
- 4. Vizualizați lista de joburi asociate cu QSYSWRK. Localizați cel puțin un job pentru fiecare dintre aplicațiile pe care încercaţi să le folosiţi şi verificaţi dacă fiecare job este activ.

În plus faţă de verificarea joburilor active din subsistemul QSYSWRK, ar trebui să verificaţi joburile din subsistemele QUSRWRK şi QSERVER. Dacă aveţi servere care rulează în propriile lor subsisteme, ar trebui să verificaţi de asemenea joburile din acele subsisteme.

Vedeți tabela de [servere](#page-42-0) pentru a găsi numele de job asociat cu serverul pe care doriți să îl verificați.

## <span id="page-106-0"></span>**Verificarea joburilor din Navigator iSeries**

#### **Verificarea jobului QTCPIP**

Pentru a găsi jobul QTCPIP urmați acești pași:

- 1. În Navigator iSeries, expandaţi serverul dumneavoastră **iSeries –> Control funcţionare –> Joburi server**.
- 2. Din meniul Editare, selectaţi **Găsire (Ctrl+F)**.
- 3. În câmpul **Căutare pentru**, tastaţi **Qtcpip**. Toate coloanele de job sunt cercetate pentru job.
- 4. Faceţi clic pe **Găsire**. Navigator iSeries evidenţiază jobul când este găsit.

#### **Verificarea că există un job pentru fiecare server**

Pentru a vedea dacă aveți cel puțin câte un job pentru fiecare dintre serverele pe care încercați să le folosiți, urmați aceşti paşi:

- 1. În Navigator iSeries, expandaţi-vă serverul **iSeries –> Control funcţionare –> Subsisteme –> Subsisteme active**.
- 2. Faceţi clic pe **Qsyswrk**.
- 3. Vizualizaţi lista de joburi în coloana **Nume job** din panoul din dreapta şi localizaţi cel puţin un job pentru fiecare dintre aplicaţiile pe care încercaţi să le folosiţi.

În plus faţă de verificarea joburilor active din subsistemul QSYSWRK, ar trebui să verificaţi joburile din subsistemele QUSRWRK şi QSERVER. Dacă aveţi servere care rulează în propriile lor subsisteme, ar trebui să verificaţi de asemenea joburile din acele subsisteme.

Vedeţi tabela de [servere](#page-42-0) pentru a găsi numele de job asociat cu serverul pe care doriţi să îl verificaţi.

## **Verificarea istoricelor de job pentru mesaje de eroare şi alte indicii de probleme**

Un istoric de job este o înregistrare a activităţilor asociate cu un anumit job, cum ar fi timpul când a pornit o interfaţă şi întârzieri sau eşuări de procesare. Istoricele de job vă ajută să identificaţi sursa problemei dumneavoastră.

Pentru a lucra cu istorice de job, selectaţi una din aceste interfeţe:

- v **Verificarea istoricelor de job dintr-o interfaţă bazată pe caractere**
- v **Verificarea istoricelor de job din Navigator iSeries**

### **Verificarea istoricelor de job folosind interfaţa pe bază de caractere**

Pentru a accesa istoricul de job pentru un job activ sau un job server, urmați acești pași:

- 1. La linia de comandă, tastaţi WRKACTJOB (Gestionare joburi active).
- 2. Apăsați F7 (Găsire) pentru a localiza jobul specific. Vedeți tabela de [servere](#page-42-0) dacă aveți nevoie de ajutor la găsirea numelui de job asociat cu serverul.
- 3. Selectaţi opţiunea 5 (Gestionare) din faţa jobului din listă.
- 4. În ecranul Gestionare job, selectați opțiunea 10 (Afișare istoric de job dacă este activ sau în coada de joburi) și apăsaţi Enter. Vizualizaţi mesajele afişate în Istoricul de job pentru a vă ajuta la identificarea problemelor asociate cu acest job.

### **Verificarea istoricelor de job folosind Navigator iSeries**

Pentru a accesa istoricul de job pentru un job activ sau un job server, urmați acești pași:

1. În Navigator iSeries, expandaţi-vă serverul **iSeries –> Control funcţionare –> Joburi active** sau **Joburi server**. Puteti vedea istoricul de job din orice loc din Control functionare în care accesati joburi (de exemplu, prin zona subsistem sau din zona pool de memorie).

<span id="page-107-0"></span>2. Faceţi clic dreapta pe un job (de exemplu Qsyswrk) şi selectaţi **Istoric job**. Vizualizaţi mesajele afişate în Istoricul de job pentru a vă ajuta la identificarea problemelor asociate cu acest job.

Pentru a vedea detalii suplimentare ale unui mesaj, faceţi clic dublu pe ID-ul unui mesaj specific. Apare un dialog **Detalii mesaj**. Acest dialog arată detaliile mesajului ca şi ajutorul mesajului. Mesajul detaliat vă dă informaţii pentru a vă ajuta la rezolvarea problemei.

## **Modificarea nivelului de înregistrare a mesajelor pentru descrierile de job şi joburile active**

Dacă aveți probleme cu TCP/IP sau cu joburi server, poate aveți nevoie să modificați valoarea text livel de istoric pentru mesaje din descrierea de job sau din jobul activ asociat cu serverul dumneavoastră TCP/IP. Ar trebui să modificaţi valoarea text de nivel de istoric pentru mesaje de la valoarea implicită de \*NOLIST la \*SECLVL. Valoarea \*SECLVL face să fie generat un istoric de job. Este util să revedeţi [istoricul](#page-106-0) de job pentru mesaje care pot identifica probleme.

Observaţi că schimbările din descrierile de job nu afectează joburi care rulează în prezent. Trebuie să opriţi şi să reporniţi serverul pentru ca modificările să intre în efect.

Pentru a modifica nivelul de istoric de mesaje din descrierea de job sau dintr-un job activ, selectaţi una din aceste interfete:

- v **Modificarea nivelurilor de înregistrare mesaje în istoric dintr-o interfaţă bazată pe caractere**
- v **Modificare nivelurilor de [înregistrare](#page-108-0) mesaje în istoric din Navigator iSeries**

### **Modificarea nivelurilor de înregistrare mesaje în istoric dintr-o interfaţă bazată pe caractere**

**Modificarea nivelului de înregistrare mesaje în istoric pentru o descriere de job**

Pentru a modifica nivelul de înregistare mesaje în istoric în descrierea de job, urmati acesti pasi folosind interfata bazată pe caractere:

- 1. La linia de comandă, tastati WRKJOBD (Gestionare descrieri de job) și apăsați F4 (Prompt).
- 2. Pentru promptul *Descriere job*, specificaţi numele descrierii de job, cum ar fi MYJOBD.
- 3. Pentru promptul *Bibliotecă*, specificati biblioteca în care se află descrierea de job pe care doriti să o modificati si apăsaţi Enter.
- 4. În ecranul Gestionare descrieri de job, selectați opțiunea 2 (Modificare) din fața descrierii de job pe care doriți să o modificaţi şi apăsaţi Enter.
- 5. În ecranul Modificare descriere job, daţi pagina în jos până la **Înregistrare mesaje în istoric**.
- 6. Pentru promptul *Înregistrare mesaje în istoric*, tastaţi 4 pentru parametrul *Nivel*, 00 pentru parametrul *Gravitate*, \*SECLVL pentru parametrul *Text* şi apăsaţi Enter.
- 7. Trebuie să opriţi şi să reporniţi serverul pentru ca modificările să devină efective. La linia de comandă, tastaţi ENDTCPSVR \*MYSERVER, unde MYSERVER este serverul pe care doriţi să îl opriţi. Apoi tastaţi STRTCPSVR \*MYSERVER pentru a reporni serverul. Ţineţi cont de faptul că dacă tastaţi doar ENDTCPSVR, valoarea implicită \*ALL va opri toate serverele TCP.

Dacă trebuie să opriţi şi să reporniţi un server care nu este pornit cu comanda STRTCPSVR, trebuie să specificaţi alte comenzi. Vedeţi tabela de [servere](#page-42-0) pentru comenzile corespunzătoare de oprire şi repornire a serverelor respective.

#### **Modificarea nivelului de înregistrare mesaje în istoric pentru un job activ**

Pentru a modifica nivelul de înregistrare mesaje în istoric pentru un job server care este activ, urmaţi aceşti paşi:

1. La linia de comandă, tastaţi CHGJOB şi apăsaţi F4 (Prompt).
- 2. Pentru promptul *Nume job*, specificați numele jobului pe care doriți să îl modificați, cum ar fi MYJOB, și apăsați Enter. Vedeţi tabela de [servere](#page-42-0) pentru a găsi numele de job asociat cu serverul dumneavoastră.
- 3. În ecranul Modificare job, daţi pagina în jos până la **Înregistrare mesaje în istoric**.
- 4. Pentru promptul *Înregistrare mesaje în istoric*, tastaţi 4 pentru parametrul *Nivel*, 00 pentru parametrul *Gravitate*, \*SECLVL pentru parametrul Text şi apăsaţi Enter.

### **Modificarea nivelului de înregistrare mesaje în istoric din Navigator iSeries**

#### **Modificarea nivelului de înregistrare mesaje în istoric pentru o descriere de job**

Trebuie să folosiți interfața pe bază de [caractere](#page-107-0) pentru a modifica valoarea text a nivelului de înregistrare mesaje în istoric pentru o descriere de job.

#### **Modificarea nivelului de înregistrare mesaje în istoric pentru un job activ**

Pentru a modifica nivelul de înregistrare mesaje în istoric pentru un server care este activ, urmați acești pași:

- 1. În Navigator iSeries, expandaţi-vă serverul **iSeries –> Control funcţionare –> Joburi server**.
- 2. Faceţi clic dreapta pe jobul pe care doriţi să îl modificaţi şi selectaţi **Proprietăţi**.
- 3. Faceţi clic pe fişa **Istoric job**.
- 4. Selectaţi **Creare ieşire imprimantă pentru istoric job dacă jobul se termină normal**, selectaţi **tipărire mesaj, cauză şi recuperare** şi faceţi clic pe **OK**.

## **Alte considerente privind jobul**

#### **Dimensiunea maximă a istoricului de job**

Dacă aveţi probleme de spaţiu de stocare, ar trebui să modificaţi dimensiunea maximă a istoricului de job pentru jobul server. Ar trebui să specificaţi o dimensiune relativ mică pentru istoricul de job pentru a evita comsumul excesiv de spațiu de stocare și, în unele cazuri, de timp de procesare. Consumarea acestui tip de resurse apare atunci când sistemul produce istorice de job. De exemplu, dacă apare o eroare repetitivă la un job server care rulează mult timp, istoricul dumneavoastră de job se umple cu mesaje repetitive și nivelul de consum de spațiu de stocare.

Valoarea specificată pentru parametrul *Dimensiune maximă coadă de mesaje job* (JOBMSGQMX) al jobului arată dimensiunea istoricului de job. Această valoare, împreună cu celelalte proprietăți de job, este dată jobului când este pornit. Unele joburi server specifică această valoare în descrierea de job folosită de job. Alte joburi server specifică această valoare prin valoarea implicită a valorii sistem QJOBMSGQMX.

Valoarea recomandată pentru parametrul *JOBMSGQMX* este 8 MB. Nu puteţi modifica valoarea acestui parametru folosind comanda Modificare job (CHGJOB). Totuşi, puteţi modifica valoarea accesând parametrul prin descrierea de job folosind comanda Modificare descriere de job (CHGJOBD).

#### **Acţiune la umplerea istoricului de job**

Când istoricul de job ajunge la capacitatea sa maximă, determinată de parametrul *JOBMSGQMX*, pot surveni mai multe acţiuni diferite în funcţie de valoarea specificată în parametrul *Acţiune la umplerea cozii de mesaje job* (JOBMSGQFL) pentru job. În majoritatea cazurilor, descrierea de job are \*WRAP ca valoare implicită. Multe joburi server specifică această valoare în descrierea de job folosită de joburi.

Ar trebui să verificaţi dacă este specificat \*WRAP pentru parametrul JOBMSGQFL accesând descrierea de job. Această valoare asigură că mesajele de istoric de job se suprapun când istoricul de job ajunge la capacitatea maximă. Aveţi grijă că alte valori, cum ar fi \*NOWRAP, pot face ca jobul server să se încheie când istoricul de job ajunge la capacitatea sa maximă.

# **Verificarea regulilor de filtru active**

Comunicaţia dumneavoastră în reţea ar putea eşua deoarece filtrele de pachete IP opresc datele de intrare sau de ieşire. Regulile de filtrare de pachete sunt proiectate să protejeze o reţea prin filtrarea pachetelor după reguli definite de administratorul de reţea. Ar putea fi create reguli de pachete fie pe serverul dumneavoastră fie pe sistemul destinaţie şi regulile de pachete ar putea filtra datele de intrare sau de ieşire. Ar putea fi de asemenea definite reguli pe unul sau mai multe rutere intermediare.

Pentru a afla dacă aveți reguli de filtrare active pe serverul dumneavoastră, urmați acești pași:

- 1. În Navigator iSeries, expandaţi-vă serverul **iSeries—> Reţea–> Politici IP** –> **Reguli pachet**. Dacă panoul din dreapta este gol, atunci serverul dumneavoastră nu foloseşte în acel moment reguli de pachete. Dacă panoul din dreapta conţine o listă de interfeţe, continuaţi cu pasul următor.
- 2. Selectaţi interfaţa care credeţi că conţine regulile de filtrare active.
- 3. Vizualizaţi lista de reguli pachet active în panoul din dreapta. Faceţi clic pe **Ajutor** pentru a afla cum să editaţi şi să lucraţi cu regulile de pachet.

Pentru a înlătura filtre active de pe server, tastaţi RMVTCPTBL \*ALL (Înlăturare tabelă TCP/IP) la linia de comandă. Aceasta comandă provoacă de asemenea esuarea tunelurilor de Retea privată virtuală (\*VPN), asa că trebuie să fiti atent la procesarea acestei comenzi.

Pentru a afla dacă sunt reguli de filtrare active pe serverul destinație, luați legătura cu administratorul de rețea din acea locatie.

## **Verificarea considerentelor de pornire a sistemului pentru lucrul în reţea**

Comunicaţiile dumneavoastră în reţea pot eşua deoarece serverul şi subsistemele şi interfeţele asociate nu au fost pornite corespunzător. Trebuie să porniți subsistemele corespunzătoare, serverele, interfețele și stiva TCP/IP în ordinea corectă pentru a asigura succesul comunicațiilor în rețea. Urmați această ordine când porniți subsistemele, stiva, interfetele si serverele. Faceti clic pe fiecare element pentru informatii suplimentare:

- 1. Pornirea subsistemelor.
- 2. [Pornirea](#page-110-0) stivei TCP/IP.
- 3. Pornirea interfetei.
- 4. Pornirea [serverelor.](#page-111-0)

În funcţie de configuraţia dumneavoastră de hardware şi software, este posibil să întâlniţi probleme de sincronizare în timpul IPL. Vedeţi [considerente](#page-112-0) de sincronizare pentru detalii despre această problemă potenţială şi o soluţie.

## **Pornirea subsistemelor**

Următoarele subsisteme ar trebui să fie pornite înainte de a porni TCP/IP:

- QSYSWRK
- QUSRWRK
- QSERVER

QSYSWRK şi subsistemul de control sunt întotdeauna pornite de sistemul de operare. QUSRWRK şi QSERVER sunt pornite de programul de pornire livrat de IBM, deci dacă nu aţi modificat programul de pornire livrat de IBM aceste subsisteme ar trebui să fie pornite automat.

Dacă folosiți orice alte subsisteme decât cele subsistemele livrate de IBM, ar trebui să porniți aceste subsisteme înainte de a porni TCP/IP.

Vedeţi Tabela de [servere](#page-42-0) pentru a înţelege cum sunt mapate serverele la joburile şi subsistemele pe care le reprezintă.

# <span id="page-110-0"></span>**Pornirea TCP/IP**

TCP/IP trebuie să fie pornit înainte de a putea comunica pe reţea.

**Observaţie:** Serverul porneşte automat TCP/IP pentru dumneavoastră când porniţi sistemul. Totuşi, dacă opriţi TCP/IP din cauza unor probleme și trebuie să reporniți manual TCP/IP, citiți următoarele informații.

Ţineţi minte că descrierile dumneavoastră de linie, descrierile de server de reţea şi descrierile de interfaţă de reţea ar trebui să fie configurate să pornească o dată cu TCP/IP. Aceasta permite acestor obiecte de configuraţie să pornească în același timp cu TCP/IP. Vedeți Varierea pe activat a liniilor de comunicație, controlerelor și [dispozitivelor](#page-113-0) pentru informatii suplimentare.

Pentru a porni TCP/IP, selectaţi una dintre aceste interfeţe:

- v **Pornirea TCP/IP dintr-o interfaţă bazată pe caractere**
- v **Pornirea TCP/IP din Navigator iSeries**

### **Pornirea TCP/IP folosind interfaţa bazată pe caractere**

Pentru a porni TCP/IP, urmați acești pași:

- 1. La linia de comandă, tastaţi STRTCP.
- 2. Verificați dacă TCP/IP a pornit. Dacă TCP/IP era deja activ când ați introdus STRTCP, ar tebui să primiți mesajul TCP/IP este în prezent activ. Dacă TCP/IP nu era activ şi STRTCP a pornit cu bine TCP/IP, ar trebui să primiţi mesajul STRTCP terminată cu succes.

### **Pornirea TCP/IP folosind Navigator iSeries**

**Notă:** Puteti folosi Navigator iSeries pentru a opri TCP/IP. Însă dacă opriti TCP/IP, puteti pierde conexiunea Navigator iSeries la server deoarece Navigator iSeries are nevoie de TCP/IP pentru conexiune. De aceea, în majoritatea situaţiilor ar trebui să folosiți o formă de consolă pentru a porni și opri TCP/IP, astfel încât să nu pierdeți chiar conexiunea cu care lucraţi. În acest caz şi în funcţie de configuraţia hardware a dumneavoastră, puteţi folosi o Consolă twinax, Consola de operaţii sau Consola HMC pentru a porni şi opri TCP/IP, deoarece aceste console nu cer pornirea TCP/IP în OS/400.

Pentru a porni TCP/IP, urmați acești pași:

- 1. În Navigator iSeries, selectaţi-vă serverul **iSeries —> Reţea**.
- 2. Faceţi clic dreapta pe **Configurare TCP/IP** şi selectaţi **Pornire**.
- 3. Verificaţi dacă TCP/IP a pornit. Ar trebui să primiţi mesajul TCP/IP este în prezent activ.

# **Pornirea interfeţelor**

Comunicația dumneavoastră în rețea ar putea eșua deoarece interfețele dumneavoastră nu au fost activate. Țineți minte aceste sugestii pentru a vă asigura că interfețele dumneavoastră funcționează corect.

- v Verificaţi dacă interfeţele dumneavoastră sunt configurate şi activate folosind [Netstat.](#page-10-0) Pentru acele interfeţe pe care le doriți active întotdeauna, ar trebui să specificați AUTOSTART (\*YES). Ele vor porni automat când este pornit TCP/IP.
- Dacă folosiți profiluri pentru servicii de acces la distanță, cum ar fi Point-to-Point Protocol (PPP) sau Layer Two Tunneling Protocol (L2TP), ar trebui să verificaţi dacă profilurile sunt active. Pentru a verifica starea profilurilor, urmaţi aceşti paşi:
	- 1. În Navigator iSeries, selectaţi-vă serverul **iSeries —> Reţea —> Servicii de acces la distanţă**.
	- 2. Faceţi clic pe **Profiluri conexiune originator** sau pe **Profiluri conexiune receptor**, în funcţie de tipul de profil pe care doriti să îl verificati și vizualizați lista de profiluri în panoul din dreapta pentru a verifica starea. Pentru a porni un profil, faceţi clic dreapta pe profil apoi selectaţi **Pornire**

Dacă doriti să pornească automat unul din profilurile de servicii de acces la distanță când este pornit TCP/IP, ar trebui să specificați AUTOSTART (\*YES) pentru acele profiluri. Ar putea fi util să setați profilurile să pornească automat cu TCP/IP în aceste tipuri de situatii:

- Doriţi să aveţi o conexiune constantă cu acces prin apel telefonic (dial-up) către ISP.
- Planificaţi un IPL la miezul nopţii şi doriţi ca profilurile să pornească automat în timpul IPL.
- <span id="page-111-0"></span>v Verificaţi dacă jobul QTCPIP este activ. Vedeţi [Verificarea](#page-105-0) existenţei joburilor necesare pentru aceste instrucţiuni. Jobul QTCPIP trebuie să fie activ înainte de a putea porni sau opri interfeţele dumneavoastră.
- v Aveţi grijă că descrierile dumneavoastră de linie, descrierile de server de reţea şi descrierile de interfaţă de reţea ar trebui să fie configurate să pornească o dată cu TCP/IP. Aceasta permite acestor obiecte de configuraţie să pornească în acelaşi timp cu TCP/IP. Vedeţi Pornirea liniilor de comunicaţie, controlerelor şi [dispozitivelor](#page-113-0) pentru informaţii suplimentare.

### **Pornirea serverelor**

Ati putea avea probleme la comunicarea peste TCP/IP dacă nu ati pornit serverele corespunzătoare. Sistemul este livrat cu mai multe servere configurate să pornească automat când porneşte TCP/IP. Totuşi, puteţi configura servere suplimentare să pornească automat când pornește TCP/IP sau puteți porni manual serverele la orice moment.

Tineti minte că majoritatea subsistemelor cerute de serverele dumneavoastră trebuie să fie active înainte de pornirea serverului. Totusi, unele [servere](#page-42-0) își pornesc propriile lor subsisteme. Vedeti tabela de servere pentru a întelege cum sunt mapate serverele la joburile şi subsistemele pe care le reprezintă.

Pentru a porni serverele, selectaţi una dintre următoarele interfeţe:

**Notă:** Serverele cerute pentru a rula Navigator iSeries, cum ar fi serverul de comenzi la distanţă, serverul de semnare, programul de mapare servere şi serverul de baze de date, trebuie să fie pornite din interfaţa bazată pe caractere.

- v **Pornirea serverelor dintr-o interfaţă bazată pe caractere**
- v **Pornirea serverelor din Navigator iSeries**

### **Pornirea serverelor dintr-o interfaţă bazată pe caractere**

**Configurarea unui server să pornească când porneşte TCP/IP**

Pentru a configura un server să pornească o dată cu TCP/IP, urmaţi aceşti paşi:

- 1. La linia de comandă, tastaţi CHG*xxx*A unde *xxx* este numele serverului. De exemplu, CHGFTPA pentru a lucra cu atributele serverului FTP.
- 2. Pentru promptul *Servere autostart*, tastaţi \*YES . Aceasta va porni numărul de servere pe care îl indicaţi în promptul *Număr de servere iniţiale*.
- 3. Specificati fie comanda STRTCP (Pornire TCP/IP), fie comanda STRTCPSVR SERVER (\*AUTOSTART) pentru a porni automat serverul.

#### **Pornirea unui server manual**

Acesta exemplu arată cum se pornesc anumite tipuri de servere TCP. Vedeţi tabela de [servere](#page-42-0) pentru o listă de servere şi comenzi pe care le puteţi folosi pentru a le porni.

Pentru a porni manual un server, urmați acești pași:

- 1. La linia de comandă, tastaţi STRTCPSVR şi apăsaţi F4 (Prompt).
- 2. Pentru promptul *Aplicație server*, specificați serverele pe care doriți să le porniți și apăsați Enter.

### **Pornirea serverelor din Navigator iSeries**

**Configurarea unui server să pornească când porneşte TCP/IP**

Pentru a configura un server să pornească o dată cu TCP/IP, urmați acești pași:

- 1. În Navigator iSeries, expandaţi-vă **serverul iSeries —> Reţea**.
- 2. Faceţi clic dreapta pe **Configurare TCP/IP** şi selectaţi **Proprietăţi**.
- 3. Pe pagina **Servere de pornit**, selectaţi serverele care doriţi să pornească automat când porneşte TCP/IP.

#### <span id="page-112-0"></span>**Pornirea unui server manual**

Pentru a porni manual un server, urmați acești pași:

- 1. În Navigator iSeries, expandaţi **serverul dumneavoastră iSeries —> Reţea —> Servere**.
- 2. Faceţi clic pe **TCP/IP**, **iSeries Access**, **DNS** sau **Definite-utilizator**, în funcţie de tipul de server pe care doriţi să îl porniți.
- 3. În panoul din dreapta, faceţi clic dreapta pe serverul pe care doriţi să îl porniţi şi selectaţi **Pornire**.

**Notă:** Unele servere nu pot fi pornite din Navigator iSeries. Serverele necesare pentru a rula Navigator iSeries, cum ar fi serverul de comenzi la distanţă, serverul de semnare, programul de mapare server şi serverul de baze de date trebuie să fie pornite din interfaţa bazată pe caractere.

# **Considerente privind sincronizarea**

OS/400 are capabilitatea de a porni automat subsistemele necesare, stiva TCP/IP, liniile, interfeţele şi serverele la moemente corespunzătoare în timpul IPL. În majoritatea situaţiilor, comunicaţiile dumneavoastră în reţea vor porni bine folosind acest proces de pornire automată.

Totusi, în functie de de configurația dumneavoastră hardware și software, ati putea avea probleme cu pornirea comunicaţiei de reţea din cauza problemelor de sincronizare în timpul IPL. Problemele de sincronizare pot apărea din diferite motive. De exemplu:

- v Viteza de procesare şi numărul de procesoare de intrare/ieşire (IOP) pot afecta pornirea resurselor hardware de reţea. Dacă resursa dumneavoastră hardware porneşte lent, ar putea să nu fie pregătită când TCP/IP încearcă să pornească. Comunicaţiile dumneavoastră de reţea eşuează deoarece interfeţele TCP/IP nu pot fi pornite.
- v Aţi putea întâlni probleme de sincronizare dacă aţi personalizat serverul dumneavoastră astfel încât folosiţi alte subsisteme decât subsistemele livrate de IBM. Multe subsisteme sunt pornite în general de programul de pornire IPL. Totuşi, dacă folosiţi subsisteme personalizate care nu sunt recunoscute de programul de pornire IPL, ele nu vor fi pornite automat la IPL. Comunicaţiile dumneavoastră în reţea eşuează deoarece aceste subsisteme nu au fost pornite.

Dacă apar aceste tipuri de probleme de sincronizare, puteți porni automat subsistemele, stiva TCP/IP, interfețele și serverele prin crearea unui program de pornire IPL personalizat. Ar trebui să puneți întârzieri în programul de pornire pentru a vă asigura că fiecare pas din procesul de pornire este iniţiat la momentul corespunzător. De exemplu, subsistemele ar trebui pornite înainte de stiva TCP/IP și interfețele ar trebui pornite după ce sunt disponibile resursele de comunicaţie.

Pentru a trece de la folosirea programului de pornire IPL implicit la folosirea unui program de pornire personalizat, urmaţi aceşti paşi:

1. Crearea unui program de pornire personalizat.

Lucruri de luat în seamă la crearea unui nou program de pornire:

**Observație:** Acești pași sunt definiți pentru a avea siguranța că toate resursele necesare sunt active înainte de pasul următor.

- Porniți subsistemele.
- v Permiteţi anumite întârzieri după ce pornesc subsistemele.
- Optional: Folositi API-ul Extragere informatii subsistem (OWDRSBSD) pentru a vă asigura că subsistemele sunt active. Deși acest API nu este cerut, el vă poate ajuta să evitați probleme de sincronizare.
- Porniti TCP/IP specificând STRSVR \*NO și STRIFC \*NO.
- Porniti interfetele cu STRTCPIFC \*AUTOSTART. Tineti minte că TCP/IP ar trebui să pornească [liniile](#page-113-0) de comunicaţie, controlerele şi [dispozitivele.](#page-113-0)
- v Permiteţi întârzieri pentru a vă asigura că interfeţele cerute sunt active.
- Porniți joburile sesiune punct-la-punct TCP/IP cu STRTCPPTP \*AUTOSTART.
- <span id="page-113-0"></span>• Porniți serverele cu STRTCPSVR \*AUTOSTART.
- Porniți orice alte servere care nu sunt pornite de comanda STRTCPSVR. Folosiți STRHOSTSVR \*ALL.
- 2. Testaţi programul de pornire personalizat prin apelarea sa. Pentru a testa corespunzător programul trebuie să opriţi TCP/IP și subsistemele. Totuși, aveți grijă că aceasta poate opri conexiunile pe care le folosesc alți utilizatori. Planificaţi testarea când sistemul este dedicat pentru test.
- 3. Modificaţi valoarea de sistem QSTRUPPGM astfel încât să indice programul dumneavoastră personalizat de pornire. Nu este recomandat să modificaţi direct QSTRUP.
- 4. Modificaţi atributul IPL să nu mai pornească automat TCP/IP când este pornit sistemul. Pentru a modifica atributul IPL, urmati acesti pasi:
	- a. La linia de comandă, tastați CHGIPLA (Modificare atribute IPL) și apăsați F4.
	- b. Pentru promptul *Pornire TCP/IP*, tastaţi \*NO. Aceasta împiedică TCP/IP să pornească la IPL, lăsând programul dumneavoastră de pornire să controleze pornirea.

# **Pornirea liniilor, controlerelor şi dispozitivelor**

Descrierile dumneavoastră de linie, descrierile de server de reţea şi descrierile de interfaţă de reţea ar trebui să fie configurate să pornească o dată cu TCP/IP. Aceasta permite acestor obiecte de configuratie să pornească în acelasi timp cu TCP/IP.

Pentru a configura obiectele dumneavoastră de configurație să pornească o dată cu TCP/IP, urmați acești pași:

- 1. La linia de comandă, tastați WRKLIND pentru descrierea de linie, WRKNWSD pentru descrierea de server de retea sau WRKNWID pentru descrierea de interfată de retea, în functie de tipul de obiect de configuratie pe care doriți să îl modificați.
- 2. Selectați opțiunea 2 (Modificare) din fața descrierii obiectului pe care doriți să îl modificați și apăsați Enter.
- 3. Pentru promptul *Online la IPL*, tastaţi \*NO şi apăsaţi Enter.

# **Verificarea configuraţiei de partiţie logică (LPAR)**

Dacă aveti probleme la comunicarea între partiții peste un Ethernet virtual, ar trebui să verificați dacă partițiile dumneavoastră logice sunt configurate corect. Partițiile trebuie să fie configurate pentru a putea comunica una cu alta. Dacă configurația partițiilor este greșită, atunci configurația dumneavoastră TCP/IP nu va funcționa, chiar dacă ați configurat corect TCP/IP.

Pentru a lucra cu LPAR, trebuie să aveți autorizarea specială \*SERVICE. Vedeți capitolul despre profiluri de utilizator

din Referințe de securitate pentru iSeries pentru informații suplimentare despre acest tip de autorizare.

Pentru verificarea configurației LPAR, selectați una dintre aceste interfețe:

- v **Verificarea LPAR dintr-o interfaţă bazată pe caractere**
- v **[Verificarea](#page-114-0) LPAR din Navigator iSeries**

# **Verificarea configuraţiei LPAR dintr-o interfaţă bazată pe caractere**

Pentru verificarea configurației LPAR, urmați acești pași:

- 1. La linia de comandă, tastaţi STRSST (Pornire SST).
- 2. Tastaţi ID-ul dumneavoastră de utilizator şi parola pentru Unelte de service.
- 3. Selectaţi opţiunea 5 (Gestionare partiţii sistem).
- 4. Selectaţi opţiunea 3 (Gestionare configuraţii de partiţii).
- 5. Apăsaţi F10 (Gestionare configuraţie Ethernet virtual).
- 6. Verificaţi dacă toate partiţiile din Ethernetul virtual sunt configurate pentru a comunica una cu alta.

# <span id="page-114-0"></span>**Verificarea configuraţiei LPAR din Navigator iSeries**

Pentru verificarea configuraţiei LPAR, urmaţi aceşti paşi:

- 1. În Navigator iSeries, expandaţi partiţia primară a sistemului **–> Configurare şi service –> Partiţii logice**.
- 2. Tastaţi ID-ul dumneavoastră de utilizator şi parola pentru Unelte de service şi faceţi clic pe OK.
- 3. Faceţi clic dreapta pe **Proprietăţi** şi selectaţi pagina **Virtual Ethernet**.
- 4. Verificaţi dacă toate partiţiile din Ethernetul virtual sunt configurate pentru a comunica una cu alta.

# **Depanarea problemelor legate de IPv6**

Dacă folosiți IPv6 pentru conectivitate rețea, puteți folosi câteva dintre uneltele de depanare pentru IPv4. De exemplu, unelte ca [urmărire](#page-22-0) rută și [Ping](#page-15-0) acceptă atât formate de adresă IPv4, cât și IPv6, deci le puteți folosi pentru a testa conexiuni și rute pentru ambele tipuri de rețele. În plus, puteți folosi funcțiile [Netstat](#page-10-0) și urmărire comunicații pentru IPv6.

Tineti minte aceste sugestii când depanați probleme specifice IPv6:

v Asiguraţi-vă că linia dumneavoastră IPv6 este configurată şi activă. Această linie poate fi o linie Ethernet sau o linie tunel configurată.

Pentru a verifica starea liniilor configurate pe server, urmați acești pași:

- 1. În Navigator iSeries, expandaţi-vă serverul **iSeries–> Reţea –> Configurare TCP/IP –> Linii** .
- 2. În panoul din dreapta, găsiţi linia care ar trebui să fie configurată pentru IPv6 şi verificaţi coloana Stare. Dacă linia nu apare în listă, trebuie să configuraţi o linie pentru IPv6 folosind **vrăjitorul Configurare IPv6**. Consultaţi Configurarea IPv6 pentru instrucţiuni despre configurarea unei linii pentru IPv6.
- 3. Dacă linia apare în listă şi are starea Neîncărcată, linia este configurată, dar nu este încărcată în configuraţia de stivă IPv6. Utilizaţi comanda Gestionare descrieri de linii (WRKLIND) în interfaţa bazată pe caractere pentru a diagnostica problema cu linia.
- v Dacă Ping la o adresă IPv6 nu a avut succes, verificaţi starea adresei ambelor interfeţe. Ambele interfeţe ar trebui să aibă starea de adresă Preferată. Dacă nici interfaţa sursă, nici cea destinaţie nu este în starea Preferată, atunci fie alegeţi alte interfeţe pentru test, fie modificaţi interfeţele folosite la starea corectă.

Pentru a verifica sau modifica starea adresei pentru interfața sursă, urmați acești pași:

- 1. În Navigator iSeries, expandaţi-vă serverul **iSeries–> Reţea–> Configurare TCP/IP –> IPv6 –> Interfeţe**.
- 2. În panoul din dreapta, apăsaţi cu butonul din dreapta pe adresa IP asociată interfeţei, selectaţi **Proprietăţi** şi selectaţi pagina **Opţiuni**. Acest dialog vă permite să specificaţi un timp de viaţă preferat sau un timp de viaţă valid pentru interfaţă. Repeteţi aceşti paşi pentru a verifica starea adresei interfeţei destinaţie.

## **Unelte avansate de depanare**

Aceste unelte avansate de depanare sunt în general folosite la cererea personalului de service IBM. Însă trebuie să vă familiarizați cu aceste unelte, apoi să lucrați cu un reprezentant de service IBM pentru a maximiza avantajele acestor unelte.

Dacă raportați problema de TCP/IP personalului de service IBM, vi s-ar putea cere să furnizați o copie a fișierelor de configurare folosite pentru procesarea TCP/IP sau o copie a fişierelor IFS (Sistem de fişiere integrat). Folosiţi indicaţiile lor pentru a le trimite fişierele.

### **[Istoricele](#page-115-0) LIC**

Localizaţi istoricele LIC, astfel încât să le puteţi trimite personalului de service IBM când sunt cerute.

#### **[Urmărirea](#page-115-0) internă (TRCINT)**

Folositi această comandă pentru a colecta date pentru depanarea problemelor asociate cu functionarea internă a codului intern cu licență.

#### <span id="page-115-0"></span>**Istoricul de activitate al produsului**

Localizați istoricul de activitate al produsului și colaborați cu personalul de service IBM pentru a determina de ce sunt abandonate pachetele dumneavoastră IP.

#### **[Crearea](#page-116-0) unui dump de IOP**

Faceţi un dump de IOP când vi se cere de către personalul de service IBM.

#### **Crearea unui dump de proces sau [operaţie](#page-116-0)**

Faceţi un dump de proces sau de operaţie când vi se cere de către personalul de service IBM.

#### **Performanţa**

Rezolvati probleme de retea folosind uneltele de performantă OS/400.

### **Istoricele LIC**

Această funcţie este folosită în general la cererea personalului de service IBM.

Pentru a lucra cu istoricele LIC, trebuie să aveți autorizarea specială \*SERVICE. Vedeți capitolul despre profiluri de

utilizator din Referinte de securitate pentru iSeries pentru informatii suplimentare despre acest tip de autorizare.

Pentru a verifica istoricele LIC, urmaţi aceşti paşi:

- 1. La linia de comandă, tastati STRSST (Pornire SST).
- 2. Tastati ID-ul dumneavoastră de utilizator și parola pentru Unelte de service.
- 3. Selectaţi opţiunea 1 (Pornire unealtă de service).
- 4. Selectaţi opţiunea 5 (Istoric LIC).
- 5. Contactaţi personalul de suport IBM pentru asistenţă.

### **Urmărirea internă**

Această functie este folosită în general la cererea personalului de service IBM.

Comanda de urmărire internă (TRCINT) este folosită pentru a colecta date despre funcţionarea internă a Codului intern licențiat (LIC). Folosiți TRCINT pentru a depana o problemă pe care o puteți re-crea, dar care nu este vizibilă la nivelul aplicaţiei. De exemplu, puteţi folosi TRCINT pentru a depana codul intern licenţiat din stiva de protocoale TCP/IP şi socket.

Pentru a folosi comenzi CL în vederea urmăririi interne, trebuie să aveți autorizarea specială \*SERVICE sau să fiți autorizat pentru funcția de Urmărire service din Operating System/400 prin Navigator iSeries. Vedeți capitolul despre

profiluri de utilizator din Referințe de securitate pentru iSeries pentru informații suplimentare despre acest tip de autorizare.

Vedeți descrierea comenzii TRCINT (Urmărire internă) pentru parametri și exemple asociate cu această comandă.

# **Istoricul de activitate al produsului**

Această funcţie este folosită în general la cererea personalului de service IBM.

Pentru a lucra cu istoricul de activitate al produsului, trebuie să aveți autorizarea specială \*SERVICE. Vedeți capitolul

despre profiluri de utilizator din Referințe de securitate pentru iSeries pentru informații suplimentare despre acest tip de autorizare.

<span id="page-116-0"></span>Folosiți istoricul de activitate la produsului pentru a vedea date din istoricul de erori. Când este abandonată o datagramă TCP/IP din cauza unei erori de protocol, Codul intern cu licență TCP/IP creează o intrare în istoricul de activitate al produsului.

Puteţi vizualiza intrări pentru datagrame abandonate de ieşire sau de intrare:

v **Datagrame de ieşire**

Pentru datagrame TCP/IP de ieşire, este raportată o eroare către utilizator şi datagrama de ieşire este abandonată. De exemplu, încercaţi să trimiteţi o datagramă peste conexiunea dumneavoastră X.25, dar conexiunea eşuează.

v **Datagrame de intrare**

Datagramele de intrare provoacă crearea unei intrări în istoricul de activitate produs când sunt îndeplinite ambele conditii de mai jos:

- Atributul TCP/IP de înregistrare în istoric erori de protocol este setat la \*YES.
- Datagrama a picat unul dintre testele de validitate ale protocolului TCP/IP specificate în RFC 1122, făcând ca sistemul să o abandoneze. (**Abandonată silenţios** înseamnă că datagrama primită este abandonată fără raportarea unei erori către dispozitivul gazdă originator.) Exemple de asemenea datagrame sunt acelea cu sume de control sau adrese destinație nevalide.

Când o datagramă este abandonată ca mai sus, anteturile de datagramă IP şi TCP sau UDP sunt scrise în datele detaliate ale intrării de istoric de activitate produs. Codul de referinţă sistem pentru aceste intrări de istoric de activitate produs este 7004.

Pentru a afişa Istoricul de activitate produs, urmați acești pași:

- 1. La linia de comandă, porniţi STRSST (Pornire SST) şi apăsaţi Enter.
- 2. Tastaţi ID-ul dumneavoastră de utilizator şi parola pentru Unelte de service şi apăsaţi Enter.
- 3. În meniul SST, selectaţi opţiunea 1 (Pornire unealtă de service) şi apăsaţi Enter.
- 4. În meniul Pornire unealtă de service, selectaţi opţiunea 1 (Istoric de activitate produs) şi apăsaţi Enter.
- 5. Contactaţi personalul de suport IBM pentru asistenţă.

## **Crearea unui dump al IOP-ului**

Această funcţie este folosită în general la cererea personalului de service IBM.

## **Crearea unui dump de proces sau operaţie**

Aceste funcţii sunt în general folosite la cererea personalului de service IBM.

Pentru a folosi comenzi CL în vederea creării unui dump, trebuie să aveți autorizare pentru unul dintre aceste profiluri de utilizator livrate de IBM:

- QPGMR
- QSYSOPR
- QSRV
- QSRVBAS

Vedeți capitolul despre profiluri de utilizator din Referințe de securitate pentru iSeries pentru informații suplimentare despre aceste tipuri de autorizare.

S-ar putea ca personalul de service IBM să vă ceară să creaţi unul dintre aceste tipuri de dump. Faceţi clic pe fiecare dump pentru instrucţiuni pas cu pas:

- Dump de stivă [apeluri](#page-117-0)
- Dump [complet](#page-117-0) de job
- Dump de operație

# <span id="page-117-0"></span>**Dump de stivă apeluri**

Pentru a crea un dump de stivă apeluri, urmaţi aceşti paşi:

- 1. La linia de comandă, tastaţi DMPJOB şi apăsaţi F4 (Prompt).
- 2. Pentru promptul *Program*, tastaţi \*NONE.
- 3. Pentru promptul *Zone structură job*, tastaţi \*NONE.
- 4. Pentru promptul *Obiecte referite prin adresă*, tastaţi \*NO.
- 5. Pentru promptul *Fire de execuţie job*, tastaţi \*THDSTK şi apăsaţi Enter.

**Notă:** Acest set de valori particular este folosit pentru a obtine un dump al stivelor de apeluri pentru toate firele din proces. Este cel mai util pentru joburi cu mai multe fire de execuţie.

# **Dump complet de job**

Pentru a realiza un dump complet de job, urmați acești pași:

- 1. La linia de comandă, tastați DMPJOB și apăsați F4 (Prompt).
- 2. Pentru promptul *Program pentu dump, Program*, tastaţi \*ALL.
- 3. Pentru promptul *Zone structură job*, tastaţi \*ALL.
- 4. Pentru promptul *Obiecte referite prin adresă*, tastaţi \*YES.
- 5. Pentru promptul *Fire de execuţie job*, tastaţi \*YES.
- 6. Pentru promptul *ID fir execuţie de inclus*, tastaţi \*ALL.

# **Dump de operaţie**

Pentru a efectua un dump de operaţie, urmaţi aceşti paşi:

- 1. La linia de comandă, tastaţi PRTINTDTAşi apăsaţi Enter.
- 2. Pentru promptul *Tip de date*, tastaţi \*TASK.
- 3. Pentru promptul *Nume task*, specificaţi numele de task pe care vi-l furnizează reprezentantul de service IBM.
- 4. Continuaţi această procedură sub îndrumarea reprezentantului de service IBM.

# **Capitolul 4. Probleme de depanare legate de aplicaţii specifice**

Dacă ați stabilit că problema dumneavoastră se află într-o anumită aplicație pe care o rulați pe TCP/IP, selectați aplicaţia de mai jos pentru informaţii de depanare detaliate. Fiecare legătură vă duce în afara subiectului general de depanare TCP/IP şi la un nou subiect pentru aplicaţia pe care o alegeţi. Dacă nu găsiţi aplicaţia în listă, efectuaţi o căutare pentru aplicaţia de care aveţi nevoie. Apoi folosiţi informaţiile de depanare furnizate acolo.

#### **Serverul DNS (Domain Name System)**

Acest subiect oferă o organigramă pentru analizele problemelor şi vă ghidează prin strategiile de depanare pentru problemele DNS.

#### **FTP (File Transfer Protocol)**

Acest subiect sugerează soluţii pentru problemele dumneavoastră FTP şi demonstrează faptul că istoricul de job al serverului este o unealtă de depanare.

#### **PPP (Point-to-Point Protocol)**

Acest subiect oferă soluţii pentru problemele de conectare obişnuite PPP.

#### **Serverul POP (Post Office Protocol)**

Acest subiect ajută la depanarea serverului POP şi a altor aplicaţii de e-mail.

#### **Rexec**

Acest subiect furnizează o organigramă pentru a vă ajuta să vă identificaţi problema Rexec şi să găsiţi potenţiale soluţii.

#### **SMTP (Simple Mail Transfer Protocol)**

Acest subiect oferă mai multe soluţii pentru rezolvarea problemelor legate de SMTP şi de alte aplicaţii de e-mail.

#### **Telnet**

Acest subiect vă ajută în cazul problemelor generale Telnet şi al anumitor probleme privind tipurile de emulare şi serverul SSL. În plus, aflați ce informații sunt necesare pentru raportarea problemei.

#### **Reţeaua privată virtuală (VPN)**

Acest subiect vă ghidează prin mai multe strategii de depanare pentru problemele VPN legate de conexiune, erorile de configurare, filtre, reguli şi multe altele.

# **Anexa. Observaţii**

Aceste informaţii au fost elaborate pentru produse şi servicii oferite în S.U.A.

Este posibil ca IBM să nu ofere în alte ţări produsele, serviciile sau caracteristicile discutate în acest document. Luaţi legătura cu reprezentantul IBM pentru informații despre produsele și serviciile disponibile în zona dumneavoastră. Referirea la un produs, program sau serviciu IBM nu înseamnă că se afirmă sau că se sugerează faptul că poate fi folosit numai acel produs, program sau serviciu IBM. Poate fi folosit în loc orice produs, program sau serviciu care este echivalent din punct de vedere funcțional și care nu încalcă dreptul de proprietate intelectuală al IBM. Însă evaluarea și verificarea modului în care funcţionează un produs, program sau serviciu non-IBM ţine de responsabilitatea utilizatorului.

IBM poate avea brevete sau aplicaţii în curs de brevetare care să acopere subiectele descrise în acest document. Faptul că vi se furnizează acest document nu înseamnă că vi se acordă licenţa pentru aceste brevete. Puteţi trimite întrebări cu privire la licente, în scris, la:

IBM Director of Licensing IBM Corporation 500 Columbus Avenue Thornwood, NY 10594-1785 U.S.A.

Pentru întrebări privind licența pentru informațiile DBCS (double-byte character set), contactați departamentul de Proprietate intelectuală al IBM din ţara dumneavoastră sau trimiteţi întrebările în scris la:

IBM World Trade Asia Corporation Licensing 2-31 Roppongi 3-chome, Minato-ku Tokyo 106, Japan

Următorul paragraf nu se aplică în cazul Marii Britanii sau al altor tări unde asemenea prevederi nu sunt în **concordanţă cu legile locale:** INTERNATIONAL BUSINESS MACHINES CORPORATION OFERĂ AECASTĂ PUBLICAŢIE "CA ATARE", FĂRĂ NICI UN FEL DE GARANŢIE, EXPRIMATĂ SAU PRESUPUSĂ, INCLUSIV, DAR NELIMITÂNDU-SE LA ELE, GARANŢIILE IMPLICITE DE NEÎNCĂLCARE A UNOR DREPTURI SAU NORME, DE VANDABILITATE SAU DE POTRIVIRE LA UN ANUMIT SCOP. Unele state nu permit declinarea responsabilității pentru garanțiile exprese sau implicite în anumite tranzacții și de aceea este posibil ca aceste clauze să nu fie valabile în cazul dumneavoastră.

Aceste informaţii pot include inexactităţi tehnice sau erori tipografice. Se efectuează modificări periodice la informațiile incluse aici; aceste modificări vor fi încorporate în noi ediții ale publicației. IBM poate aduce îmbunătățiri şi/sau modifcări produsului (produselor) şi/sau programului (programelor) descrise în această publicaţie în orice moment, fără notificare.

IBM poate utiliza sau distribui oricare dintre informaţiile pe care le furnizaţi, în orice mod considerat adecvat, fără ca aceasta să implice vreo obligaţie faţă de dumneavoastră.

Posesorii de licențe pentru acest program care doresc să aibă informații despre el în scopul de a permite: (I) schimbul de informaţii între programe create independent şi alte programe (inclusiv acesta) şi (II) utilizarea mutuală a informaţiilor care au fost schimbate, vor contacta:

IBM Corporation Software Interoperability Coordinator, Department 49XA 3605 Highway 52 N

Rochester, MN 55901 U.S.A.

Aceste informații pot fi disponibile cu condiția repectării termenilor și condițiilor, iar în unele cazuri cu plata unor taxe.

Program cu licentă descris în această publicație și toate materialele de licență disponibile pentru el sunt furnizate de IBM conform termenilor din Contractul IBM cu clientul, Contractul IBM de licenţă internaţională pentru program sau din orice acord echivalent încheiat între noi.

### LICENŢĂ - COPYRIGHT:

Aceste informaţii conţin exemple de programe de aplicaţii în limbaje sursă, care ilustrează tehnici de programare pe diferite platforme de operare. Puteți copia, modifica și distribui aceste exemple de programe sub orice formă fără să plătiți ceva către IBM, în scopul dezvoltării, folosirii, promovării sau distribuirii programelor de aplicație conforme cu interfaţa de programare a aplicaţiilor pentru platforma de operare pentru care au fost scrise exemplele de program. Aceste exemple nu au fost testate amănunțit în toate condițiile. De aceea, IBM nu poate garanta sau sugera că acestea sunt fiabile, capabile de service sau funcționale. Puteți copia, modifica și distribui aceste exemple de programe în orice formă, fără plată către IBM, în scopul dezvoltării, folosirii, promovării sau distribuirii de programe aplicație conforme cu interfaţa de programare a aplicaţiilor IBM.

# **Informaţii privind interfaţa de programare**

Subiectul Depanarea TCP/IP documentează anumite interfețe de programare care permit clientului să scrie programe și să obţină serviciile Operating System/400 (5722–SS1) Versiunea 5, Ediţia 3, Modificarea 0.

## **Mărci comerciale**

Următorii termeni sunt mărci comerciale ale International Business Machines Corporation în Statele Unite, în alte ţări sau ambele:

**CICS** DB2 Domino DRDA i5/OS IBM iSeries Lotus NetServer Network Station Notes Operating System/400 OS/400 QuickPlace WebSphere

Java şi toate mărcile comerciale bazate pe Java sunt mărci comerciale ale Sun Microsystems, Inc. în Statele Unite, în alte ţări sau ambele.

Alte nume de companii, produse sau servicii pot fi mărci comerciale sau mărci de serviciu ale altora.

# **Termeni şi condiţii pentru descărcarea şi tipărirea publicaţiilor**

Permisiunile pentru utilizarea publicaţiilor pe care le-aţi selectat pentru descărcare sunt acordate cu condiţia respectării următorilor termeni şi condiţii şi a confirmării dumneavoastră că îi acceptaţi.

**Uz personal:** Puteţi reproduce aceste publicaţii pentru uzul dumneavoastră personal, noncomercial, cu condiţia ca toate anunțurile de proprietate să fie păstrate. Nu puteți distribui, afișa sau realiza lucrări derivate din aceste publicații sau dintr-o porţiune a lor, fără consimţământul explicit al IBM.

**Uz comercial:** Puteţi reproduce, distribui şi afişa aceste publicaţii doar în interiorul întreprinderii dumneavoastră cu condiția ca toate anunțurile de proprietate să fie păstrate. Nu puteți să realizați lucrări derivate din aceste publicații, nici să reproduceţi, să distribuiţi sau să afişaţi aceste publicaţii sau orice porţiune din ele în afara întreprinderii dumneavoastră, fără consimţământul explicit al IBM.

Cu excepția celor menționate în această permisiune, nu sunt acordate alte permisiuni, licențe sau drepturi, exprese sau implicite, pentru publicatii sau pentru informatii, date, software sau alte proprietăți intelectuale continute de acestea.

IBM îşi rezervă dreptul de a retrage permisiunile acordate de fiecare dată când consideră că utilizarea acestor publicaţii este în detrimentul intereselor sale sau atunci când IBM constată că instructiuile de mai sus nu au fost respectate.

Nu puteti descărca, exporta sau reexporta aceste informatii decât respectând integral legile și reglementările în vigoare, precum şi legile şi reglementările din Statele Unite privind exportul. IBM NU OFERĂ NICI O GARANŢIE CU PRIVIRE LA CONŢINUTUL ACESTOR PUBLICAŢII. PUBLICAŢIILE SUNT OFERITE CA ATARE, FĂRĂ NICI UN FEL DE GARANŢIE, EXPRIMATĂ SAU IMPLICITĂ, INCLUSIV, DAR NELIMITÂNDU-SE LA ELE, GARANŢIILE IMPLICITE DE VANDABILITATE SAU DE POTRIVIRE LA UN ANUMIT SCOP.

Toate materialele au copyright IBM Corporation.

Descărcând sau tipărind aceste publicații de pe acest site, ați indicat că sunteți de acord cu acești termeni și condiții.

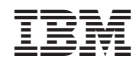

Tipărit în S.U.A.